### **CorelMOVE Help Contents**

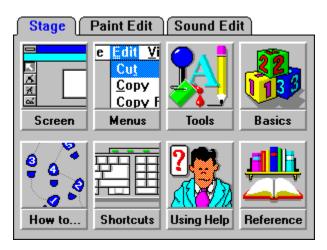

To select a category with the mouse, point to its icon then click. With the keyboard, press Tab to highlight the category you want then press ENTER. Help Topics for the Paint Editor and Wave Editor can be accessed by selecting the appropriate tab.

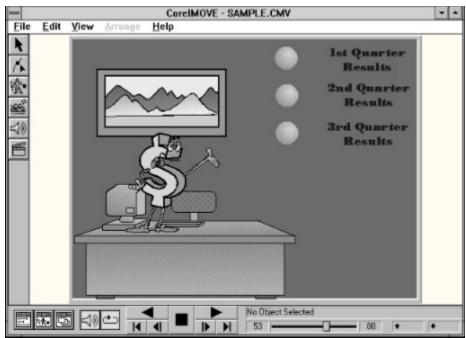

*Click on the above graphic to get more information about a particular part of the CorelMOVE screen.* 

## Commands

For help on a menu item, click on the appropriate menu, then click the menu item.

<u>File E</u>dit <u>V</u>iew <u>A</u>rrange <u>H</u>elp

### Tools

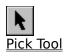

A Path Tool

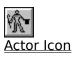

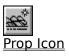

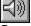

**⊴**≫ Sound Icon

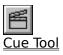

### How to...

<u>View Animations</u> <u>Create Animation Objects</u> <u>Select Animation Objects</u> <u>Move, Copy and Delete Animation Objects</u> <u>Edit Animation Objects</u> <u>Use the Cel Sequencer</u> <u>Install the CorelMOVE MCI player driver</u>

## Keyboard

Cursor Movement Keys Dialog Box Keys Editing Keys Help Keys Menu Keys System Keys Text Selection Keys Window Keys

## **Technical Support**

The Technical Support Help file contains information pertaining to:

- Corel Support Services
- Common Error Messages
- Printing Information
- Import and Export File Filter information
- INI files
- and other technical information

Since this information is constantly being updated the Technical Support help file is a separate help file. Please click on the highlighted text below to access the Technical Support Help file.

### Technical Support

## **CorelMOVE Paint Editor Help Contents**

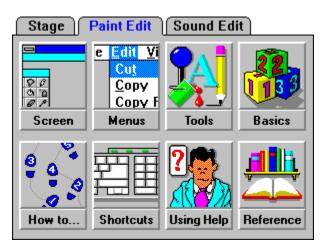

To select a category with the mouse, point to its icon then click. With the keyboard, press Tab to highlight the category you want then press ENTER. Help Topics for the Animation Window and Wave Editor can be accessed by selecting the appropriate tab.

## **Paint Edit Screen**

Overview Control Menu Box Menu Bar Painting Window Scroll Bars Title Bar Toolbox Window Border

## **Commands (Paint Editing)**

|              | ACTOR : angry fish |                 |         |              |  |  |
|--------------|--------------------|-----------------|---------|--------------|--|--|
| <u>F</u> ile | <u>E</u> dit       | <u>O</u> ptions | Effects | <u>H</u> elp |  |  |

### **Tools (Paint Editing)**

Marquee Tool <u>Lasso Tool</u> Pencil Tool Brush Tool Bucket Tool Spraycan Tool Text Tool Eraser Tool Color Pick-up Tool Line Tool Rectangle Tool Rounded Rectangle Tool <u>Oval Tool</u> Curve Tool Polygon Tool Pattern Selector Foreground Color Selector **Background Color Selector** Line Width Selector Recent Color Pick-up Cel Counter Move-to-Cel Scroll Bar

### **CorelMOVE Wave Editor Help Contents**

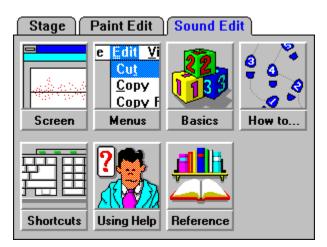

To select a category with the mouse, point to its icon then click. With the keyboard, press Tab to highlight the category you want then press ENTER. Help Topics for the Animation Window and Paint Editor can be accessed by selecting the appropriate tab.

## Wave Edit Screen

OverviewControl Menu BoxEditing WindowPlay ButtonRecord ButtonScroll BarStatus BarStop ButtonTitle BarWindow BorderZoom Scroll Bar

## Commands (Wave Editing)

| -            | Wave Editor : Wave2 |      |         |              |  |  |
|--------------|---------------------|------|---------|--------------|--|--|
| <u>F</u> ile | <u>E</u> dit        | ⊻iew | Effects | <u>H</u> elp |  |  |

### **Animation Screen Area**

The Animation Screen Area is where the actual animation images such as actors and props are displayed and animated. This is also the area where you can use the mouse to position placed actors or props in the current frame you are editing, or plot and edit path points for the actors.

Control Menu Box Located at the left end of the Title bar in the CorelMOVE animation and Help windows. Clicking on the Control Menu box displays commands for sizing and positioning the window. See <u>Control Menu</u> Commands.

# Control Panel How to...

The Control Panel is located at the bottom of your screen. You can access most of the Roll-Ups in CorelMOVE by selecting the Timelines icon, the Library icon and the Cel Sequencer icon. As well, it has controls similar to those of a VCR which let you play and navigate through your animation.

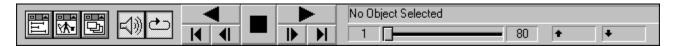

Click on any part of the above graphic for more information.

## Loop button 🏷

The Loop button lets you play the animation over and over again in a continuous loop until you stop it. If it is Off, the animation plays once and stops on the last frame of the animation.

## Current Frame number 15

This field displays the number of the current frame.

## Total Frame number 100

This field displays the total number of frames.

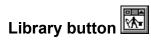

Clicking this button will display the  $\underline{\text{Library}}$  Roll-Up.

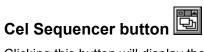

Clicking this button will display the  $\underline{\mbox{Cel Sequencer}}$  Roll-Up.

# Sound On/Off Toggle Button 🗐

Click on this button to toggle the animation sound output On or Off.

Status Line Actor: DEEP SEA DIVER, Contains 12 Cels

The status line gives information on the currently selected object.

Enters At Frame 🕇 1

This field shows the frame number in which the selected actor **enters** the animation.

# Exits At Frame \downarrow 100

This field shows the frame number in which the selected actor **exits** the animation.

Frame Slider

Click the frame slider to quickly jump to another frame in the animation.

### Slider Button

Click and drag this button to move to other frames of the animation. You could also use the slider bar to achieve the effect of Fast Forward Play and Fast Reverse Play by simply dragging the slider handle forward or backward at your desired speed.

## Play Forward Button

Click this button to play the animation.

## Play Reverse Button ৰ

Click this button to play the animation in reverse.

Stop Button

Click this button to stop the animation.

## Step Frame Forward Button

Click this button to step the animation one frame forward.

## Step Frame Reverse Button ◀

Click this button to step the animation one frame in reverse.

## Rewind I

Click this button to go to the first frame of the animation.

## Fast Forward ▶

Click this button to go to the last frame of the animation.

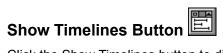

Click the Show Timelines button to display the  $\underline{\text{Timelines Roll-Up}}.$ 

# Maximize/Restore Button

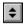

Located in the upper right corner of the CorelMOVE and Help windows if they are not fully expanded. Clicking on the Maximize button expands the window to fill the entire screen. After you expand a window, the button changes to the Restore button. Use this button to return the window to its former size.

- You can also maximize a window by choosing Maximize from the Control menu.
- You can also restore a maximized window to its former size by choosing Restore from the Control menu.

| Menu Bar <u>File Edit View Arrange H</u> elp |
|----------------------------------------------|
|----------------------------------------------|

The horizontal bar near the top of the window contains the names of the available pull-down menus. Choose the desired menu by clicking on it, or by pressing the ALT key plus the underlined character in the menu name.

# Minimize Button

Located in the upper right corner of the CorelMOVE and Help windows. Clicking on the Minimize button shrinks the window to an icon at the bottom of the screen. After you expand a window, the button changes to the Restore button. Use this button to return the window to its former size.

- As an icon, the application stays in memory, but its window does not take up space on your screen.
- To restore the window, double-click on its icon, or click once on the icon and choose Restore from the Control menu.

# Restore Button 😫

Located in the upper right corner of the CorelMOVE and Help windows. Clicking on the Restore button returns the window to its previous size and location.

- You can also restore a window by choosing Restore from the Control menu.
- Using the Restore button does not affect a window moved or resized with the Move or Size commands in the Control menu.

#### Title Bar 😑 CorelMOVE!

Located along the top of the top of a window, the Title Bar displays the name of the program and the file you are working on. If it is less than full-size, dragging the Title Bar moves the window.

The Title Bar may contain the following buttons for controlling the window:

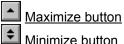

Minimize button

ŧ Restore button

ŧ Control Menu box

## Toolbox

Displayed on top of the CorelMOVE screen for quick access to the tools used to create, edit and view animations. Choose the tool you want information on from the list below.

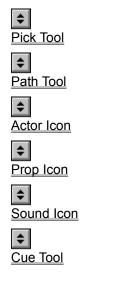

#### **Window Border**

Borders appear around windows that are less than full size. Dragging the border lets you make the window smaller or larger.

- Drag the top, bottom, or side border to size the window in one direction only.
- Drag the corner of the border to size the window vertically or horizontally.

With the window less than full size, you can also choose Size from the Control menu, then use the arrow keys to size the window.

## **Control Menu**

Restore Move Size Minimize Maximize Close Switch To

## Restore (Control Menu)

Use this command to return the active window to its size and position before you chose the Maximize or Minimize command.

Clicking in the upper-right corner of a maximized window is the same as choosing the Restore command.

## Move (Control Menu)

Use this command to display a four-headed arrow so you can move the CorelMOVE window with arrow keys.

Note: This command is unavailable if you maximize the window

## Size (Control Menu)

Use this command to display a four-headed arrow so you can size the CorelMOVE window with the arrow keys.

Note: This command is unavailable if you maximize the window.

## Minimize (Control Menu)

Use this command to reduce the CoreIMOVE window to an icon. Clicking in the upper-right corner of the window is the same as choosing the Minimize command.

## Maximize (Control Menu)

Use this command to enlarge the CorelMOVE window to fill the available space. Clicking in the upper-right corner of the window is the same as choosing the Maximize command.

## **Close** (Control Menu)

Use this command to close the CorelMOVE window.

Double-clicking a Control Menu box is the same as choosing the Close command.

**Note**: If you have multiple windows open for a single document, the Close command on the document Control menu closes only one window at a time. You can close all windows at once with the Close command on the File menu.

#### Switch To (Control Menu)

Use this command to display a list of all open applications. Use this Task List to switch to or close an application on the list.

#### Shortcut Key: Ctrl+Esc

#### **Dialog Box Options**

**Task List** Select the application you want to switch to or close.

**Switch To** Makes the selected application active.

**End Task** Closes the selected application.

**Cancel** Closes the Task List box.

#### Cascade

Arranges open applications so they overlap and you can see each title bar. Note: This option does not affect applications reduced to icons.

#### Tile

Arranges open applications into windows that do not overlap. Note: This option does not affect applications reduced to icons.

#### Arrange Icons

Arranges the icons of all minimized applications across the bottom of the screen.

## File Menu

<u>New</u>

<u>Open</u>

<u>Save</u>

<u>Save As</u>

Import Export

Mosaic Roll-Up

Color Manager

Preferences

<u>Exit</u>

<u>1, 2, 3, 4</u>

New... (File Menu) How to...

Choose New to create a new animation file.

Animations include objects such as actors, actors' paths, props, and sounds. Each file, when created, will have a file extension of (.CMV).

Open... (File Menu) How to...

Choose Open to access an existing animation file folder.

# Save (File Menu) How to ...

Saves the current animation under the name displayed in the Title bar. If you are altering an existing animation, but want to keep the original version, use the Save As command.

#### Shortcut

Pressing Ctrl+S saves current drawing.

Save As (File Menu) How to...

Choosing Save As opens the <u>Save As dialog box</u> which allows you to save the current animation under a new name. Also used to save an animation in a different directory.

## Import (File Menu)

Import Actor from Animation File Import Actor from Bitmap File(s) Import Prop Import Sound

## Import Actor from Animation File (File Menu)

Choose Import Actor from Animation File to open the <u>Import Actor</u> dialog box which allows you to create an actor from <u>animation files</u>.

## Import Actor from Bitmap File(s) (File Menu)

Choose Import Actor from Bitmap File(s) to open the Import Actor from Bitmap File(s) dialog box which allows you to create an actor from animation files.

## Import Prop (File Menu)

Choose Import Prop to open the Import Prop dialog box which allows you to create an actor from animation files.

## Import Sound (File Menu)

Choose Import Sound to open the Import Sound dialog box which allows you to create an actor from animation files.

## Import movie files for actors

| CorelMOVE                | (*.CMV) |
|--------------------------|---------|
| QuickTime for Windows    | (*.MOV) |
| MPEG Movie               | (*.MPG) |
| Motion Works             | (*.MWF) |
| Macintosh PICS Animation | (*.PCS) |
| Macintosh PICT images    | (*.PCT) |

## Import bitmap files for actors

| Windows       | (*.BMP) |
|---------------|---------|
| Compuserve    | (*.GIF) |
| JPEĠ          | (*.JPG) |
| Kodak PhotoCD | (*.PCD) |
| Paintbrush    | (*.PCX) |
| Targa         | (*.TGA) |
| TIFF          | (*.TIF) |

## Import files for props

| CorelMOVE     | (*.CMV) |
|---------------|---------|
| Motion Works  | (*.MWF) |
| Windows       | (*.BMP) |
| Compuserve    | (*.GIF) |
| JPEG          | (*.JPG) |
| Kodak PhotoCD | (*.PCD) |
| Paintbrush    | (*.PCX) |
| Targa         | (*.TGA) |
| TIFF          | (*.TIF) |

## Import files for sounds

| (*.AIF) |
|---------|
| (*.AVI) |
| (*.CMV) |
| (*.MOV) |
| (*.MWF) |
| (*.SND) |
| (*.SVX) |
| (*.VOC) |
| (*.WAV) |
|         |

## Export (File Menu)

Export To Movie Export To Individual Files Export To Sound

## Export To Movie (File Menu)

Choosing Export To Movie opens the Export To Movie dialog box which allows you to save the current animation as a movie file.

## Export To Individual Files (File Menu)

Choosing Export To Individual Files opens the <u>Export To Individual File(s) dialog box</u> which allows you to save the current animation as several individual <u>bitmap files</u>.

## Export To Sound (File Menu)

Choosing Export To Sound opens the Export To Sound dialog box which allows you to save the sounds from the current animation as an audio file.

## Exported movie files

| Video for Windows     | (*.AVI) |
|-----------------------|---------|
| QuickTime for Windows | (*.MOV) |
| MPEG Movie            | (*.MPG) |
| PICS Animation        | (*.PCS) |
| Macintosh PICT images | (*.PCT) |

## Audio files

| AIFF Audio            | (*.AIF) |
|-----------------------|---------|
| Mac Sound (MacBinary) | (*.MB2) |
| Amiga SVX Audio       | (*.SVX) |
| SoundBlaster Audio    | (*.VOC) |
| Windows Sound File    | (*.WAV) |

## Exported individual file formats

| Windows Bitmap             | (*.BMP)                       |
|----------------------------|-------------------------------|
| OS/2 Bitmap                | (*.BMP)                       |
| Compuserve Bitmap          | (*.GIF)                       |
| JPEG Bitmap                | (*.JPG, *.JFF, *.JTF, *.CMP)) |
| CorelPHOTO-PAINT!          | (*.PCX)                       |
| TIFF 6.0 Four Color Bitmap | (*.SEP)                       |
| Targa Bitmap               | (*.TGA, *.VDA, *.ICB, *.VST)) |
| TIFF 5.0 Bitmap            | (*.TIF)                       |

## Mosaic Roll-Up (File Menu)

Displays the Mosaic file management utility as a Roll-Up window. It allows you to drag and drop files in your current CorelMOVE document.

#### Color Manager... (File Menu)

Color Manager calibrates color reproduction across your monitor, printer and scanners by building a System Color Profile. Your monitor, scanner, and printer are all profiled to more accurately display color results across the different devices.

Note: The defaults built into the Color Manager are pre-tested settings; use them whenever possible.

#### Dialog Box Options

#### **Current Profile**

Displays the name of the current color profile. If you have different printers you may wish to build different color profiles and then select the appropriate profile before working on drawings for that output device.

#### Notes

Allows you to attach notes to your system profile. Useful for keeping track of different equipment setups.

#### Monitor

Displays monitor choices. See monitor calibration below.

#### Printer

Displays printer choices. See printer calibration below.

#### Scanner

Displays scanner choices. See scanner calibration below.

#### Photographic

Enables system setup for working with Photographs.

#### Illustration

Enables system setup for working with vector-based illustrations.

#### **Monitor Calibration**

Allows you to calibrate your monitor to enhance color accuracy.

| Monitor          | Defines the gamma settings, as you increase the gamma level you are increasing the brightness of your midtone grey                                                                                                    |
|------------------|----------------------------------------------------------------------------------------------------|
| Characteristics: | levels. Chromaticity defines hue and saturation or chroma. Its important to use the manufacturer recommended levels of chromaticity for your monitor. If you do not have manufacturer recommended levels and wish to modify gamma or chromaticity settings use the Interactive Monitor Calibration. |
| White Point      | Defines the color temperature of your monitor in creating white.                                                                                                    |
| Reset            | Returns the gamma and chromaticity values to default.                                                                                                    |
| Interactive      | Interactive calibration lets the user adjust gamma and chromaticity interactively.<br>Adjust the color fields to enhance color                                                                                                    |
| Calibration      | accuracy. Chromaticity should be set to the manufacturer's specifications. Gamma                                                                                                    |

or brightness is variable according to the level of light in the room and the brightness and contrast controls on your monitor. This setting can be adapted by the user.

#### **Printer Calibration**

Allows you to calibrate your printer to enhance color accuracy.

| Printer Type    | Defines whether the printer prints in four-colours (CMYK) or three (RGB).                                                                                                    |                                                                                    |  |  |
|-----------------|----------------------------------------------------------------------------------------------------|------------------------------------------------------------------------------------|--|--|
| UCR             | Enable Film or Printer depending on the output device being configured. TAC (Total Ink Coverage) adjusts the level of UCR. See your printer for the appropriate level of UCR, depending on paper stock and printer used. |                                                                                    |  |  |
| Black Point     | Defines the apparent darkness of the black. A higher level means darker CMYK shadows. A lower level means lighter shadows.                                                                                               |                                                                                    |  |  |
| Reset           | Returns the black                                                                                                    | point value to default.                                                            |  |  |
| Ink model field | This field defines the ink model for the selected printer.                                                                                                    |                                                                                    |  |  |
| Color Match     | This dialogue box allows you to match your printer and your monitor color accuracy.                                                                                                    |                                                                                    |  |  |
|                 | File                                                                                                    | Allows you to generate a test TIFF file to be measured to create a new RHN file.   |  |  |
|                 | Visual                                                                                                    | Enable Visual to match the colors of your printer visually to a printed test file. |  |  |

#### Scanner Calibration

Allows the user to calibrate the color accuracy of the systems scanner.

#### Shortcut

Pressing ALT+F,C opens the System Color Profile dialogue box.

## Preferences (File Menu)

Choosing Preferences opens the <u>Preferences dialog box</u> which allows you to set the playback options of your animation and the default settings for new animations.

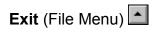

Choosing Exit from the File menu closes CorelMOVE. If you have made any changes to the current file folder or opened animation, CorelMOVE will automatically prompt you to save them before closing down.

## 1, 2, 3, 4 (File Menu)

The names located next to these numbers are the last four animation files that were closed by CorelMOVE. Typing the number or clicking on one of the file names will open the animation, provided it was not moved or deleted from the directory in which CorelMOVE last saved it.

### Edit Menu

Cut Copy Copy Frame Paste Delete Duplicate Clone Select All Insert Object

Object Info

Animation Info...

# Cut (Edit Menu) How to...

Removes the selected actor(s) or prop(s) from the current animation and places it onto the Clipboard. Once on the Clipboard, you can paste it as an actor or prop onto other frames or into another CorelMOVE file.

- Objects cut from another CorelMOVE file are pasted into the current animation at the same size as the original.
- To permanently remove the selected object(s), use the Edit Delete command.

#### Shortcut

Press Ctrl+X

# Copy (Edit Menu) How to...

Places a copy of the selected actor(s) or prop(s) onto the Clipboard. Once on the Clipboard, you can paste it as an actor or prop onto other frames or into another CorelMOVE file.

• Objects copied from another CorelMOVE file are pasted into the current animation at the same size as the original.

#### Shortcut

Press Ctrl+C.

## Copy Frame (Edit Menu)

Places a copy of the current frame (all visible actors and props) onto the Clipboard. Once on the Clipboard, you can paste it as an actor or prop onto other frames or into another CorelMOVE file.

• A frame copied from another CorelMOVE file is pasted into the current animation at the same size as the original.

## Paste (Edit Menu) How to...

Places a copy of the object(s) currently on the Clipboard into your animation as an actor, prop, or sound. The original remains on the Clipboard until you copy or cut another object or end the current Windows session.

See also Paste Actor, Paste Prop and Paste Sound.

• Objects cut/copied from another CorelMOVE file are pasted into the current drawing at the same size as the original.

# Paste Actor (Edit Menu) How to...

Places a copy of the object(s) currently on the Clipboard into your animation as an **actor**. The original remains on the Clipboard until you copy or cut another object or end the current Windows session.

• Objects cut/copied from another CorelMOVE file are pasted into the current drawing at the same size as the original.

| Paste | Pron | (Edit | Monu |  |
|-------|------|-------|------|--|
| Paste | Prop | (⊨aii | wenu |  |

Places a copy of the object(s) currently on the Clipboard into your animation as a **prop**. The original remains on the Clipboard until you copy or cut another object or end the current Windows session.

• Objects cut/copied from another CorelMOVE file are pasted into the current drawing at the same size as the original.

| Paste Sound (Edit Menu) | Paste | Sound | (Edit | Menu) |  |
|-------------------------|-------|-------|-------|-------|--|
|-------------------------|-------|-------|-------|-------|--|

Places a copy of the sound(s) currently on the Clipboard into your animation. The original sound(s) remains on the Clipboard until you copy or cut another object or end the current Windows session.

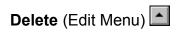

Deletes the selected object(s). A deleted object cannot be restored.

#### Shortcut

Press the DEL key.

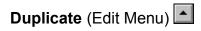

Adds a copy of the selected object(s) to the current animation.

• The copy is placed on top of the original and offset down and to the right. It is also selected automatically.

#### Shortcut

Press Ctrl+D

### Clone (Edit Menu)

Copies the selected object and offsets the copy from the original. Most changes applied to the original object (called the master) are automatically applied to the copy (called the clone). For example, if you change the masters fill, the clone's fill will change as well. The reverse is also true, changes made to a clone will be applied to the master and all its clones.

## Select All (Edit Menu)

Selects every object in your animation, including any not currently in view. Once the objects are selected, you can apply any command or operation to them.

Insert Object (Edit Menu) How to ...

Inserts a new object into the current animation. See also: <u>Insert New Object Actor</u>, <u>Insert New Object</u>. <u>Prop</u> or <u>Insert New Object Sound</u>.

# Insert Object Actor (Edit Menu) How to...

Inserts a new actor into the current animation.

Shortcut Press

# Insert Object Prop (Edit Menu) How to ...

Inserts a new prop into the current animation.

Shortcut Press

# Insert Object Sound (Edit Menu) How to ...

Inserts a new sound into the current animation.

Shortcut Press

## **Object...** (Edit Menu)

Opens the appropriate editing window and loads the selected object.

#### Shortcut

Press the Ctrl key and double-click on the object.

## Object Info... (Edit Menu)

Opens an information dialog box which allows you to modify the selected object.

### Animation Info... (Edit Menu)

Choose this menu option to display the <u>Animation Information</u> dialog box. This dialog box displays the number of actors, props, sounds and cues. It also allows you to set the animation's window size, number of frames, thumbnail frame, speed, and grid size.

Shortcut

Press Ctrl+A

### View Menu

Timelines Roll-Up Cel Sequencer Roll-Up Library Roll-Up Control Panel Toolbox Color Correction Frame Play Stop

## Timelines Roll-Up (View Menu)

Choose this menu option to display the <u>Timelines Roll-Up</u>. Timelines provide a dynamic view of all the objects within the animation. An object's information can be accessed and manipulated from within the Timelines Roll-Up.

# Cel Sequencer Roll-Up (View Menu)

Choose this menu option to display the <u>Cel Sequencer Roll-Up</u>. The Cel Sequencer Roll-Up is used to set which cel of an actor is shown on each frame, as well as adjust its size. To display the Cel Sequencer Roll-Up, click on an actor with the Pick or Path tool and then choose the Cel

Sequencer Roll-Up option under the View menu or click on the Cel Sequencer icon in the Control Panel.

# Library Roll-Up (View Menu)

Choose this menu option to display the <u>Library Roll-Up</u>. Libraries are used to store and retrieve objects that can be placed in current or future CorelMOVE animations. Using the Library Roll-Up to place actors, props or sounds is faster and easier than importing. To display the Library Roll-Up, choose the Library Roll-Up option under the View menu or click on the

Library icon in the Control Panel.

## Control Panel (View Menu)

Choose this menu option to display the <u>Control Panel</u>. The Control Panel is located at the bottom of your screen.

## Toolbox Visible/Floating (View Menu)

Lets you specify whether the toolbox is visible and if the toolbox is visible, whether it is floating. When the toolbox is floating, you can reposition it by clicking and dragging the rectangular area to the right of its control menu box.

## Color Correction (View Menu)

This command allows you to increase the accuracy of your screen colors based on settings in the <u>System</u> <u>Color Profile</u> dialog box.

## Frame command (View Menu)

First Frame Last Frame Previous Frame Next Frame Specific

# First Frame (View Menu) How to...

Choose First Frame to go to the first frame in the current animation. If you are already on the first frame, choosing First Frame does nothing.

Shortcut

Press Shift+F5

# Last Frame (View Menu) How to...

Choose Last Frame to go to the last frame in the current animation. If you are already on the last frame, choosing Last Frame does nothing.

Shortcut

Press Shift+F6

# Previous Frame (View Menu) How to ...

Choose Previous Frame to go to the previous frame in the current animation. If you are at the first frame, choosing Previous Frame takes you to the last frame in the animation.

Shortcut

Press Shift+F7

# Next Frame (View Menu) How to...

Choose Next Frame to go to the next frame in the current animation. If you are at the last frame in the animation, choosing Next Frame takes you to the first frame in the animation.

Shortcut

Press Shift+F8

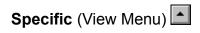

Choosing Go to Frame displays the <u>Move to Frame</u> dialog box. Use this dialog box to go directly to a specific frame in the currently loaded animation.

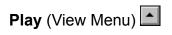

Starts the animation playing from the current frame.

Shortcut Press F9

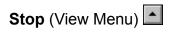

Stops the animation.

Shortcut Press Esc

## Arrange Menu

<u>To Front</u> <u>To Back</u> <u>Forward One</u> <u>Back One</u>

## To Front

Select an actor or prop object, then click this menu item to move the object to the front of the appropriate layer.

#### Shortcut

Press Shift+PgUp

## To Back

Select an actor or prop object, then click this menu item to move the object to the back of the appropriate layer.

#### Shortcut

Press Shift+PgDn

#### **Forward One**

Select an actor or prop object, then click this menu item. You would want to move an object closer when a second object is covering it, not allowing you to select the object. You can also use this command to move an object to a desired position in the layer. Keep using the command until the object is in the layer that you want. If the object is in the top of the layer, the command has no effect.

#### Shortcut

Press Ctrl+PgUp

#### **Back One**

Select an actor or prop object, then click this menu item, to move the object back one position in the appropriate layer. You would want to move an object further back when it's covering a second object, not allowing you to select the object. You can also use this command to move an object to a desired position in the layer. Keep using the command until the object is in the layer that you want. If the object is in the furthest position in the layer, the command has no effect.

#### Shortcut

Press Ctrl+PgDn

## Help Menu

Contents Screen/Menu Help Search for Help On QuickTour About CorelMOVE

## Help Menu

Contents Screen/Menu Help Search for Help On QuickTour About CorelMOVE

### Contents (Help Menu)

Displays the opening Help screen for the current window. From this screen, you can choose the type of Help you want. When you are in Help, clicking on the Contents button takes you back to the opening screen.

#### Shortcut

Pressing F1 displays the Help Contents, or a Help topic on the selected command or open dialog box.

#### Screen/Menu Help (Help Menu)

Changes the mouse pointer to an arrow with a question mark. You can then click on an available menu command or a part of the screen (for example, a tool in the toolbox) to get Help about that item. You can also press a function key or key combination such as Ctrl+N to get Help about the command or tool associated with it.

NOTE: To get Help on unavailable (gray) commands, select the command and press F1.

#### Shortcut

Pressing SHIFT+F1 displays the Help pointer.

### Search for Help On (Help Menu)

Displays the Help Search dialog box where you enter keywords to search for a specific Help topic. The Search dialog box can also be opened by choosing the **Search** button from the Help window.

#### Shortcut

Pressing Ctrl+F1 displays the Search dialog box.

## QuickTour (Help Menu)

Opens the Corel QuickTour. This menu item is only available if the Corel QuickTour has been installed from the Corel CD #2.

## About CorelMOVE (Help Menu)

Displays a dialog box with information about which version of CorelMOVE you are running. This command is **not** available in the Paint Edit or Wave Edit windows.

#### **Pick Tool**

The Pick tool (also known as the Pointer tool) is used to select objects and allows you to move and manipulate placed actors and props. You can further manipulate them using various dialog boxes.

To open the Actor Information dialog box, double-click a placed actor or choose Object Info from the Edit Menu with an actor selected. Use this dialog to view or change an actor's information. You can view or change a prop's information in a similar way.

## Path Tool

Use the Path tool to add, create, or change points on an actor's path.

#### To create a path for an actor:

- **1.** Click the Path tool icon.
- Select an actor. If not already visible, the <u>Path Edit Roll-Up</u> opens.
   Click new points for the path of action or drag the mouse with the SHIFT key held down to rapidly add points to the actor's path.

## **Place Actor Button**

Click the Place Actor button to place a new actor starting on the current frame in the animation. When you click this button the New Actor dialog box appears, allowing you to select an actor source.

## **Place Prop Button**

Click the Place Prop button to place new prop starting on the current frame in the animation. When you click this button the New Prop dialog box appears, allowing you to select a prop source.

## Add Sound Button

Click the Add Sound button to add a sound to the animation. When you click this button the New Wave dialog box appears, allowing you to select a wave source.

## Add Cue Button

Click the Add Cue button to add a new Cue to the animation. The <u>Cue information dialog box</u> appears, allowing you to enter a cue name, conditions, and commands.

## **Cursor Movement Keys**

| Key(s)                  | Function                                              |
|-------------------------|-------------------------------------------------------|
| DIRECTION key           | Moves the cursor left, right, up, or down in a field. |
| End or Ctrl+Right Arrow | Moves to the end of a field.                          |
| Home or Ctrl+Left Arrow | Moves to the beginning of a field.                    |
| PAGE UP or PAGE DOWN    | Moves up or down in a field, one screen at a time.    |

## Dialog Box Keys

| Key(s)               | Function                                                                       |
|----------------------|--------------------------------------------------------------------------------|
| ТАВ                  | Moves from field to field (left to right and top to bottom).                   |
| SHIFT+TAB            | Moves from field to field in reverse order.                                    |
| ALT+letter           | Moves to the option or group whose underlined letter matches the one you type. |
| DIRECTION key        | Moves from option to option within a group of options.                         |
| ENTER                | Executes a command button.                                                     |
|                      | Or, chooses the selected item in a list box and executes the command.          |
| Esc                  | Closes a dialog box without completing the command. (Same as Cancel)           |
| ALT+DOWN ARROW       | Opens a drop-down list box.                                                    |
| ALT+UP or DOWN ARROW | Selects item in a drop-down list box.                                          |
| SPACEBAR             | Cancels a selection in a list box.                                             |
|                      | Selects or clears a check box.                                                 |
| Ctrl+SLASH           | Selects all the items in a list box.                                           |
| Ctrl+BACKSLASH       | Cancels all selections except the current selection.                           |
| SHIFT+DIRECTION key  | Extends selection in a text box.                                               |
| SHIFT+HOME           | Extends selection to first character in a text box.                            |
| SHIFT+END            | Extends selection to last character in a text box                              |

## Editing Keys

| Key(s)    | Function                                          |
|-----------|---------------------------------------------------|
| Backspace | Deletes the character to the left of the cursor.  |
|           | Or, deletes selected text.                        |
| Delete    | Deletes the character to the right of the cursor. |
|           | Or, deletes selected text.                        |

## Help Keys

| Key(s)   | Function                                                                                                    |
|----------|----------------------------------------------------------------------------------------------------|
| F1       | Gets Help and displays the Help Index for the application. If the Help window is already open, pressing F1 displays the Using Windows Help topics.                                                                   |
|          | In some Windows applications, pressing F1 displays a Help topic on the selected command, dialog box option, or system message.                                                                                       |
| SHIFT+F1 | Changes the pointer to so that you can get Help on a specific command, screen region, or key. You can then choose a command, click the screen region, or press a key or key combination you want to know more about. |

## Menu Keys

| Key(s)              | Function                                                                         |
|---------------------|----------------------------------------------------------------------------------|
| Alt                 | Selects the first menu on the menu bar.                                          |
| Letter key          | Choose the menu, or menu item, whose underlined letter matches the one you type. |
| Alt+letter key      | Pulls down the menu whose underlined letter matches the one you type.            |
| LEFT or RIGHT ARROW | Moves among menus.                                                               |
| UP or DOWN ARROW    | Moves among menu items.                                                          |
| Enter               | Chooses the selected menu item.                                                  |

## System Keys

The following keys can be used from any window, regardless of the application you are using.

| Key(s)    | Function                                                                                       |
|-----------|------------------------------------------------------------------------------------------------|
| Ctrl+Esc  | Switches to the Task List.                                                                     |
| Alt+Esc   | Switches to the next application window or minimized icon, including full-<br>screen programs. |
| Alt+TAB   | Switches to the next application window, restoring applications that are running as icons.     |
| Alt+PrtSc | Copies the entire screen to Clipboard.                                                         |
| Ctrl+F4   | Closes the active window.                                                                      |
| F1        | Gets Help and displays the Help Index for the application. (See <u>Help</u><br><u>Keys</u> )   |

## **Text Selection Keys**

| Key(s)                         | Function                                                                       |
|--------------------------------|--------------------------------------------------------------------------------|
| SHIFT+LEFT or RIGHT ARROW      | Selects text to the left or right one character at a time.                     |
| SHIFT+DOWN or UP               | Selects one line of text up or down.                                           |
| SHIFT+END                      | Selects text to the end of the line.                                           |
| SHIFT+HOME                     | Selects text to the beginning of the line.                                     |
| SHIFT+PAGE DOWN                | Selects text down one window.                                                  |
|                                | Or, cancels the selection if the next window is already selected.              |
| SHIFT+PAGE UP                  | Selects text up one window.                                                    |
|                                | Or, cancels the selection if the previous window is already selected.          |
| Ctrl+SHIFT+LEFT or RIGHT ARROW | Selects text to the next or previous word.                                     |
| Ctrl+SHIFT+UP or DOWN ARROW    | Selects text to the beginning (UP ARROW) or end (DOWN ARROW) of the paragraph. |
| Ctrl+SHIFT+END                 | Selects text to the end of the document.                                       |
| Ctrl+SHIFT+HOME                | Selects text to the beginning of the document.                                 |

## Window Keys

| Key(s)        | Function                                                                                                    |
|---------------|----------------------------------------------------------------------------------------------------|
| ALT+SPACEBAR  | Opens the Control menu for an application window.                                                                                                    |
| ALT+Hyphen    | Opens the Control menu for a document window.                                                                                                    |
| Alt+F4        | Closes a window.                                                                                                    |
| Alt+Esc       | Switches to the next application window or minimized icon, including full-<br>screen programs.                                                          |
| Alt+TAB       | Switches to the next application window, restoring applications that are running as icons.                                                              |
| Alt+ENTER     | Switches a non-Windows application between running in a window and running full screen.                                                                 |
| DIRECTION key | Moves a window when you have chosen Move from the Control menu.<br>Or, changes the size of a window when you have chosen Size from the<br>Control menu. |

#### Command Line Options (CORELMOV.EXE)

#### CORELMOV.EXE [<Filename>] [<p+|p->] [<I+|I->] [<s+|s->]

<Filename> Specify a filename with the file extension of .CMV

**p+** Specify to CORELMOV.EXE to play the animation in a forward direction. The + is optional.

**p-** Specify to CORELMOV.EXE to play the animation in a reverse direction.

I+ Specify to CORELMOV.EXE to turn the Loop Animation option to ON.

I- Specify to CORELMOV.EXE to turn the Loop Animation option to OFF.

s+ Specify to CORELMOV.EXE to turn the Sound Enable option to ON.

s- Specify to CORELMOV.EXE to turn the Loop Animation option to OFF.

**Note:** The above command line options are case sensitive. They also override the equivalent animation options that are stored within the animation itself.

#### Examples:

CORELMOV.EXE Sample.cmv p+ s+ I+ or CORELMOV.EXE Sample.cmv or

CORELMOV.EXE s-

#### **Overview of Paint Edit Screen**

There are basically two parts to the Paint Edit screen:

#### 1) The Paint Toolbox

The Paint Toolbox, also called the Paint Tool Palette, consists such frequently used paint tools as pencils, brushes, spray tools, fill tools, lines and shapes drawing tools, as well as palettes for selecting foreground and background colors. The Paint Toolbox is the detached or floating window that comes up when you first start the Paint Editor.

#### 2) The Paint Editor

The Paint Editor is the canvas or window in which the image of an actor or prop is actually drawn on. The Paint Editor operates in conjunction with the floating Paint Toolbox as well as with its own set of menu options. The menus in the Paint Editor itself provide you with the means to save actors that have just been created or modified. You can cut and paste graphics, edit and manipulate graphics with various operations such as flip, invert, rotation, scaling, tinting and anti-aliasing.

Control Menu Box (Paint Edit Window) Located at the left end of the Title bar in the paint editing window. Clicking on the Control Menu box displays commands for sizing and positioning the window. See the <u>Control Menu</u>.

### **Painting Window**

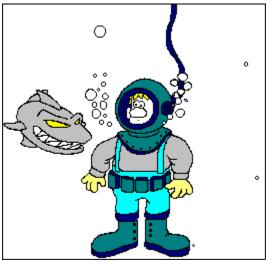

The Painting window is the canvas or window on which the image of an actor or prop is actually drawn, or the area where bitmap graphics are altered and manipulated. Within the painting window, you can cut and paste graphics, edit in fatbits mode and manipulate graphic images with various operations such as flip, invert, rotation, scaling, tinting and anti-aliasing.

## **Status Line**

The Status line gives the horizontal (x) and vertical (y) coordinates of the cursor in pixels. If an object with a bounding box is being created, then the status line displays information about the height and width of the object. If a marquee selection is being made, then the dimensions of the marquee box are displayed.

# Menu Bar 📥

The horizontal bar near the top of the window contains the names of the available menus. Choose the desired menu by clicking on it, or by pressing the ALT key plus the underlined character in the menu name.

## **Scroll Bars**

Bars along the bottom and right side of the screen used to view portions of a drawing outside the current viewing area.

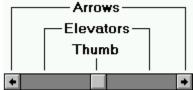

Click on the arrows to move the current view 10% in selected direction. Click on an elevator to move the view by one full window. Drag a thumb to move the view an arbitrary amount in any direction.

## Title Bar

Located along the top of a window, the Title Bar displays the word **Actor**: or **Prop**: followed by the name of the object you are working on. Dragging the Title Bar moves the window.

The Title Bar may contain the following buttons for controlling the window:

Control Menu box

## Toolbox

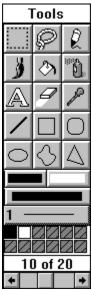

The Paint Toolbox, also called the Paint Tool Palette, consists of a palette of paint tools such as pencils, brushes, spray tools, fill tools, lines and shapes drawing tools, as well as palettes for selecting foreground and background colors. The Paint Toolbox is the detached or floating window that opens when you first start the Paint Editor. It has the title caption Tools marked on it. Click on the adjacent graphic to get more information on the tools.

#### **Window Border**

Borders appear around windows that are less than full size. Dragging the border lets you make the window smaller or larger.

- Drag the top, bottom, or side border to size the window in one direction only.
- Drag the corner of the border to size the window vertically or horizontally.

With the window less than full size, you can also choose Size from the Control menu, then use the arrow keys to size the window.

## Move (Control Menu of Paint Edit Window)

Use this command to display a four-headed arrow so you can move the CorelMOVE window with the arrow keys.

# Size (Control Menu of Paint Edit Window)

Use this command to display a four-headed arrow so you can size the Paint Edit window with the arrow keys.

# Close (Control Menu of Paint Edit Window)

Use this command to close the Paint Edit window.

Double-clicking a Control-menu box is the same as choosing the Close command.

### Switch To (Control Menu of Paint Edit Window)

Use this command to display a list of all open applications. Use this Task List to switch to or close an application on the list.

Shortcut Keys: Ctrl+Esc

#### Dialog Box Options Task List

Select the application you want to switch to or close.

#### Switch To

Makes the selected application active.

#### **End Task**

Closes the selected application.

#### Cancel

Closes the Task List box.

#### Cascade

Arranges open applications so they overlap and you can see each title bar. Note: This option does not affect applications reduced to icons.

#### Tile

Arranges open applications into windows that do not overlap. Note: This option does not affect applications reduced to icons.

#### **Arrange Icons**

Arranges the icons of all minimized applications across the bottom of the screen.

## Apply Changes (File Menu of Paint Edit Window)

Choosing **Apply Changes** will update the appearance of actors and props on stage to reflect any changes made in the Paint Edit window.

# Exit (File Menu of Paint Edit Window)

Choosing **Exit** from the file menu closes the Paint Edit Window. If there are any changes to the current object, CorelMOVE will automatically prompt you to Apply Changes before closing the editing window.

# Page setup (File Menu of Paint Edit Window)

The **Page setup** command opens the <u>Set Size</u> dialog box which is used to modify the horizontal and vertical dimensions of the prop or actor cels.

## Undo (Edit Menu of Paint Edit Window)

Returns your object to the state it was in before you performed the last operation. Use Undo immediately after making a change you do not want implemented.

You cannot Undo the following operations:

- Any change of view (Zoom-in, Zoom-out, etc.)
- Any file operations (Apply Changes, Page Setup)
- Any special effects that modify all actor cels (Anti-Alias all cels, Tint all cels, etc.)
- Any selection of colors, patterns or fonts.

#### Shortcut

Press Ctrl+Z

## Keep Paint (Edit Menu of Paint Edit Window)

Choose Keep Paint to commit your drawing to the current state, so that the Revert Paint command will only revert to this point and not before.

## Revert Paint (Edit Menu of Paint Edit Window)

Choose Revert Paint to undo your graphic to either the file state or to the last committed state using the Keep Paint command.

## Cut (Edit Menu of Paint Edit Window)

Removes the graphic selected with either the Lasso or Marquee tool from the current drawing and places it onto the Clipboard, leaving a blank white area behind. Once on the Clipboard, you can paste the area into another prop, actor cel, or Windows application.

To permanently remove the selected area, use the Edit Delete command.

#### Shortcut

Press Ctrl+X

# Copy (Edit Menu of Paint Edit Window)

Places a copy of the graphic selected with either the Lasso or Marquee tool onto the Clipboard. Once on the Clipboard, you can paste the area into another actor cel, prop, or Windows application.

Shortcut

Press Ctrl+C

## Paste (Edit Menu of Paint Edit Window)

Places a copy of the graphic currently on the Clipboard into your drawing. The original remains on the Clipboard until you copy or cut another object or end the current Windows session.

Shortcut

Press Ctrl+V

## Delete (Edit Menu of Paint Edit Window)

Deletes the graphic selected with either the Lasso or Marquee tool. If no further action has been performed, you can restore a deleted graphic using the Undo command.

#### Shortcut

Press the DEL key.

## Insert Cels (Edit Menu of Actor Edit Window)

Choose Insert Cels to call up the Insert Cels dialog. This command is not available when editing props.

#### Shortcut

Press Ctrl+T

## Delete Cels (Edit Menu of Actor Edit Window)

Choose Remove Cels to call up the Delete Cels dialog. This command is not available when editing props.

## Reverse Cels (Edit Menu of Actor Edit Window)

Choose Reverse Cels to reverse the ordering of all the cels in the actor.

For example, if an actor has 5 cels, in the original order of:

1 2 3 4 5 after the Reverse Cels menu option is executed, the cels order of the actor will become: 5 4 3 2 1

This command is not available when editing props.

## Select All (Edit Menu of Actor/Prop Edit Window)

Selects the entire prop or actor cel, including any area not currently in view.

## Registration (Edit Menu of Actor Edit Window)

Registration is only available when editing actors. When checked the registration point of an actor is displayed in the Paint editing window. The registration point is the spot that path points are anchored to.

#### To change the Registration point:

- 1. Check the Registration option under the Edit Menu.
- 2. Move the mouse to the location in the cel window where you want to set the actor's registration point.
- 3. Left Click and then release to set.
- 4. To leave the set registration mode, disable the Registration option in the Option Menu.

This command is not available when editing props.

## Morph Cel (Effects menu of Paint Edit Window)

Choose morph to create the illusion of a transformation between two existing cels in a multiple-cel actor. This command is only available for multiple-cel actors.

#### To create a morphing effect between two cels:

- 1. Select the actor you want to morph
- 2. Choose Edit Object to load the actor into the Paint Window.
- 3. Use the cel selector to choose the preceding cel of the two you intend to morph. This cel will appear at the beginning of the morphing sequence.
- 4. Choose Morph Cel from the Effects menu. The Morph dialog box opens, with the From and To cels displayed in separate fields. A Pick tool and Zoom tool are available, located between the fields.
- 5. Using the Pick tool, click in either the From or To field. A red point will appear in each. This is the first of the control points you will create. These are matched pairs of points and they determine how the morphing will proceed. As you create additional points, the currently-active pair will be shown in red and the others will be green.
- 6. Use the Pick tool to move these points around anywhere in the image fields.

During the morphing, the intermediate image stages created will show changes in relation and with respect to these points. When the images are morphed, the point pairs are used to control the change from one form to another, taking color, size, shape and spatial location into account. The more points you use, the greater will be the control you have over the way the morphing proceeds. Up to 1000 points may be used.

- 7. Once you have created a set of morphing points, you can save the set using the Points-Save button. This allows you to reload them at a later time, if you want to make changes to the way the morphing proceeds, or if you want to apply the same point set to another morphing sequence. Use the Clear button if you want to remove all points currently created.
- 8. Set the number of cels you want to use to perform the morphing in the Cels to Create field. The maximum valued allowed here is 200.
- 9. Click OK to begin morphing the cels. When the morphing is completed, you will be returned to the Paint Editor.
- 10. Choose Apply Changes from the File menu to finalize the process.

# **Tint Towards Foreground/Background** (Effects Menu of Paint Edit Window)

Choose Tint to lighten or darken the selected part of the image towards the currently chosen foreground or background color. This process can be repeated until the desired tinting level has been achieved. Example.

If no selection has been made with either the marquee or lasso tool, the tint will apply to the entire frame of every cel of the actor or the entire frame of the prop.

#### For Example:

If you have chosen the foreground color to be dark blue and you are tinting your selected image towards the chosen foreground color, the image will become tinted darker towards dark blue. If you apply the process over and over again, any original white or light color parts of your image will eventually become totally dark blue.

## Anti-Alias (Effects Menu of Paint Edit Window)

Choose Anti-Alias to remove the jagged or stair-step appearance from images as they step from one row or column to the next. Anti-Aliasing smooth the edges of a selected image by adding intermediate pixels. These pixels are grayish unless you have given the selection a background color. Anti-aliasing is especially useful when you are printing the finished animation to video or displaying it on a video screen. If no selection has been made with either the marquee or lasso tool, the anti-alias will apply to the entire frame of every cel of the actor or the entire frame of the prop.

## Rotate (Effects Menu of Paint Edit Window)

#### 90° Clockwise

Choose 90° clockwise to turn the selected part of the image 90 degrees left.

#### 90° Counterclockwise

Choose Rotate 90° counterclockwise to turn the selected part of the image 90 degrees right.

### **180°**

Choose Rotate 180° to turn the selected part of the image 180°.

#### Free

Choose Rotate Free to turn the selected part of the image about its center freely and visually. Select a portion of the image using a selection tool, choose Rotate Free, then grab one of the four corner of the selection rectangle and rotate it clockwise or counter-clockwise. You will see the actual rotation changes when the mouse button is released.

#### Custom

Choose Custom to turn the selected portion of the image by the number of degrees specified in the Rotate By... dialog box. The number of degrees can be between 1 and 180 and the selection can be rotated clockwise or counter-clockwise.

If no selection has been made with either the marquee or lasso tool, the rotation will apply to the entire frame of every cel of the actor or the entire frame of the prop.

## Mirror (Effects Menu of Paint Edit Window)

#### **Mirror Vertical**

Choose Flip Vertical to flip the selected part of the image vertically about its center line.

#### **Mirror Horizontal**

Choose Flip Horizontal to flip the selected part of the image horizontally about its center line.

If no selection has been made with either the marquee or lasso tool, the mirror will apply to the entire frame of every cel of the actor or the entire frame of the prop.

## Scale (Effects Menu of Paint Edit Window)

#### Scale Free

Choose Scale Free to scale the selected part of the image by grabbing one of four handles and resizing the selection freely. You can resize it using any different combination of the handles. This will continue to work until you select another tool or click on an area outside of the scaling rectangle. Hold down the SHIFT key to restrain the scaling to a proportional scaling.

#### **Scale By Percent**

Choose Scale by Percent to scale the selected part of the image by the values set in the Scale Selection By dialog. The selection can be scaled by changing the percentage vertically and horizontally.

If no selection has been made with either the marquee or lasso tool, the scale will apply to the entire frame of every cel of the actor or the entire frame of the prop.

## Zoom (Option Menu of Paint Edit Window)

Choose Zoom to turn ZOOM or FATBITS editing mode on or off.

e.g. 1x means actual size of the bitmap

(editing in normal, non-zoomed mode)

### 2x means 2 times the actual size

(editing in FATBITS mode, each pixel is twice the width and height of the actual pixel)

#### 4x means 4 times the actual size

(editing in FATBITS mode, each pixel is four times the width and height of the actual pixel)

#### 8x means 8 times the actual size

(editing in FATBITS mode, each pixel is eight times the width and height of the actual pixel)

## Font (Option Menu of Paint Edit Window)

Choose Font when in the Text Tool Mode to call up the Select Font dialog box. Once there, you can keep changing and experimenting with the different type faces, type size, and styles until the text image looks right.

## Transparent (Option Menu of Paint Edit Window)

Choose Transparent to make the selected part of the image transparent. When you select part of the image and choose the Transparent command, you are making sure that you can see through it. Either Transparent or Opaque is checked at any given time.

## **Opaque** (Option Menu of Paint Edit Window)

Choose Opaque to make the selected part of the image opaque. When you select part of the image and choose the Opaque command, you are making sure that you cannot see through it. Either Opaque or Transparent is checked at any given time.

## **Onion Skin** (Option Menu of Paint Edit Window)

Onion Skin is only available when editing multi-cel actors. When chosen, it allows the previous or next cel of an actor to show through to the current cel. The other cel always appears behind the current cel at 30% of the saturation of the original. Onion Skin provides for a method of tracing or aligning the current cel.

Onion Skin works in all levels of Zoom, but some operations might become slower when it is turned on.

Choose Previous Cel or Next Cel, or choose None to turn off the feature.

# Marquee Tool

Use the Marquee tool to select a rectangular area of an image. Drag diagonally across the area to select it.

To de-select an already selected area of an image, click on any white space just outside the selected rectangle.

To MOVE a selection, position the pointer inside the selection until the pointer changes to an arrow, then click and drag the selection.

To make a COPY of an area of an image, you must first drag diagonally across the area to select it, except in this case you must hold down the Ctrl key while dragging. Position the pointer inside the selection until the pointer changes to an arrow. Click and drag the selection to where you want to place it. Unlike the move selection, the original image will be left behind, unaltered.

### Lasso Tool 🖗

Use the Lasso tool to select a specific part of an image when the area is too small for the selection rectangle or when you need to select a part of the image that is non-rectangular or between other graphics.

To use the Lasso tool, click and drag around the area you want. The line that trails the lasso's tip shows what you are lassoing. When you release the mouse button, the area drawn by the lasso's line is the selected area.

To de-select the selected area, click on any white space just outside the selected rectangle.

To MOVE a selection, position the Lasso tool's tip within the selection until the cursor changes to an arrow, then click and drag.

To make a COPY of an area of an image, you must first click and drag around the area you want, except in this case you must hold down the Ctrl key while dragging. Position the Lasso tool's tip in the selection until the cursor changes to an arrow. Click and drag the selection to where you want to place it. Unlike the move selection, the original image will be left behind, unaltered.

For fine and precise placement of a selected MOVED or COPIED lassoed area, you can use the keyboard's UP, DOWN, LEFT, and RIGHT cursor keys to move the image one pixel row or one pixel column at a time in the direction you want.

## Pencil Tool 🖗

Use the Pencil tool to draw thin free-form lines. This is the most useful tool for working in Fatbits mode (magnified or detailed work).

## Brush Tool 🌶

Use the **Brush tool** to paint with the current brush shape. Using different brushes creates different effects when painting.

To choose brush shape, double-click on the **Brush tool** button. A brush-shape selection popup will appear, enable you to choose the desired brush shape.

### Bucket Tool 🖄

Use the **Paint Bucket tool** to fill solid areas of an image with the selected pattern and color. The hollow parts of outlined and shadowed text can be filled in the same manner.

If there is a gap or space in the outline of an area, paint spills out and fills the surrounding area of the image. Choose Undo from the Edit menu to correct the mistake. Use Fatbits to check for gaps before using the Paint Bucket tool.

## Spraycan Tool 🛍

Use the **Spray Can tool** to spray color onto an area of the image.

To get the <u>Air Brush Setting</u> dialog to pop up, double-click on the Spray Can tool icon.

### Text Tool A

Use the Text tool to add text to the image. Use it for labels and titles within an image or by itself. Adding text has the same effects as the other tools, the text becomes part of the image. Immediately after typing the text and before clicking anywhere else on the screen, you can change the text's font, size and style by double-clicking on the Text tool icon to pop up the Select Font dialog box. Once there, you can keep changing and experimenting with the different type faces, type size and styles until the text image looks right.

You can also change the color of the text by changing the current foreground color in the <u>Foreground Color Pop-up</u>.

To create a bounded text region on the paint canvas, you can hold down the Ctrl key and drag to mark out this region. After you have done so, the text cursor will stay at the upper left corner of the bounded text area. As you are typing, text will wrap at the right hand-side boundary.

To commit the text as part of the image, just click on anywhere else on the screen. If you make a mistake, choose Undo from the Edit menu.

### Eraser Tool 🖉

Use the Eraser tool to erase or remove part of the image you drag over. Hold down the Ctrl key to turn the Eraser tool into a Color Eraser. In the Color Eraser mode, the eraser removes only the selected foreground color. Any other color on the image remains.

For example, if you wanted to remove one of the colors in the sample actor Angry Fish such as the pink tongue. Select the pink with the Color Pick-up tool. Hold down the Ctrl key and select the Eraser. When you erase, only the pink color is the one removed from the image.

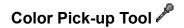

Use the Color Pick-up tool to select a color from part of the image.

The Paint Editor displays the 12 most recently used colors in the <u>Recent Colors palette</u>. If you select a color using the Color Pick-up tool, it is added to the palette before the last color selected. Colors are added from left to right. When the palette has all 12 spaces filled, the next color is added in the last space and the first space will be removed. All previous colors are then pushed one space back in the palette.

Holding down the Ctrl key and clicking on an image fills all instances of the color you have clicked on with the selected color. You can use Undo to revert the change.

Line Tool /

Use the Line tool to draw straight lines. Choose the line thickness from the Line Width pop- $\underline{up}.$ 

### Rectangle Tool

Use the Rectangle Tool to draw rectangles. Position the cross-hair pointer where you want the rectangle to start; then drag diagonally. To change the thickness of the rectangle border, use the <u>Line Width pop-up</u>. To draw rectangles that are filled with the selected pattern and color, double-click the Rectangle tool in the Paint Tool palette.

### Rectangle Filled Tool

Use the Rectangle Filled Tool to draw filled rectangles. Position the cross-hair pointer where you want the rectangle to start; then drag diagonally. To change the thickness of the rectangle border, use the <u>Line Width pop-up</u>. To draw empty rectangles, double-click the Rectangle Filled tool in the Paint Tool palette.

### Rounded Rectangle Tool $\bigcirc$

Use the Rounded Rectangle tool to draw rectangles with rounded corners. Position the crosshair pointer where you want the rectangle to start; then drag diagonally. To change the thickness of the border, use the <u>Line Width pop-up</u>. To draw rounded rectangles that are filled with the selected pattern and color, double-click the Rounded Rectangle tool in the Paint Tool palette.

### Rounded Rectangle Filled Tool

Use the Rounded Rectangle Filled tool to draw filled rectangles with rounded corners. Position the cross-hair pointer where you want the rectangle to start; then drag diagonally. To change the thickness of the border, use the <u>Line Width pop-up</u>. To draw empty rounded rectangles, double-click the Rounded Rectangle Filled tool in the Paint Tool palette.

### Oval Tool 🔾

Use the Oval tool to draw oval shapes. Position the pointer where you want the oval to start, then drag diagonally. To change the thickness of the oval border, use the <u>Line Width pop-up</u>. To draw ovals that are filled with the selected pattern and color, double-click the Oval tool in the Paint Tool palette.

#### Oval Filled Tool 🗨

Use the Oval Filled tool to draw filled oval shapes. Position the pointer where you want the oval to start; then drag diagonally. To change the thickness of the oval border, use the <u>Line</u> <u>Width pop-up</u>. To draw empty ovals, double-click the Oval Filled tool in the Paint Tool palette.

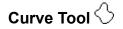

Use the Curve tool to draw free-form shapes. Position the pointer where you want to start, then drag out your shape. CorelMOVE will draw a straight line connecting the start and end points of the shape when you release the mouse button. To change the thickness of the curve shape's border, use the Line Width pop-up. To draw curves that are filled with the selected pattern and color, double-click the Curve tool in the Paint Tool palette.

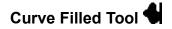

Use the Curve Filled tool to draw filled free-form shapes. Position the pointer where you want to start, then drag out your shape. When you release the mouse button, CorelMOVE will draw a straight line connecting the start and end points of the shape and fill the shape. To change the thickness of the curve shape's border, use the <u>Line Width pop-up</u>. To draw empty curves, double-click the Curve Filled tool in the Paint Tool palette.

### Polygon Tool $\triangle$

Use the Polygon tool to create polygons with irregular sides. This tool works differently than the other tools. To draw, position the mouse where you want to begin, then click and release. Move the mouse to the second point and click; then to the third point and click and as many more as you want. To finish the polygon, double-click your last point. The last and first point are automatically joined. To change the thickness of the polygon border, use the <u>Line Width pop-up</u>. To draw polygons that are filled with the current pattern and color, double-click the Polygon tool in the Paint Tool palette.

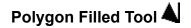

Use the Polygon Filled tool to create filled polygons with irregular sides. This tool works differently than the other tools. To draw, position the mouse where you want to begin, then click and release. Move the mouse to the second point and click; then to the third point and click and as many more as you want. To finish the polygon, double-click your last point. The last and the first point are automatically joined. To change the thickness of the polygon border, use the <u>Line Width pop-up</u>. To draw empty polygons, double-click the Polygon Filled tool in the Paint Tool palette.

#### Pattern Selector

The Pattern Fill pop-up palette displays a choice of available patterns you can use for paint and fill operations.

#### Selecting Patterns

To Select a pattern, click on the Patterns button, hold down the mouse button until the cursor is over the pattern you want, then release it.

The look and feel of a particular pattern on the Pattern pop-up is directly influenced by the currently selected foreground and background colors. Experiment by changing these colors to get the desired pattern effects.

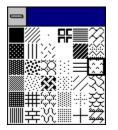

#### The Pattern Fill pop-up is detachable. To detach the Pattern Fill pop-up:

- a) click on the **Patterns** button and hold down the left mouse button AT THE SAME TIME.
- b) while still holding down the left mouse button and with the Pattern Fill palette popped open, point the mouse cursor over one of the patterns until it is highlighted with a black rimmed square outline.
- c) still holding down the left mouse button, drag the black rimmed square highlight towards and cross any one of the four edge of the pattern pop-up window until the Pattern pop-up is separated from the Tools Palette.
- d) release the mouse button.

When the Pattern Fill pop-up is detached, you can click directly on the pattern you want to use and move the window to any where you wish.

#### Foreground Color Selector

The Foreground Color pop-up palette displays a choice of available colors for painting in foreground colors.

#### **Selecting Foreground Colors**

To select a foreground color, click on the Foreground button, hold down the mouse button until the cursor is over the color you want to use, then release it.

# The Foreground Color pop-up is detachable. To detach the Foreground Color pop-up:

- a) click on the **Foreground** button and hold down the left mouse button AT THE SAME TIME.
- b) while still holding down the left mouse button and with the Foreground Color palette open, point the mouse cursor over one of the colors until it is highlighted with a black rimmed square outline.
- c) still holding down the left mouse button, drag the black rimmed square highlight towards and across any one of the four edges of the Foreground Color pop-up window until the popup window is separated from the Tools Palette.
- d) release the mouse button.

#### **Color Palette in Detached Mode**

When the Color Palette pop-up is detached, you can:

- click directly on the color you want to use

#### - choose both the foreground and the background colors

The current chosen foreground color is highlighted with a blue color square border, whereas the background color is highlighted with a red color square border. To set the foreground color, click on the color you want to select with the left mouse button. To set the background color, click on the color you want to select with the right mouse button.

#### - sort Palette

To sort the Color Palette, click on the system box and choose the Sort Palette menu option. A list of sorting choices will be available for you to choose from. The default sorting order is the Palette Order.

#### Background Color Selector

The Background Color pop-up palette displays a choice of available colors for painting in background colors.

#### **Selecting Background Colors**

To select a background color, click on the Background button, hold down the mouse button until the cursor is over the color you want to use, then release it.

# The Background Color pop-up is detachable. To detach the Background Color pop-up:

- a) click on the **Background** button and hold down the left mouse button AT THE SAME TIME.
- b) while still holding down the left mouse button and with the Background Color palette open, point the mouse cursor over one of the colors until it is highlighted with a black rimmed square outline.
- c) still holding the left mouse button down, drag the black rimmed square highlight towards and across any one of the four edges of the Background Color pop-up window until the pop-up window is separated from the Tools Palette.
- d) release the mouse button.

#### **Color Palette in Detached Mode**

When the Color Palette pop-up is detached, you can:

- click directly on the color you want to use

#### - choose both the foreground and the background colors

The current chosen foreground color is highlighted with a blue color square border, whereas the background color is highlighted with a red color square border. To set the foreground color, click on the color you want to select with the left mouse button. To set the background color, click on the color you want to select with the right mouse button.

#### - sort Palette

To sort the Color Palette, click on the system box and choose the Sort Palette menu option. A list of sorting choices will be available for you to choose from. The default sorting order is the Palette Order.

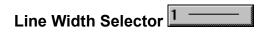

Line widths displayed in the Paint Tools palette are measured in pixels. Click on the Line Width pop-up, then select one of the nine possible widths.

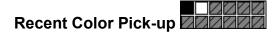

Recent Colors are displayed in the Paint palette to allow for convenient selection the 12 most recent colors that have been used. To select a color, click one of the palette choices. To assign a color as a background color, use the Right mouse button when clicking.

#### Adding or Changing Recent Colors

Select a new color from either the Foreground or Background Color pop-up, and it is automatically added onto the Recent Color Pick-up palette. The colors are added in order of selection from upper left to lower right. After the first 12 colors are added, colors are dropped from the lower right corner of the palette as you continue adding. The most recently selected color is added in the upper left corner of the palette. All the colors are shifted from left to right and top to bottom, one palette position at a time.

### Cel Counter 1 of 12

The cel count is displayed by first showing the current actor cel number, then the number of total cels in the actor.

### Move-to-Cel Scroll Bar +

Click on the scroll bar to advance to the next or previous frames of the actor currently being edited.

#### **Overview** (Wave Edit Window)

A waveform is a graphic representation of a sound, with time along the x-axis and volume along the y-axis. You can modify a Sound by altering its waveform using a variety of tools provided in the Wave Editor.

#### Some of the things you can do with your sound sample in the Wave Editor are:

- change its volume level
- change its sampling rate
- convert from stereo to mono and vice versa
- change the bit width of the sound (8 bits vs. 16-bits sound)
- giving it interesting sound effects characteristics such as: echo, reverse, fade up, fade down.
- editing and customizing it by using the select, undo, cut, copy, paste, delete and insert silence capability
- monitor the sound and it changes by the playback and stop buttons

Control Menu Box (Wave Edit Window) Located at the left end of the Title bar in the wave editing window. Clicking on the Control Menu box displays commands for sizing and positioning the window. See <u>Control Menu Commands</u>

### **Editing Window**

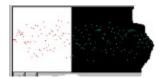

This window provides a visual representation of the sound wave. In this window area, you can: <u>View the Waveform</u> <u>Set the cursor/insertion line</u> <u>Select some or all of the waveform</u>

#### View the waveform

The sound waveform being edit is plotted in this window. Depending on the degree of magnification that you are using, you can see it in its entirety or a portion using the Zoom In/Out scroll bar. The sound sample starts from the left edge of the window and ends towards the right side.

#### Set cursor/insertion line

In order to paste a sound from the clipboard, you must tell the Wave Editor where to insert, by positioning the insertion line. To position the insertion line, simply use the mouse and click on the exact point in the window where you want to insert or paste the sound. A black line will appear as the insertion line. The sound will be inserted after (or to the right of) the insertion line using the **Paste** command.

To cancel a selected block of sound samples, simply do a single click anywhere within this window.

#### Select a section of the sound waveform

To edit, apply a sound effect or playback a specific section of a wave file you must first make a selection.

To select a section of a sound, highlight the area in the window by clicking the mouse down until an insertion line appears, then drag the mouse in either direction to select a section of the sound and release the mouse. The area actually selected is shown in an inverted color, or cyan on black background color. You can also tell the exact range of your selection in the unit of sample number in the status bar on the bottom of the Wave Editor.

### Play Button

Choose **Play** to playback an entire sound waveform or a selected portion of it.

Shortcut Ctrl+P

#### **Record Button**

Choose **Record** to record a sound waveform. This feature will only work if sound-capturing hardware has been installed in your computer.

Scroll Bar

•

When the entire length of the sound can not be displayed all at once within the width of the **Wave Form View & Select Window**, you can use this scroll bar to reach other parts of the sound that are not currently in view.

#### **Status Bar**

From : 0 To : 0 22KHz/8bit/Mono

The **Status Area** in the Wave Editor shows what section of the sound waveform is currently selected, as well as the characteristics of the entire sound sample.

The **From** and **To** field indicate precisely the range of the sound sample you have selected. This status is shown so that you can control exactly which sample in the waveform to start and end the highlight or selection.

**From:** indicates the starting sample number in a given selection of the sound waveform. **To:** indicates the ending sample number in a given selection of the sound waveform.

- **22KHz** is the sample rate. Sample rates are measured in a unit called Kilo-Hertz (1 KHz = one thousand cycles per second). Generally, the higher the sample rate, the more accurate is the reproduction of a sound. Some of the popular sound sample rates used in sampling sound waveforms are 44KHz, 22KHz and 11KHz. Due to possible sound hardware limitations, software driver limitations or disk and memory storage limitations, one is forced to convert a sound sample rate from one to another.
- **8bit** is the bit width or the volume resolution of the sound sample. For example, a given 8 bit sound has 2 to the 8th power (or 256) units in volume level per sample and a 16 bit sound has 2 to the 16th power (or 65536) units in volume level per sample. The higher the bit width of the sound, the more accurate the volume change between samples can be reproduced, thus resulting in a higher and finer quality sound reproduction.
- **Mono** indicates whether the given sound sample is a one channel (mono) sound or a two channel (stereo) sound.

# Stop Button

Choose **Stop** to halt the playback of sound waveform.

Shortcut Ctrl+S

### Title Bar

Located along the top of a window, the Title Bar displays the word **Wave Editor:** followed by the name of the wave you are working on. Dragging the Title Bar moves the window.

The Title Bar contains the following button for controlling the window:

Control Menu box

#### **Window Border**

Borders appear around windows that are less than full size. Dragging the border lets you make the window smaller or larger.

- Drag the top, bottom or side border to size the window in one direction only.
- Drag the corner of the border to size the window vertically or horizontally.

With the window less than full size, you can also choose Size from the Control menu, then use the arrow keys to size the window.

#### **Zoom Scroll Bar**

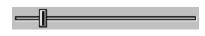

Use this scroll bar to control how magnified or small you want to view a given section of a sound. If you drag the scroll bar button left, it will increase the zoom magnification of the sound wave section you are viewing, providing a more detail view of the wave characteristics. Full editing capability is available under zoom mode. Dragging the scroll bar towards the right will un-zoom the view back towards normal full length view.

### Control Menu (Wave Editing Window)

<u>Restore</u> (not accessible in the Wave Editing window) <u>Move</u>

Size (not accessible in the Wave Editing window) <u>Minimize</u> (not accessible in the Wave Editing window) <u>Maximize</u> (not accessible in the Wave Editing window) <u>Close</u> <u>Output</u>

Switch To

### Move (Control Menu of Wave Edit Window)

Use this command to display a four-headed arrow so you can move the Wave Edit window with arrow keys.

Note: This command is unavailable if you maximize the window.

# Close (Control Menu of Wave Edit Window)

Use this command to close the Wave Edit window.

Double-clicking a Control-menu box is the same as choosing the Close command.

#### Switch To (Control Menu of Wave Edit Window)

Use this command to display a list of all open applications. Use this Task List to switch to or close an application on the list.

#### Shortcut

Ctrl+Esc

#### **Dialog Box Options**

Task List

Select the application you want to switch to or close.

#### Switch To

Makes the selected application active.

#### **End Task**

Closes the selected application.

#### Cancel

Closes the Task List box.

#### Cascade

Arranges open applications so they overlap and you can see each title bar.

Note: This option does not affect applications reduced to icons.

#### Tile

Arranges open applications into windows that do not overlap. Note: This option does not affect applications reduced to icons.

#### **Arrange Icons**

Arranges the icons of all minimized applications across the bottom of the screen.

| <u>F</u> ile        |        |
|---------------------|--------|
| <u>A</u> pply Chang | jes    |
| <u>P</u> lay        | Ctrl+P |
| <u>S</u> top        | Ctrl+S |
| E <u>x</u> it       | Alt+F4 |

# Apply Changes (File Menu of Wave Edit Window)

Choosing **Apply Changes** will update the wave file in the <u>Timelines Roll-Up</u> to reflect any changes made in the Wave Edit window.

**Play** (File Menu of Wave Edit Window)

Choose **Play** to playback an entire sound waveform or a selected portion of it.

| Shortcut  |   |
|-----------|---|
| Keys: Ctr |   |
| Buttons:  | • |

Stop (File Menu of Wave Edit Window)

Choose **Stop** to halt the playback of sound waveform.

| Shortcuts |  |
|-----------|--|
| Keys: Ctr |  |
| Buttons:  |  |

## Exit (File Menu of Wave Edit Window)

Choose **Exit** to quit the Wave Editor. If the sound waveform has been changed in any way, CorelMOVE will automatically prompt you to Apply Changes before closing the editing window.

| <u>E</u> dit      |        |
|-------------------|--------|
| <u>U</u> ndo      | Ctrl+Z |
| Cu <u>t</u>       | Ctrl+X |
| <u>С</u> ору      | Ctrl+C |
| <u>P</u> aste     | Ctrl+V |
| De <u>l</u> ete   | Del    |
| Select <u>A</u> l | I      |

# Undo (Edit Menu of Wave Edit Window)

Choose  $\boldsymbol{\mathsf{Undo}}$  to undo most operations within the Wave Editor.

Shortcut Press Ctrl+Z

### Cut (Edit Menu of Wave Edit Window)

Choosing **Cut** will first copy the selected section of waveform onto the Windows' Clipboard, then the selected section will be removed from the Wave Editor immediately after the copy.

To **Cut** a section of a sound, highlight the area by clicking the mouse down until an insertion line appears. Drag the mouse in either direction to select a section of the sound. Select **Cut** to move the selection to the Windows' Clipboard.

#### Shortcut

Press Ctrl+X

### **Copy** (Edit Menu of Wave Edit Window)

Choosing **Copy** will copy the selected section of waveform onto the Windows' Clipboard.

To **Copy** a section of sound, highlight the area by clicking the mouse down until an insertion line appears. Drag the mouse in either direction to select a section of the sound. Select the **Copy** command to move a duplicate of the selection to the Clipboard.

Shortcut

Press Ctrl+C

### Paste (Edit Menu of Wave Edit Window)

Choose **Paste** to paste a section of a sound from the Clipboard. To do so, click the mouse down in an area on the waveform where you want to insert the sound. An insertion line appears. Select **Paste** to insert the portion of the sound from the Clipboard into the waveform. The pasted portion of the sound will appear in the waveform. The size of the sound will change because you are adding to the sound.

#### Shortcut

Press Ctrl+V

### Delete (Edit Menu of Wave Edit Window)

Choose **Delete** to remove a section of a sound. To do so, highlight the area by clicking the mouse down until an insertion line appears. Drag the mouse in either direction to select a section of the sound. Select **Delete** to remove the selection. The selected portion of the sound will be removed.

Shortcut

Press Del

### Select All (Edit Menu of Wave Edit Window)

Choosing **Select All** highlights the entire waveform and is the equivalent of dragging the mouse from the start of the sound waveform to the end.

NOTE: Most sound editing operations affect the entire sound if there is no selection. If you select part of the waveform, only that area is affected by the editing operation.

#### Shortcut

Press ALT+E,S

### E<u>f</u>fects

<u>Change Characteristics...</u> <u>S</u>ilence Fade <u>U</u>p... Fade <u>D</u>own... <u>A</u>mplify... <u>R</u>everse <u>E</u>cho

## Change Characteristics... (Effects Menu of Wave Edit Window)

Choose **Change Characteristics...** to display the <u>Change Wave Characteristics</u> dialog box. This dialog box allows you change the sample rate and size of the waveform as well as the number of channels the sound file contains.

# Silence (Effects Menu of Wave Edit Window)

Choose the **Silence** effect to insert intervals of silence into your sound waveform.

## Fade Up (Effects Menu of Wave Edit Window)

Choose the **Fade Up** effect to cause a sound to start relatively softly and end in a relatively louder volume. If you select a section of sound to apply this effect to, only the selected portion is affected.

### Fade Down (Effects Menu of Wave Edit Window)

Choose the **Fade Down** effect to cause a sound to start in a relatively louder volume and end in a relatively softer volume. If you select a section of sound to apply this effect to, only the selected portion is affected.

# Amplify... (Effects Menu of Wave Edit Window)

Choose the **Amplify...** effect to increase or decrease the volume of a selected section of the sound waveform. The entire sound is affected if a selection is not made.

Reverse (Effects Menu of Wave Edit Window)

Choose the **Reverse** effect to cause a section of sound or the entire sound to play backward.

## Echo (Effects Menu of Wave Edit Window)

Choose the **Echo** effect to cause an echoing affect on the section of sound you are editing. If a selection is not made, the entire sound is affected.

| ⊻iew           |           |
|----------------|-----------|
| √ <u>L</u> eft | Channel   |
| √ <u>R</u> igh | t Channel |

## Left Channel (View Menu of Wave Edit Window)

If the sound waveform is a stereo sound, selecting **Left Channel** will enable you to view and edit the left channel of the stereo sound waveform.

## Right Channel (View Menu of Wave Edit Window)

If the sound waveform is a stereo sound, selecting **Right Channel** will enable you to view and edit the right channel of the stereo sound waveform. <u>H</u>elp

| <u>C</u> ontents           | F1       |
|----------------------------|----------|
| Screen/ <u>M</u> enu Help  | Shift+F1 |
| <u>S</u> earch For Help On | Ctrl+F1  |

## **Actor Information**

The Actor Information dialog allows the user to get information on and modify the various properties and attributes of the actor that is currently selected.

| Name:                  | The name of the currently selected actor. The text can edited directly to rename the actor.                                                                               |
|------------------------|----------------------------------------------------------------------------------------------------|
| Locked:                | Enabling this option prevents the actor from accidentally being moved on stage by the mouse.                                                                              |
| Enters At Frame:       | The number of the animation frame in which the actor first appears.                                                                                                    |
| Exits At Frame:        | The number of the animation frame in which the actor exits the stage.                                                                                                    |
| Start Position - Horiz | The horizontal coordinate of the actor relative to upper left corner of the animation window. This value is usually the starting horizontal position of the actor's path. |
| Start Position - Vert  | The vertical coordinate of the actor relative to upper left corner of the animation window. This value is usually the starting vertical position of the actor's path.     |
| Path - Start At Point  | An alternative starting path point for an actor can be set using this field. The default starting path point for an actor is point 1.                                     |
| Convert                | Click on this button to convert the actor to a CorelMOVE object.                                                                                                    |
| Edit Actor             | Click on this button to open the Paint Editor and loads the currently selected actor.                                                                                     |
| ОК                     | Click the <b>OK</b> button to accept the actor properties specified with the various dialog box controls.                                                                 |
| Cancel                 | Click <b>Cancel</b> to abandon any changes you have made and close the dialog box.                                                                                        |

### **Air Brush Settings**

The Air Brush Settings dialog box allows the user to change the density and area of the spraying color.

- **Aperture Width** The aperture width is the size of the spray measured in pixels. If the aperture width is set to 100 then a circle with a radius of 100 pixels will be sprayed. The aperture width can have a value of 1 to 300 pixels.
- **Pressure** The pressure setting controls the density of sprayed color. For example, if the Aperture Width is set at 100 pixels and the pressure is set to 200, there should be approximately 200 colored dots sprayed in a circle with a radius of 100 pixels. The pressure setting can have a value of 1 to 750 dots.
- **OK** Click **OK** to accept the air brush settings.
- Cancel Click Cancel to abandon any changes and close the dialog box.

## **Amplify Selection**

The **Amplify Selection** dialog box is used to increase or decrease the volume level of the current selection or entire waveform.

| Amplification | An amplification factor greater than 100% will increase the sound level, less than 100% will decrease the sound level, and 100% will have no affect. The amplification |
|---------------|----------------------------------------------------------------------------------------------------|
|               | level must be between 1 and 10000 percent.                                                                                                    |
| OK            | Click <b>OK</b> to apply the amplification.                                                                                                    |

**Cancel** Click **Cancel** to abandon the effect and close the dialog box.

## **Animation Information**

This dialog box allows you to display and change some of the settings of the current animation.

| Number Of<br>Window   | This group lists the types and number of objects in the current animation.<br>Edit this group to modify the size (in pixels) of the current animation window.<br>The two fields, <b>Height:</b> and <b>Width:</b> , hold the current dimensions of the<br>animation window. Change them by clicking on the scroll buttons or edit the<br>values directly. The default size is 480x360. Some of the other popular sizes<br>for defining a new animation window are 320x200, or 640x480. |
|-----------------------|----------------------------------------------------------------------------------------------------|
| Number of Frames      | This field indicates the number of frames in the animation. To change the number of frames, click on the scroll buttons or edit the value directly. The maximum length of an animation is 9999 frames.                                                                                                    |
| Frame for Thumbnail   | The value entered in this field indicates which frame of the animation is to be<br>used as the thumbnail in Preview windows such as the one in the Open<br>Animation dialog box                                                                                                    |
| Speed (Frames/Second) | The animation speed is measured in frames per second (fps). The available speeds range from 1 to 18 fps. The animation speed varies from one system to another and is dependent on the amount of RAM, the processor and the access time of the hard disk.                                                                                                    |
| Grid Spacing          | This pop-up menu is used to set an invisible grid. When you add points on a path or move actors or props on the screen, they are placed to the nearest specified pixel. If you choose 5 from the pop-up menu, the points are placed to the nearest 5th pixel from the top left of the window. The grid is invisible and has a range of every 5 pixels to every 200 pixels. If you want to turn off the grid, choose OFF from the pop-up menu.                                          |
| OK<br>Cancel          | Click <b>OK</b> to accept the Animation properties.<br>Click <b>Cancel</b> to abandon any changes you have made and close the dialog box.                                                                                                    |

### Browse

The **Browse** dialog box allows you to select a file from which a new CorelMOVE object will be created.

| File Name:          | Use the <b>File Name:</b> text box to specify the filename here by directly typing it in.<br>Press <b>ENTER</b> or click <b>OK</b> to accept it. The valid input for this text box could be: |
|---------------------|----------------------------------------------------------------------------------------------------|
|                     | a filename with full drive and path specified                                                                                                    |
|                     | just the drive                                                                                                    |
|                     | just the path                                                                                                    |
|                     | both the drive and the path                                                                                                    |
|                     | or just the filename itself                                                                                                    |
| File Name:          | Use the entries in the File Name: listbox to specify a filename                                                                                                    |
| Directories:        | Use the entries in the <b>Directories:</b> listbox to select the current directory.                                                                                                    |
| List Files of Type: | Use the List Files by Type: combo box to change the filename extension pattern so that File Name: listbox will only list the filenames of the selected filename extension.                   |
| Drives:             | Use the <b>Drives:</b> combo box to change the current drives from a list of available drives on the system.                                                                                 |
| ОК                  | Click the <b>OK</b> button to accept the filename, drives, and path that you have just specified with the various dialog box controls.                                                       |
| Cancel              | Click <b>Cancel</b> to abandon any changes you have made and close the dialog box.                                                                                                    |

#### **Change Wave Characteristics**

The **Wave Information** dialog allows the user to get information on and modify the various properties and attributes of a Sound that is created in an animation.

- **Sample Rate:** Sample rates are measured in a unit called Kilo-Hertz (1 KHz = one thousand cycles per second). Generally, the higher the sample rate, the more accurate the reproduction of a sound. Some of the popular sound sample rates used in sampling sound waveforms are 44KHz, 22KHz and 11KHz. Due to possible sound hardware limitations, software driver limitations, or disk and memory storage limitations, it may be necessary to convert from one sample rate to another.
- **Sample Size:** Sample size is the bit width or the volume resolution of the sound sample. For example, a given 8 bit sound has 2 to the 8th power (or 256) units in volume level per sample and a 16 bit sound has 2 to the 16th power (or 65536) units in volume level per sample. A higher bit width stores a more accurate sampled volume change and reproduces a finer quality of sound.
- **Channels** The **Channels** group allows the user to choose between one channel (mono) or two channel (stereo) output. If the sound file is already mono, the selection here would not make any difference.
- **OK** Click **OK** when you are done changing any components and attributes of the Sound and to ask CorelMOVE to accept the new changes.
- **Cancel** Click **Cancel** to abandon any changes you have made and close the dialog box.

### Choose A Key

The **Choose A Key** dialog box allows you to select a keypress that the cue will respond to. To make a selection simply press

any key on the keyboard and the key name will be displayed in the Currently field.

F1 was pressed to get this help topic and as a result when you close this help screen, the dialog box will show F1 as the current selection. Leaving F1 as the cue response key is not recommended because it could interfere with access to other help topics.

To **close** the dialog box, you must either press *Alt+F4* or use the mouse to click on *OK* or *Cancel*.

# **Conversion Options**

The **Conversion Options** dialog box allows you to convert objects from their original file type to a CorelMOVE file type. After you convert the object, it can only be edited in CorelMOVE.

### **Cue Information**

Use the **Cue Information** dialog to create a new cue, or change information about an existing <u>cue</u>. To

create a new cue, the **Cue Information** dialog box can be accessed from the **Add Cue** button . To edit an existing cue, double click on the cue object name that you want to modify. The Cue Information dialog box opens.

| Name                       | The field indicates the name of the current cue you are editing. If you are creating a cue, this field will contain the default name Untitled. This name must be replaced with another named before CorelMOVE will accept it. Use this field to name your cue by typing in a new name. |
|----------------------------|----------------------------------------------------------------------------------------------------|
| Enters At Frame            | The number of the animation frame where the cue first becomes active.                                                                                                    |
| Exits At Frame             | The number of the last animation frame where the cue is active.                                                                                                    |
| OK                         | Click <b>OK</b> to accept changes that are made to the cue being edited and exit the cue dialog.                                                                                                    |
| Cancel                     | Click <b>Cancel</b> to abandon any changes you have made and close the dialog box.                                                                                                    |
| Condition Construction Box | The Condition box provides a simple way to set conditions for cues in your animation. All the conditions are accessed through drop-down list boxes. See <u>Creating Cues</u> for more information.                                                                                     |
| Action(s) Construction Box | The Action follows the successful meeting of a cue's condition. See <u>Action field on the Cue Information dialog</u> for more information.                                                                                                    |
| Add                        | Use this button to add another action line at the end of the action list.                                                                                                    |
| Insert                     | Use this button to insert another action line immediately following the currently highlighted line.                                                                                                    |
| Update                     | Click <b>Update</b> to accept changes made to the current action.                                                                                                    |
| Delete                     | Use this button to remove the currently highlighted action line.                                                                                                    |

### **Delete Cels**

The **Delete Cel** dialog box allows you to delete cels from an actor. The current cel and the cels after are deleted.

NOTE: This procedure cannot be undone.

| Current Cel:              | Indicates the number of the currently displayed cel.                                                                                                    |
|---------------------------|----------------------------------------------------------------------------------------------------|
| Number of Cels to Delete: | Enter the number directly or use the scroll arrows to set the number of cels you wish to delete. The maximum number of cels you can delete at one time is 20. |
| ОК                        | Click the <b>OK</b> button to delete the cels.                                                                                                    |
| Cancel                    | Click <b>Cancel</b> to abandon the Delete Cels procedure and close the dialog box.                                                                            |

### **Duplicate Actor**

The **Duplicate Object** dialog provides a means for you to specify a unique name for the object that you are about to duplicate in the animation object library. **Note:** *all objects in the object library of a particular object type must have a unique name before CorelMOVE will store it.* 

- Name: Type in a unique name to be used as a library object name for the object you are about to duplicate. By default, CoreIMOVE will append a number to the end of the object's existing name. If you are satisfied with the suggested default name, you can accept it by pressing **ENTER** or click on the **OK** button.
- **OK** Click **OK** if you are satisfied with the name you have just entered in the text field above and want to proceed to duplicate the object and save it under the new name.
- **Cancel** Click **Cancel** to abandon any changes you have made and close the dialog box.

### **Duplicate Prop**

The **Duplicate Object** dialog provides a means for you to specify a unique name for the object that you are about to duplicate in the animation object library. **Note:** *all objects in the object library of a particular object type must have a unique name before CorelMOVE will store it.* 

- **Name:** Type in a unique name to be used as a library object name for the object you are about to duplicate. By default, CorelMOVE will append a number to the end of the object's existing name. If you are satisfied with the suggested default name, you can accept it by pressing **ENTER** or click on the **OK** button.
- **OK** Click **OK** if you are satisfied with the name you have just entered in the text field above and want to proceed to duplicate the object and save it under the new name.
- **Cancel** Click **Cancel** to abandon any changes you have made and close the dialog box.

#### **Duplicate Wave**

The **Duplicate Object** dialog provides a means for you to specify a unique name for the object that you are about to duplicate in the animation object library. **Note:** *all objects in the object library of a particular object type must have a unique name before CorelMOVE will store it.* 

- **Name:** Type in a unique name to be used as a library object name for the object you are about to duplicate. By default, CorelMOVE will append a number to the end of the object's existing name. If you are satisfied with the suggested default name, you can accept it by pressing **ENTER** or click on the **OK** button.
- **OK** Click **OK** if you are satisfied with the name you have just entered in the text field above and want to proceed to duplicate the object and save it under the new name.
- **Cancel** Click **Cancel** to abandon any changes you have made and close the dialog box.

#### Edit Zoom, Edit Zoom Rectangles & Edit Scroll

This Edit dialog box allows you to enter the horizontal and vertical entry/exit position (in pixels) in the Prop Origin box. This is the location in the Animation window at which entry or exit of the prop occurs. Click and drag anywhere on the Prop Origin View area to set the origin. The number entered in the Steps field determines how many steps it will take for the prop to enter or exit the animation.

# Export to Movie

The Export to Movie dialog box allows you to specify a filename of a particular type, drive, and directory, so that CorelMOVE can export an animation to a movie.

| File Name:          | Use the File Name: textbox to specify the filename by directly typing it in. Press<br><b>ENTER</b> or click <b>OK</b> to accept it. The valid input for this text box could be:<br>a filename with full drive and path specified<br>just the drive<br>just the path<br>both the drive and the path<br>or just the filename itself |
|---------------------|----------------------------------------------------------------------------------------------------|
| File Name:          | Use the entries in the File Name: listbox to specify a filename.                                                                                                    |
| Directories:        | Use the entries in the Directories: listbox to select the current directory.                                                                                                    |
| List Files of Type: | Use the List Files by Type: combo box to change the filename extension pattern so that File Name: listbox will only list the filenames of the selected filename extension.                                                                                                    |
| Drives:             | Use the Drives: combo box to change the current drives from a list of available drives on the system.                                                                                                    |
| ОК                  | Click the <b>OK</b> button to accept the filename, drives and path that you have just specified with the various dialog box controls.                                                                                                    |
| Cancel              | Click <b>Cancel</b> to abandon the export procedure and close the dialog box.                                                                                                    |

# Export to Individual Files

The Export to Individual Files dialog box allows you to specify filenames of a particular type, drive, and directory, so that CorelMOVE can export an animation to individual files.

| File Name:          | Use the File Name: textbox to specify the filename by directly typing it in. Press<br><b>ENTER</b> or click <b>OK</b> to accept it. The valid input for this text box could be:<br>a filename with full drive and path specified<br>just the drive<br>just the path<br>both the drive and the path<br>or just the filename itself |
|---------------------|----------------------------------------------------------------------------------------------------|
| File Name:          | Use the entries in the File Name: listbox to specify a filename.                                                                                                    |
| Directories:        | Use the entries in the Directories: listbox to select the current directory.                                                                                                    |
| List Files of Type: | Use the List Files by Type: combo box to change the filename extension pattern so that File Name: listbox will only list the filenames of the selected filename extension.                                                                                                    |
| Drives:             | Use the Drives: combo box to change the current drives from a list of available drives on the system.                                                                                                    |
| ОК                  | Click the <b>OK</b> button to accept the filename, drives and path that you have just specified with the various dialog box controls.                                                                                                    |
| Cancel              | Click <b>Cancel</b> to abandon the export procedure and close the dialog box.                                                                                                    |

# Export to Sound

The Export to Sound dialog box allows you to specify a filename of a particular type, drive, and directory, so that CorelMOVE can export a sound file.

| File Name:          | Use the File Name: textbox to specify the filename by directly typing it in. Press<br><b>ENTER</b> or click <b>OK</b> to accept it. The valid input for this text box could be:<br>a filename with full drive and path specified<br>just the drive<br>just the path<br>both the drive and the path<br>or just the filename itself |
|---------------------|----------------------------------------------------------------------------------------------------|
| File Name:          | Use the entries in the File Name: listbox to specify a filename.                                                                                                    |
| Directories:        | Use the entries in the Directories: listbox to select the current directory.                                                                                                    |
| List Files of Type: | Use the List Files by Type: combo box to change the filename extension pattern so that File Name: listbox will only list the filenames of the selected filename extension.                                                                                                    |
| Drives:             | Use the Drives: combo box to change the current drives from a list of available drives on the system.                                                                                                    |
| ОК                  | Click the <b>OK</b> button to accept the filename, drives and path that you have just specified with the various dialog box controls.                                                                                                    |
| Cancel              | Click <b>Cancel</b> to abandon the export procedure and close the dialog box.                                                                                                    |

### Fade Selection Up/Down

The **Fade Selection Up** dialog box is used to make the current selection or entire waveform start at a volume level of zero and increase to the **Maximum Level**. The maximum level is a percentage of the current level. The maximum level is between 0 and 100 percent.

The **Fade Selection Down** dialog box is used to make the current selection or entire waveform start at the current volume level and decrease to the **Minimum Level**. The minimum level is a percentage of the current level. The minimum level is between 0 and 100 percent.

**OK** Click **OK** to apply the fade affect.

Cancel Click Cancel to abandon the affect and close the dialog box.

### Go to Frame

The **Go to Frame** dialog box allows you to go to any frame of the animation. The frame number you enter can be between 1 and the total number of frames in the animation.

**OK** Click **OK** to go to the selected frame.

**Cancel** Click **Cancel** to abandon the **Go to Frame** procedure and close the dialog box.

# Import Actor

The Import Actor dialog box is used to specify a filename of a particular type, drive, and directory.

| File Name:          | Use the File Name: textbox to specify the filename by directly typing it in and then press <b>ENTER</b> or click <b>OK</b> to accept it. The valid input for this text box could be: |
|---------------------|----------------------------------------------------------------------------------------------------|
|                     | a filename with full drive and path specified<br>just the drive<br>just the path<br>both the drive and the path<br>or just the filename itself                                       |
| File Name:          | Use the entries in the File Name: listbox to specify a filename                                                                                                    |
| Directories:        | Use the entries in the Directories: listbox to select the current directory.                                                                                                    |
| List Files of Type: | Use the List Files by Type: combo box to change the filename extension pattern so that File Name: listbox will only list the filenames of the selected filename extension.           |
| Drives:             | Use the Drives: combo box to change the current drives from a list of available drives on the system.                                                                                |
| ОК                  | Click the OK button to accept the filename, drives, and path that you have just specified with the various dialog box controls.                                                      |
| Cancel              | Click <b>Cancel</b> to abandon any changes you have made and close the dialog box.                                                                                                   |

# Import Actor from Bitmap File(s)

The Import Actor from Bitmap File(s) dialog box is used to specify filenames of a particular type, drive, and directory.

| File Name:          | Use the File Name: textbox to specify the filename by directly typing it in and then press <b>ENTER</b> or click <b>OK</b> to accept it. The valid input for this text box could be: |
|---------------------|----------------------------------------------------------------------------------------------------|
|                     | a filename with full drive and path specified<br>just the drive<br>just the path                                                                                                    |
|                     | both the drive and the path                                                                                                    |
|                     | or just the filename itself                                                                                                    |
| File Name:          | Use the entries in the File Name: listbox to specify a filename                                                                                                    |
| Directories:        | Use the entries in the Directories: listbox to select the current directory.                                                                                                    |
| List Files of Type: | Use the List Files by Type: combo box to change the filename extension pattern so that File Name: listbox will only list the filenames of the selected filename extension.           |
| Drives:             | Use the Drives: combo box to change the current drives from a list of available drives on the system.                                                                                |
| ОК                  | Click the OK button to accept the filename, drives, and path that you have just specified with the various dialog box controls.                                                      |
| Cancel              | Click <b>Cancel</b> to abandon any changes you have made and close the dialog box.                                                                                                   |

## **Import Imaging Options**

The Import Imaging Options dialog box allows you to control the appearance of imported graphics by performing high quality dithering or by making black or white areas of the graphic transparent.

# Import Object

This dialog box is used to specify a filename of a particular type, drive, and directory.

| File Name:          | Use the File Name: textbox to specify the filename by directly typing it in and then press <b>ENTER</b> or click <b>OK</b> to accept it. The valid input for this text box could be: |
|---------------------|----------------------------------------------------------------------------------------------------|
|                     | a filename with full drive and path specified<br>just the drive<br>just the path<br>both the drive and the path<br>or just the filename itself                                       |
| File Name:          | Use the entries in the File Name: listbox to specify a filename.                                                                                                    |
| Directories:        | Use the entries in the Directories: listbox to select the current directory.                                                                                                    |
| List Files of Type: | Use the List Files by Type: combo box to change the filename extension pattern so that File Name: listbox will only list the filenames of the selected filename extension.           |
| Drives:             | Use the Drives: combo box to change the current drives from a list of available drives on the system.                                                                                |
| ОК                  | Click the OK button to accept the filename, drives, and path that you have just specified with the various dialog box controls.                                                      |
| Cancel              | Click <b>Cancel</b> to abandon any changes you have made and close the dialog box.                                                                                                   |

See also:

Import Actor Import Prop Import Sound

# Import Prop

The Import Prop dialog box is used to specify a filename of a particular type, drive, and directory.

| File Name:          | Use the File Name: textbox to specify the filename by directly typing it in and then press <b>ENTER</b> or click <b>OK</b> to accept it. The valid input for this text box could be: |
|---------------------|----------------------------------------------------------------------------------------------------|
|                     | a filename with full drive and path specified<br>just the drive<br>just the path<br>both the drive and the path<br>or just the filename itself                                       |
| File Name:          | Use the entries in the File Name: listbox to specify a filename.                                                                                                    |
| Directories:        | Use the entries in the Directories: listbox to select the current directory.                                                                                                    |
| List Files of Type: | Use the List Files by Type: combo box to change the filename extension pattern so that File Name: listbox will only list the filenames of the selected filename extension.           |
| Drives:             | Use the Drives: combo box to change the current drives from a list of available drives on the system.                                                                                |
| ОК                  | Click the OK button to accept the filename, drives, and path that you have just specified with the various dialog box controls.                                                      |
| Cancel              | Click <b>Cancel</b> to abandon any changes you have made and close the dialog box.                                                                                                   |

# Import Sound

The Import Sound Dialog is used to import Wave Files (.WAV), as well as sounds contained within other CorelMOVE (.CMV), Motion Works (.MWF) and Video for Windows (.AVI) files.

| File Name:          | Use the File Name: textbox to specify the filename by directly typing it in and then press <b>ENTER</b> or click <b>OK</b> to accept it. The valid input for this text box could be: |
|---------------------|----------------------------------------------------------------------------------------------------|
|                     | a filename with full drive and path specified                                                                                                    |
|                     | just the drive                                                                                                    |
|                     | just the path                                                                                                    |
|                     | both the drive and the path                                                                                                    |
|                     | or just the filename itself                                                                                                    |
| File Name:          | Use the entries in the File Name: listbox to specify a filename.                                                                                                    |
| Directories:        | Use the entries in the Directories: listbox to select the current directory.                                                                                                    |
| List Files of Type: | Use the List Files by Type: combo box to change the filename extension pattern so that File Name: listbox will only list the filenames of the selected filename extension.           |
| Drives:             | Use the Drives: combo box to change the current drives from a list of available drives on the system.                                                                                |
| OK                  | Click the OK button to accept the filename, drives, and path that you have just specified with the various dialog box controls.                                                      |
| Cancel              | Click <b>Cancel</b> to abandon any changes you have made and close the dialog box.                                                                                                   |

### **Insert Cels**

The Inserts Cel dialog box allows you to insert a number of cels either before or after the current cel.

| Current Cel:              | Indicates the number of the currently displayed cel.                                                                                                    |
|---------------------------|----------------------------------------------------------------------------------------------------|
| Number of Cels to Insert: | Enter the number directly or use the scroll arrows to set the number of cels you wish to insert. The maximum number of cels you can insert at one time is 20. |
| Insertion Position:       | The <b>Before Current Cel</b> and <b>After Current Cel</b> radio buttons determine where the new cels are inserted relative to the current cel.               |
| Duplicate Contents:       | Enabling this option will cause a duplicate the contents of the current cel to be placed into every new cel that is inserted.                                 |
| OK<br>Cancel              | Click the <b>OK</b> button to insert the new cels.<br>Click <b>Cancel</b> to abandon the Insert Cels procedure and close the dialog box.                      |

### Move to Frame

Use the **Move to Frame...** dialog to go directly to a particular frame in the currently loaded animation.

- **Show Frame:** Enter the frame number that you want to move to in the animation.
- **OK** Click **OK** to accept your input to the text box.
- **Cancel** Click **Cancel** to abandon any changes you have made and close the dialog box.

### **New Actor**

This dialog box provides you with an opportunity to specify a unique name for the actor you are creating.

| Object Name:                | Type in a unique object name in this text field, and press <b>Enter</b> or click <b>OK</b> to accept the name.                                                                                                    |
|-----------------------------|----------------------------------------------------------------------------------------------------|
| Create New/Create from File | Click on one of the two radio buttons in order to specify whether the actor is created from 'scratch' or from an existing file.                                                                                                |
| Object Type                 | Select from this list box an object type to insert. This list is only available when <b>Create New</b> is enabled.                                                                                                    |
| File                        | Enter the name of a file from which a new object will be created. If you cannot remember the file name, click on the browse button to locate the file. This button is only available when <b>Create from File</b> is selected. |
| ОК                          | Click this button if you are satisfied with the name of the object to be created and wish to proceed to create the object.                                                                                                    |
| Cancel                      | Click <b>Cancel</b> to abandon the new actor creation and close the dialog box.                                                                                                    |
| Browse                      | Click <b>Browse</b> to open the <u>Browse dialog box</u> . This button is only available when <b>Create from File</b> is selected.                                                                                             |
| Result                      | Describes the outcome of selecting <b>OK</b> .                                                                                                    |

# New Library

The **New Library** dialog box lets the user create a new Library (.MLB file) to open.

| File Name:         | Use the File Name: textbox to enter the library filename by directly typing it in and then press <b>ENTER</b> or click <b>OK</b> to accept it. The valid input for this text box could be: |
|--------------------|----------------------------------------------------------------------------------------------------|
|                    | a filename with full drive and path specified<br>just the drive<br>just the path<br>both the drive and the path<br>or just the filename itself                                             |
| File Name:         | Use the entries in the File Name: listbox to specify a filename.                                                                                                    |
| Directories:       | Use the entries in the Directories: listbox to select the current directory.                                                                                                    |
| Save File as Type: | Use the List Files by Type: combo box to change the filename extension pattern so that File Name: listbox will only list the filenames of the selected filename extension.                 |
| Drives:            | Use the Drives: combo box to change the current drives from a list of available drives on the system.                                                                                      |
| ОК                 | Click the OK button to accept the filename, drives, and path that you have just specified with the various dialog box controls.                                                            |
| Cancel             | Click <b>Cancel</b> to abandon the new library creation and close the dialog box.                                                                                                    |

## New Prop

This dialog box provides you with an opportunity to specify a unique name for the prop to be created.

| Object Name:                | Type in a unique object name in this text field and press <b>Enter</b> or click <b>OK</b> to accept the name.                                                                                                    |
|-----------------------------|----------------------------------------------------------------------------------------------------|
| Create New/Create from File | Click on one of the two radio buttons in order to specify whether the prop is created from 'scratch' or from an existing file.                                                                                                 |
| Object Type                 | Select from this list box an object type to insert. This list is only available when <b>Create New</b> is enabled.                                                                                                    |
| File                        | Enter the name of a file from which a new object will be created. If you cannot remember the file name, click on the browse button to locate the file. This button is only available when <b>Create from File</b> is selected. |
| ОК                          | Click this button if you are satisfied with the name of the object to be created and wish to proceed.                                                                                                    |
| Cancel                      | Click <b>Cancel</b> to abandon the new prop creation and close the dialog box.                                                                                                    |
| Browse                      | Click <b>Browse</b> to open the <u>Browse dialog box</u> . This button is only available when <b>Create from File</b> is selected.                                                                                             |
| Result                      | Describes the outcome of selecting <b>OK</b> .                                                                                                    |

### New Wave

This dialog box provides you an opportunity to specify a unique name for the wave file to be created.

| Object Name:                | Type in a unique object name in this text field and press <b>Enter</b> or click <b>OK</b> to accept the name.                                         |
|-----------------------------|----------------------------------------------------------------------------------------------------|
| Create New/Create from File | Click on one of the two radio buttons in order to specify whether the wave file is created from 'scratch' or from an existing file.                   |
| Object Type                 | Select from this list box an object type to insert.                                                                                                   |
| File                        | Enter the name of a file from which a new object will be created. If you cannot remember the file name, click on the browse button to locate the file |
| ОК                          | Click this button if you are satisfied with the name of the object to be created and wish to proceed.                                                 |
| Cancel                      | Click <b>Cancel</b> to abandon the new wave creation and close the dialog box.                                                                        |
| Browse                      | Click Browse to open the Browse dialog box.                                                                                                    |
| Result                      | Describes the outcome of selecting <b>OK</b> .                                                                                                    |

# **Open Animation File**

The Open an Animation dialog box lets you choose an animation file (.CMV) to open.

| File Name:          | Use the File Name: textbox to specify the filename by directly typing it in and then press <b>ENTER</b> or click <b>OK</b> to accept it. The valid input for this text box could be: |
|---------------------|----------------------------------------------------------------------------------------------------|
|                     | a filename with full drive and path specified<br>just the drive<br>just the path<br>both the drive and the path<br>or just the filename itself                                       |
| File Name:          | Use the entries in the File Name: listbox to specify a filename.                                                                                                    |
| Directories:        | Use the entries in the Directories: listbox to select the current directory.                                                                                                    |
| List Files of Type: | Use the List Files by Type: combo box to change the filename extension pattern so that File Name: listbox will only list the filenames of the selected filename extension.           |
| Drives:             | Use the Drives: combo box to change the current drives from a list of available drives on the system.                                                                                |
| OK                  | Click the OK button to accept the filename, drives, and path that you have just specified with the various dialog box controls.                                                      |
| Cancel              | Click <b>Cancel</b> to abandon the open file operation and close the dialog box.                                                                                                    |

# Open Library

The **Open Library** dialog box lets the user choose a Library (.MLB file) to open.

| File Name:          | Use the File Name: textbox to specify the library filename by directly typing it in and then press <b>ENTER</b> or click <b>OK</b> to accept it. The valid input for this text box could be: |
|---------------------|----------------------------------------------------------------------------------------------------|
|                     | a filename with full drive and path specified just the drive                                                                                                    |
|                     | just the path                                                                                                    |
|                     | both the drive and the path                                                                                                    |
|                     | or just the filename itself                                                                                                    |
| File Name:          | Use the entries in the File Name: listbox to specify a filename.                                                                                                    |
| Directories:        | Use the entries in the Directories: listbox to select the current directory.                                                                                                    |
| List Files of Type: | Use the List Files by Type: combo box to change the filename extension pattern so that File Name: listbox will only list the filenames of the selected filename extension.                   |
| Drives:             | Use the Drives: combo box to change the current drives from a list of available drives on the system.                                                                                        |
| ОК                  | Click the OK button to accept the filename, drives, and path that you have just specified with the various dialog box controls.                                                              |
| Cancel              | Click <b>Cancel</b> to abandon the open library operation and close the dialog box.                                                                                                    |

### **Point Information**

The Point Information dialog box displays the horizontal and vertical screen location of a path point, as well as it's sequential position and loop status. You can change the point's screen location by entering new **Horizontal** and **Vertical** coordinates.

If you want the point to be the loop point on the path, enable the **Loop To Here** box. Creating a loop point causes the actor to animate continuously around the path, jumping from the endpoint back to the loop point.

#### Preferences

#### **Playback Options**

This section allows you to control the playback of your animation.

- **Stop Animation On:** You can select from the **Mouse Button Click** or **Ctrl-Break** to stop the animation. When the selected button is pressed during playback, the animation stops. Pressing Esc will also stop the animation at any time.
- Hide Tools: Hides all tools such as the Toolbox and the Control Panel.
- Hide Menu Bar hides the menu bar while the animation is playing.
- **Hide Cursor** hides the cursor while the animation is playing. When you switch to another application, the cursor appears; when you switch back to the animation, it disappears again.
- **Enable Sounds:** This option toggles the sound on and off during playback. You can also use the sound icon on the Control Panel to enable and disable sounds.
- **Auto Replay:** Select Auto Replay to make the animation repeat or loop automatically. If selected, the animation runs repeatedly until you stop it. If not selected, the animation runs through once. You can also use the Loop icon on the Control Panel to set Auto Replay.

**Note**: If you hide the palettes and the menu bar while the animation is set to Auto Replay, you can stop the animation by pressing Esc or by using the keys you designated in the **Stop Animation On** section of this dialog box.

#### **New Animation**

This section allows you to change the default settings for new animations.

| Window Size           | Edit this group to modify the size (in pixels) of new animation windows.<br>The two fields, <b>Height:</b> and <b>Width:</b> , hold the current default dimensions.<br>Change them by clicking on the scroll buttons or edit the values directly. The<br>default size is 640x480. Some of the other popular sizes for defining a new<br>animation window are 320x200, or 480x360.                                                             |
|-----------------------|----------------------------------------------------------------------------------------------------|
| Number of Frames      | This field indicates the number of frames in the animation. To change the number of frames, click on the scroll buttons or edit the value directly. The maximum length of an animation is 9999 frames.                                                                                                    |
| Frame for Thumbnail   | The value entered in this field indicates which frame of the animation is to be<br>used as the thumbnail in Preview windows such as the one in the Open<br>Animation dialog box                                                                                                    |
| Speed (Frames/Second) | The animation speed is measured in frames per second (fps). The available speeds range from 1 to 18 fps. The animation speed varies from one system to another and is dependent on the amount of RAM, the processor and the access time of the hard disk.                                                                                                    |
| Grid Spacing          | This pop-up menu is used to set an invisible grid. When you add points on a path or move actors or props on the screen, they are placed to the nearest specified pixel. If you choose 5 from the pop-up menu, the points are placed to the nearest 5th pixel from the top left of the window. The grid is invisible and has a range of every 5 pixels to every 200 pixels. If you want to turn off the grid, choose OFF from the pop-up menu. |
| ОК                    | Click <b>OK</b> to accept the Animation properties.                                                                                                    |

Cancel Click Cancel to abandon any changes you have made and close the dialog box.

#### **Imaging Options**

This section allows you to change the default settings for imported images and animations.

| Always prompt for<br>imaging options | Select this option to always prompt the user for Imaging Options when an animation or image is imported.                                                                                                    |
|--------------------------------------|----------------------------------------------------------------------------------------------------|
| Perform high quality<br>dithering    | Select this option to perform high quality dithering on imported images and animations.                                                                                                    |
| Transparent Color                    | Select White, Black or None as the color that is to be transparent on the imported actor or prop.<br>The Color tolerance setting determines how close to black or white a color has to be before it becomes transparent. |
| OK<br>Cancel                         | Click <b>OK</b> to accept the Imaging Options.<br>Click <b>Cancel</b> to abandon any changes you have made and close the dialog box.                                                                                     |

# **Prop Information**

The **Prop Information** dialog box allows you to modify and get information about the various properties and attributes of the currently selected prop.

| Prop Name:<br>Locked: | This indicates the name of the prop. You can edit this name to rename the actor.<br>Enabling this option prevents the prop from accidentally being moved on stage by<br>the mouse. |
|-----------------------|----------------------------------------------------------------------------------------------------|
| Enters At Frame:      | This tells you what the starting frame is for the prop. You can modify this field to change the start frame of the prop.                                                           |
| Exits At Frame:       | This tells you what the ending frame is for the prop. You can modify this field to change the ending frame of the prop.                                                            |
| Horiz Position:       | This tells you the horizontal coordinate of the prop relative to upper left corner of the animation window. This field can be modified.                                            |
| Vert Position:        | This tells you the vertical coordinate of the prop relative to upper left corner of the animation window. This field can be modified.                                              |
| Transition            | Clicking this button will open the Transition for Prop dialog box.                                                                                                    |
| Convert               | Click on this button to convert the prop to a CorelMOVE object.                                                                                                    |
| Edit Prop             | Click on this button to open the Paint Editor in order to edit the currently selected prop.                                                                                        |
| OK button<br>Cancel   | Click <b>OK</b> to accept the prop settings.<br>Click <b>Cancel</b> to abandon any changes you have made and close the dialog box.                                                 |

#### **Rename Member**

The **Rename Member** dialog box provides a means for you to specify a unique name for the object that you are about to rename in the animation object library. **Note:** *all objects in the object library of a particular object type must have a unique name before CorelMOVE will store it.* 

Current Name: This field shows you the name of the object in the animation library which you are about to rename.
 New Name: This is the field where you type in a unique object name as a new name for the existing object. When you are satisfied with your entry, you could press ENTER or click OK to accept it and proceed with the renaming process.
 OK Click OK to save the object under the new name.
 Cancel Click Cancel to abandon any changes and close the dialog box.

### Rotate By

The **Rotate By** dialog box allows you to rotate a selected area. If no area has been selected with the Marquee or Lasso tool, then the rotation will apply to an entire prop or every cel of an actor.

**Degrees** The rotation field can have a value of 0 to 180 degrees.

**Clockwise** Click on this radio button to set a clockwise direction of rotation.

#### **Counter-**

**clockwise** Click on this radio button to set a counter-clockwise direction of rotation.

**OK** Click OK to rotate the object.

**Cancel** Click Cancel to abandon any changes and close the dialog box.

### Save Animation As

The **Save Animation As** dialog box allows you to specify a CorelMOVE filename, drive, and directory, so that CorelMOVE can properly save it.

| File Name:         | Use the File Name: textbox to specify the filename by directly typing it in and then press <b>ENTER</b> or click <b>OK</b> to accept it. The valid input for this text box could be: |
|--------------------|----------------------------------------------------------------------------------------------------|
|                    | a filename with full drive and path specified<br>just the drive<br>just the path<br>both the drive and the path<br>or just the filename itself                                       |
| File Name:         | Use the entries in the File Name: listbox to specify a filename.                                                                                                    |
| Directories:       | Use the entries in the Directories: listbox to select the current directory.                                                                                                    |
| Save File as Type: | Use the Save Files by Type: combo box to change the filename extension pattern so that File Name: listbox will only list the filenames of the selected filename extension.           |
| Drives:            | Use the Drives: combo box to change the current drives from a list of available drives on the system.                                                                                |
| ОК                 | Click the OK button to accept the filename, drives, and path that you have just specified with the various dialog box controls.                                                      |
| Cancel             | Click <b>Cancel</b> to abandon the file Save As operation and close the dialog box.                                                                                                  |

## Scale By

The **Scale By** dialog box allows you to change the vertical and horizontal size of the selected area. If no area has been selected with the Marquee or Lasso tool, then the size change will apply to an entire prop or every cel of an actor. The **Horizontal** and **Vertical** scale fields can have a value of 1 to 200 percent.

**%Vertically** The change in the objects height.

**%Horizontally** The change in the objects width.

**OK** Click OK to scale the object.

**Cancel** Click Cancel to abandon any changes and close the dialog box.

## Scale Path

The **Scale Path** dialog box allows you to increase or decrease the number of points on the entire path or over a selected range of points. The current number of points is displayed, and the number of points the path is to be scaled to is entered in the **Desired** field.

# Select an Object to Import

This dialog box allows you to select and import one or more objects from a CorelMOVE (.CMV) or Motion Works (.MWF) file.

Select an Actor to Import Select a Prop to Import Select a Sound to Import

OKClick the OK button to import the selected objects.CancelClick Cancel to abandon the import operation and close the dialog box.

### Select an Actor to Import

The **Select an Actor to Import** dialog box allows you to select and import one or more actors from a CorelMOVE (.CMV) or Motion Works (.MWF) file.

| Actor list box | Use the entries in this listbox to select one or more of the actors from the animation |
|----------------|----------------------------------------------------------------------------------------|
|                | file.                                                                                  |

| Information | This group box displays information about the last selected actor. <b>Actual Size</b> is the horizontal by vertical dimensions of the actor's bounding box, measured in pixels. The <b>Number of Cels</b> shows the cel count of the actor and the <b>Size</b> refers to the storage space (in bytes) taken up by the actor. |
|-------------|----------------------------------------------------------------------------------------------------|
| Preview     | Enabling this checkbox allows the selected actor to repeatedly play in the preview box.                                                                                                    |
| ОК          | Click the <b>OK</b> button to import the selected actors.                                                                                                    |

Cancel Click Cancel to abandon the import operation and close the dialog box.

# Select a Prop to Import

The **Select a Prop to Import** dialog box allows you to select and import one or more props from a CorelMOVE (.CMV) or Motion Works (.MWF) file.

| Prop list box | Use the entries in this listbox to select one or more of the props from the animation |
|---------------|---------------------------------------------------------------------------------------|
|               | file.                                                                                 |

| Information  | This group box displays information about the last selected prop. <b>Actual Size</b> is the horizontal by vertical dimensions of the prop's bounding box, measured in pixels. The <b>Size</b> refers to the storage space (in bytes) taken up by the prop. |
|--------------|----------------------------------------------------------------------------------------------------|
| Preview      | Enabling this checkbox displays the selected prop in the preview box.                                                                                                    |
| OK<br>Cancel | Click the <b>OK</b> button to import the selected props.<br>Click <b>Cancel</b> to abandon the import operation and close the dialog box.                                                                                                    |

### Select a Sound to Import

The **Select an Sound to Import** dialog box allows you to select and import one or more sound files from a CoreIMOVE (.CMV) or Motion Works (.MWF) file.

- **Sound list box** Use the entries in this listbox to select one or more of the sound files from the animation file.
- Information This group box displays information about the last selected sound file. Sampling Rate, measured in Hertz, is the number of times per second that the sound was measured during recording. The Size refers to the storage space (in bytes) taken up by the sound file and Length refers to the total playing time.
- **Preview** Enabling this checkbox plays the selected sound file once.
- **OK** Click the **OK** button to import the selected sound files.
- Cancel Click Cancel to abandon the import operation and close the dialog box.

# **Select an Animation**

The **Select an Animation** dialog box allows you to select one animation from a Motion Works (.MWF) file containing multiple animations.

- Animations: Use the entries in the listbox to select one of the animations from the Motion Works file.
- **OK** Click the **OK** button to open the selected animation.
- **Cancel** Click **Cancel** to abandon the open file operation and close the dialog box.

# Select Name for New File

The **Select Name for New File** dialog box allows you to specify a CorelMOVE filename (.CMV file), drive and directory, so that CorelMOVE can properly create it.

| File Name:         | Use the <b>File Name</b> : textbox to specify the filename by directly typing it in. Press<br><b>ENTER</b> or click <b>OK</b> to accept it. The valid input for this text box could be:<br>a filename with full drive and path specified<br>just the drive<br>just the path<br>both the drive and the path<br>or just the filename itself |
|--------------------|----------------------------------------------------------------------------------------------------|
|                    | Use the entries in the listbox under <b>File Name:</b> to select a filename.                                                                                                    |
| Directories:       | Use the entries in the <b>Directories:</b> listbox to select the current directory.                                                                                                    |
| Save File as Type: | Use the <b>Save Files by Type:</b> combo box to change the filename extension pattern so that File Name: listbox will only list the filenames of the selected filename extension.                                                                                                    |
| Drives:            | Use the <b>Drives:</b> combo box to change the current drives from a list of available drives on the system.                                                                                                    |
| ОК                 | Click the <b>OK</b> button to accept the filename, drives, and path that you have just specified with the various dialog box controls.                                                                                                    |
| Cancel             | Click <b>Cancel</b> to abandon the new file operation and close the dialog box.                                                                                                    |
| Read Only          | Select the Read Only button to guard the file against being overwritten or changed.                                                                                                    |

# Set Size

The Horizontal and Vertical size of the actor is measured in pixels and must be between 1 and 999. Reducing the horizontal or vertical size of the actor will crop the image.

ΟΚ

Click the **OK** button to accept the size changes. Click **Cancel** to abandon the Page Setup procedure and close the dialog box. Cancel

# **Sound Information**

The **Sound Information** dialog allows you to modify and get information about the various properties and attributes of the currently selected Sound object.

| <ul> <li>change the start frame of the Sound.</li> <li>Ends At Frame: This tells you what the ending frame is for the Sound. You can modify this field to change the ending frame of the Sound.</li> <li>Volume: Choose a playback volume level.</li> <li>Priority: Choose a value between low and high. In an animation with many sounds being scheduled to play at one time in a given frame, the higher priority sound will play, and the lower priority sound may or may not be played. This will guarantee a reasonable sound output performance.</li> <li>Channel This set of three radio buttons in the Channel group allows you to choose which channel of a stereo sound you want to use for the presentation. If the sound is not a stereo sound, the selection would not make any difference.</li> <li>Playing Time: This is an information field specifying the length of the sound object in seconds.</li> <li>Click to check this box if you want a sound of short duration to repeat itself throughout the duration of its scheduled life span as indicated on the timeline.</li> <li>Click here to convert the sound file to a CorelMOVE wave object.</li> </ul>     | Name:                | This indicates the name of the Sound. You can edit this name directly to rename the Sound.                                                                                                    |
|----------------------------------------------------------------------------------------------------|----------------------|----------------------------------------------------------------------------------------------------|
| <ul> <li>change the ending frame of the Sound.</li> <li>Volume: Choose a playback volume level.</li> <li>Priority: Choose a value between low and high. In an animation with many sounds being scheduled to play at one time in a given frame, the higher priority sound will play, and the lower priority sound may or may not be played. This will guarantee a reasonable sound output performance.</li> <li>Channel This set of three radio buttons in the Channel group allows you to choose which channel of a stereo sound you want to use for the presentation. If the sound is not a stereo sound, the selection would not make any difference.</li> <li>Playing Time: This is an information field specifying the length of the sound object in seconds.</li> <li>Click to check this box if you want a sound of short duration to repeat itself throughout the duration of its scheduled life span as indicated on the timeline.</li> <li>Convert Click here to convert the sound file to a CorelMOVE wave object.</li> <li>Edit Sound OK when you are done changing any components and attributes of the Sound and to ask CorelMOVE to accept the new changes.</li> </ul> | Starts At Frame:     |                                                                                                    |
| Priority:Choose a value between low and high. In an animation with many sounds being<br>scheduled to play at one time in a given frame, the higher priority sound will play, and<br>the lower priority sound may or may not be played. This will guarantee a reasonable<br>sound output performance.ChannelThis set of three radio buttons in the Channel group allows you to choose which<br>channel of a stereo sound you want to use for the presentation. If the sound is not a<br>stereo sound, the selection would not make any difference.Playing Time:This is an information field specifying the length of the sound object in seconds.ConvertClick to check this box if you want a sound of short duration to repeat itself<br>throughout the duration of its scheduled life span as indicated on the timeline.ConvertClick on this button to open the Wave Editor.OKClick OK when you are done changing any components and attributes of the Sound<br>and to ask CorelMOVE to accept the new changes.                                                                                                    | Ends At Frame:       |                                                                                                    |
| <ul> <li>channel of a stereo sound you want to use for the presentation. If the sound is not a stereo sound, the selection would not make any difference.</li> <li>Playing Time:</li> <li>This is an information field specifying the length of the sound object in seconds.</li> <li>Click to check this box if you want a sound of short duration to repeat itself throughout the duration of its scheduled life span as indicated on the timeline.</li> <li>Convert</li> <li>Click here to convert the sound file to a CorelMOVE wave object.</li> <li>Click on this button to open the Wave Editor.</li> <li>OK</li> <li>Click OK when you are done changing any components and attributes of the Sound and to ask CorelMOVE to accept the new changes.</li> </ul>                                                                                                    | Volume:<br>Priority: | Choose a value between low and high. In an animation with many sounds being scheduled to play at one time in a given frame, the higher priority sound will play, and the lower priority sound may or may not be played. This will guarantee a reasonable |
| Repeat SoundClick to check this box if you want a sound of short duration to repeat itself<br>throughout the duration of its scheduled life span as indicated on the timeline.ConvertClick here to convert the sound file to a CorelMOVE wave object.Edit SoundClick on this button to open the Wave Editor.OKClick OK when you are done changing any components and attributes of the Sound<br>and to ask CorelMOVE to accept the new changes.                                                                                                    | Channel              | channel of a stereo sound you want to use for the presentation. If the sound is not a                                                                                                    |
| ConvertClick here to convert the sound file to a CorelMOVE wave object.Edit SoundClick on this button to open the Wave Editor.OKClick OK when you are done changing any components and attributes of the Sound<br>and to ask CorelMOVE to accept the new changes.                                                                                                    | Playing Time:        | This is an information field specifying the length of the sound object in seconds.                                                                                                    |
| Edit SoundClick on this button to open the Wave Editor.OKClick OK when you are done changing any components and attributes of the Sound<br>and to ask CorelMOVE to accept the new changes.                                                                                                    | Repeat Sound         |                                                                                                    |
| <b>OK</b> Click <b>OK</b> when you are done changing any components and attributes of the Sound and to ask CorelMOVE to accept the new changes.                                                                                                    | Convert              | Click here to convert the sound file to a CorelMOVE wave object.                                                                                                    |
| and to ask CoreIMOVE to accept the new changes.                                                                                                    | Edit Sound           | Click on this button to open the Wave Editor.                                                                                                    |
| Cancel Click Cancel to abandon any changes you have made and close the dialog box.                                                                                                    | OK                   |                                                                                                    |
|                                                                                                    | Cancel               | Click <b>Cancel</b> to abandon any changes you have made and close the dialog box.                                                                                                    |

# **Transitions for Prop**

The Transition for Prop dialog box allows you to specify the prop's entering and exiting transition effect.

| Enter Transition | Select an option from this list to change parameters for the prop's entering transition effect.                                                                    |
|------------------|----------------------------------------------------------------------------------------------------|
| Exit Transition  | Select an option from this list to change parameters for the prop's exiting transition effect.                                                                     |
| Steps:           | Enter a value to specify how many steps the transition should take to completely reveal or hide the given prop. This option is not available for all transitions.  |
| Edit             | Click on Edit to open the Edit Scroll, Edit Zoom or Edit Zoom Rectangles dialog box.                                                                               |
| Preview          | Click Preview to see an example of what the selected transitions will look like.                                                                                   |
| OK<br>Cancel     | Click <b>OK</b> to accept the selected transition effect and its parameters.<br>Click <b>Cancel</b> to abandon any changes you have made and close the dialog box. |

# Cel Sequencer Roll-Up

| -     | Actor: dollar gesture 1 |    |    |    |    |    |    |    |  |
|-------|-------------------------|----|----|----|----|----|----|----|--|
| Frame | 1                       | 2  | 3  | 4  | 5  | 6  | 7  | 8  |  |
| Cel   | 1                       | 2  | 3  | 4  | 5  | 6  | 7  | 8  |  |
| Size% | 100                     | 96 | 92 | 88 | 84 | 80 | 80 | 80 |  |
|       | •                       |    |    |    |    |    |    | +  |  |

Click on the above graphic for information about the Cel Sequencer components.

### **Control Box**

Clicking on the Control Menu box displays commands that allow you to roll-up, roll-down, arrange, and close the Roll-Up. See <u>Using Roll-Up windows</u> for more details.

### Roll-Up Arrow

Click on this control to either roll-up or roll-down the Cel Sequencer window.

### Sequencer Title Bar

The title bar displays the name of the currently selected actor.

### Frame number row

Each number in this row represents a single frame from the currently opened animation.

### Cel number row

Each number in this row represents a single cel from the currently selected actor.

### Cel Size%

Each value in this row indicates the displayed size of an actors cel as a percentage of its normal size.

# Frame Slider bar

The frame slider control allows you to quickly move to any frame within the animation.

#### Sequence Sizing flyout:

This flyout allows you to **Select All** the cel Size% values and choose from the following types of sizing options:

Normal Size - Selected cels are displayed at their normal (100%) size.

**Small to Large** - The first cel in the selected range is displayed at 1% of normal size and is increased until the size reaches 200% at the end of the range.

**Large to Small** - Cel size starts at 200% of normal and reduces in size until the last cel in the selected frame range reaches 1% of normal size.

**Normal to Large** - Cel size starts at 100% of full size in the selected frame range and increases to 200%.

**Large to Normal** - Cel size starts at 200% in the selected frame range and decreases until it reaches 100%.

**Small to Normal** - Cel size starts at 1% of full size in the selected frame range and increases to 100%.

**Normal to Small** - Cel size starts at 100% of full size in the selected frame range and decreases to 1%.

**Constant** - Selected cels are displayed the same size as that of the first cel of the selected frame range.

**First to Last** - Cel size starts at the first cel of the selected frame range and increase or decrease to the last cel of the selected frame range.

 ${\bf Random}$  - The cels of the selected frame range are shown at various sizes from 1% to 100% in no particular order.

#### Sequence Effects flyout

This flyout allows you to **Select All** the frames and choose from the following types of sequence effects options:

**Normal Cycle** - All of the cels are displayed in their original order starting with the first cel of the actor displayed in the first frame of the selected range.

**Reverse Cycle** - The order of the cels is reversed so that the last cel of the actor is shown in the first frame of the selected range. The cel numbers decrease as the frame numbers increase. The sequence is repeated over the selected range of frames.

**Ping Pong** - The original order of the cels is used, then the order is reversed. For example, if you have four cels, the order would be 1, 2, 3, 4, 3, 2, 1, 2, 3, 4, 3, 2 ..., over the selected range of frames.

**Slow Forward** - The cels are shown in the original forward order; however, the same cel is repeated over two consecutive frames, e.g., 1,1,2,2,3,3,...in the selected range. This has the effect of "slowing down" the actor.

**Slow Reverse** - The cels are shown in the reverse order with the same cel repeated over two consecutive frames, e.g., 4,4,3,3,2,2... in the selected range. This has the effect of both "slowing down" the actor, and running it in reverse.

**Random** - The order in which the cels are displayed within the selected range is generated randomly.

## **Cel Sequencing Options**

The available cel sequencing options in list box and their examples are (assuming an actor with 4 cels): **1) Normal Cycle** 

1 2 3 4 1 2 3 4 2) Reverse Cycle 4 3 2 1 4 3 2 1 3) Ping Pong 1 2 3 4 3 2 1 2 3 4 3 2 1 4) Slow Forward 1 1 2 2 3 3 4 4 1 1 2 2 3 3 4 4 5) Slow Reverse 4 4 3 3 2 2 1 1 4 4 3 3 2 2 1 1 6) Slow Ping Pong 1 1 2 2 3 3 4 4 3 3 2 2 1 1 2 2 7) Random 2 4 1 2 4 3 3 1 2 4 1 3 2 2 4 1

# Scale Sequence Options

The available cel sizing options in this list box and their examples in percentage are (Assuming an 8 frame selection):

| 1) Norma | al Size | •     |     |     |     |     |     |
|----------|---------|-------|-----|-----|-----|-----|-----|
| 100      | 100     | 100   | 100 | 100 | 100 | 100 | 100 |
| 2) Small | To La   | rge   |     |     |     |     |     |
| 1        | 29      | 58    | 86  | 115 | 143 | 172 | 200 |
| 3) Large | To Sn   | nall  |     |     |     |     |     |
| 200      | 172     | 143   | 115 | 86  | 58  | 29  | 1   |
| 4) Norma | al To L | .arge |     |     |     |     |     |
| 100      | 114     | 128   | 142 | 157 | 171 | 185 | 200 |
| 5) Large | To No   | ormal |     |     |     |     |     |
| 200      | 186     | 172   | 158 | 143 | 129 | 115 | 100 |
| 6) Small | To No   | rmal  |     |     |     |     |     |
| 1        | 5       | 29    | 43  | 57  | 71  | 85  | 99  |
| 7) Norma | al To S | Small |     |     |     |     |     |
| 100      | 86      | 72    | 58  | 44  | 30  | 16  | 2   |
| 8) Rando | om      |       |     |     |     |     |     |
| 1        | 56      | 19    | 80  | 58  | 47  | 35  | 89  |

# Library Roll-Up

The Library Roll-Up is used to store and retrieve objects that can be placed in current or future CorelMOVE animations. Using the Library Roll-Up to place actors, props, or sounds is faster and easier than importing.

| samplib.mlb 🖬 | New Library<br>Open Library                             |
|---------------|---------------------------------------------------------|
|               | Add Member To Library<br>Delete Member<br>Rename Member |
|               | √Visual Mode                                            |
| SMALL FISH 1  |                                                         |
| Play<br>Place |                                                         |

Click on any part of the above image to get more information.

To display the Library Roll-Up, choose the Library Roll-Up option under the View menu or click on the Library icon in the Control Panel.

### **Control Box**

Clicking on the Control Menu box displays commands that allow you to roll-up, roll-down, arrange, and close the Roll-Up. See <u>Using Roll-Up windows</u> for more details.

# Library Name

The name of the library file (.MLB) that is currently open.

### Roll-Up Arrow

Click on this control to either roll-up or roll-down the Library window.

### Fly-out button

Click on this button to open the Library fly-out menu.

### New Library

Choosing the **New Library** command opens the <u>New Library dialog box</u> which prompts you to enter the name, drive, and directory for the new library.

### Open Library

Choosing the **Open Library** command displays the <u>Opens Library dialog box</u> which prompts you to enter the name, drive, and directory of the library file (.MLB) to open.

### Add Member

Choosing the Add Member command adds the selected actor, prop, or wave to the currently open library.

### Delete Member

Choosing the **Delete Member** command deletes the selected object from the currently open library.

Rename Member

Choosing the Rename Member command opens the Rename Member dialog box.

### Visual Mode

Enabling **Visual Mode** graphically displays each object in the library. If Visual Mode is not enabled, the display box shows a list of object icons and names.

### Object Name

The name of the library object that is currently selected. All library objects of a particular type have a unique name.

### Library Scroll Bar

Bars along the bottom or right side of the screen used to view library objects outside the current viewing window.

|   | • |   |
|---|---|---|
| ł | _ | l |

Click on the arrows to move the current view one object in the selected direction.

Click on an elevator to move the view by five objects.

Drag a thumb to move the view an arbitrary amount in any direction.

### Play

Click Play to preview sounds or actors. This button toggles between **Play** and **Stop Playing**.

#### Place

Click Place to place actors, props, or sounds in the animation. If you are in Visual Mode, the currently displayed object is placed in the animation. If you are not in Visual Mode, select an object with the cursor and press place.

### **Object Preview**

This window previews objects in Visual Mode or text mode.

### **Display Sounds**

The Display Sounds button is used to determine if wave objects are shown in the Object Preview window.

### **Display Props**

The Display Props button is used to determine if prop objects are shown in the Object Preview window.

### **Display Actors**

The Display Actors button is used to determine if actor objects are shown in the Object Preview window.

# Path Edit Roll-Up

The Path Edit Roll-Up provides tools for editing an actor's entire path or selected range of path points. *Click on the graphic below for more information.* 

| Path Edit             |                                                 |
|-----------------------|-------------------------------------------------|
| Edit>                 | Undo Path Operation                             |
| X Allow Adding Points | Cut Point(s)<br>Copy Point(s)<br>Paste Point(s) |
|                       | Clear Whole Path<br>Select All Points           |
|                       | Move Frame With Point                           |

#### **Control Box**

Clicking on the Control Menu box displays commands that allow you to roll-up, roll-down, arrange, and close the Path Edit Roll-Up. See <u>Using Roll-Up windows</u> for more details.

### Roll-Up Arrow

Click on this control to either roll-up or roll-down the Path Edit window.

### Edit Menu Fly-out button

Click on this button to open the fly-out Edit menu.

### Undo Path Operation

Choose Undo to reverse any operations that are done to the path.

# Cut Point(s)

Choose Cut to cut a series of selected path points onto Windows' Clipboard.

# Copy Point(s)

Choose Copy to copy a series of selected path points onto Windows' Clipboard.

### Paste Point(s)

Choose Paste to paste a series of path points from Windows' Clipboard to the currently selected object, starting at the currently highlighted path point of the object.

#### **Clear Whole Path**

Choose Clear Whole Path to remove the entire path. You do not have to select the points, simply click on Clear Whole Path and all the points are deleted.

#### Select All Points

Choose Select All Points to select the entire path. This command is useful if you want to move all of the points in the path.

#### Move Frame With Point

If Move Frame With Point is enabled, the Frame Counter on the Control Panel changes to reflect the selected point. The Frame Counter displays the number of the frame that is active when the actor is on the selected point.

### Allow Adding Points

When Allow Adding Points is enabled, you can click anywhere in the Animation Window and points will be added automatically. The newly-added point becomes the selected point and you can continue to add new points.

### Path Point Information button

Choose the Path Point Information button to get the Point Information dialog box.

### Flip Path Vertical

Click on the Flip Path Horizontal button to flip the entire path or a selected range of points from top to bottom.

### Flip Path Horizontal

Click on the Flip Path Horizontal button to flip the entire path or a selected range of points from right to left.

#### Path Points Smoothing button

Click the Path Points Smoothing button to make the selected points or path less angular and more fluid. Each time you click the button the path becomes smoother; and if used repetitively, the entire path or the selected points become progressively flatter.

#### Scale Path

Choose the Scale Path icon to display the <u>Scale Path dialog box</u> which allows you to set a desired number of path points to scale the path to.

#### Path Points Distribution button

Click the Path Points Distribution button to equalize the distance between points on the entire path or over the selected range of points.

# **Timeline Roll-Up**

Timelines provide a dynamic view of all the objects within the animation. An object's information can be accessed and manipulated from within the Timelines Roll-Up. *Click on the graphic below for more information.* 

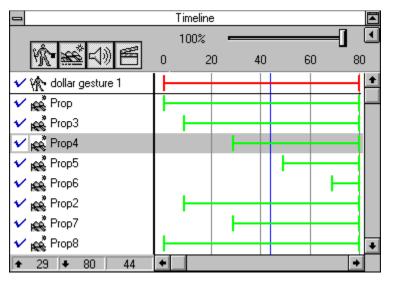

#### **Control Box**

Clicking on the Control Menu box displays commands that allow you to roll-up, roll-down, arrange, and close the Timelines Roll-Up. See <u>Using Roll-Up windows</u> for more details.

### **Roll-Up Arrow**

Click on this control to either roll-up or roll-down the Timelines window.

#### **Resize Button**

Click on this button to resize the Timelines window.

#### Actor Icon

When this icon is selected, all the objects in the actor category appear in the Timelines window. If you click the icon to deselect it, all the objects in the actor category are temporarily hidden from the list.

#### Prop Icon

When this icon is selected, all the objects in the prop category appear in the Timelines window. If you click the icon to deselect it, all the objects in the prop category are temporarily hidden from the list.

#### Sound Icon

When this icon is selected, all the objects in the Sound category appear in the Timelines window. If you click the icon to deselect it, all the objects in the Sound category are temporarily hidden from the list.

#### Cue Icon

When this icon is selected, all the objects in the Cue category appear in the Timelines window. If you click the icon to deselect it, all the objects in the Cue category are temporarily hidden from the list.

#### Scale Area

This scale marks the length (in frames) of the portion of the animation in the Timelines Roll-Up. The scale will vary depending on what percentage of the animation is visible. The amount visible is set by the <u>Zoom</u> <u>Slider</u>.

Zoom Slider 100%

The Zoom slider control enables you to see more or less of the timelines. The percentage indicated beside the slider shows how much of the animation is visible. The lower the percentage, the more visible the timeline detail. The higher the percentage, the more you'll see of the object timelines.

### **Play Indicator**

The Play Indicator is a visual cue to the approximate position of the current frame.

### Display Object Toggle

The checkbox to the left of each object's descriptive icon allows you to turn that object off and on. This makes work on complex animations easier by temporarily removing objects from the screen.

# Object Type Icon

The icon indicates what type of object it is.

- is an actor,
- is a prop,
- For example: ☆ is an a ☆ is a pr √ is a so ≝ is a cu is a sound,
- is a cue.

### **Object Name**

This is the name of the object assigned during its creation, or import.

Simply clicking on the object's name will select the object (the object is highlighted) and double-clicking on the object name will call up the object's Information dialog box.

If you drag the highlighted entry up or down the Timeline and release, you can promote or demote the object's placement order (farther or closer from the front) relative to other objects of the same type.

### **Object Timeline**

Each object's timeline is a visual representation of the entry frame, the length of the object's play through the animation and the frame at which it exits.

More information is available on: Adjusting an object's start frame Moving a whole timeline

### To adjust an object's start frame:

- 1. Move the cursor near the start frame handle on the object's timeline. The cursor changes to a one-directional arrow when it is over the start frame handle.
- 2. Drag the handle to a new start frame. The object's start frame number at the bottom of the window changes as you drag the handle horizontally along the frame counter.
- 3. Release the handle when the Start Frame number appears at the frame you want. The object's timeline is updated to reflect the changes to the start frame number.

You can adjust the End Frame for the object using the same technique as described for the Start Frame.

### To move a whole timeline:

- 1. Move the cursor near the middle of the timeline. The cursor changes to a two-directional arrow.
- Click and drag the timeline to a new position. The object's start and end frame numbers at the bottom of the window change as you drag the line horizontally.
- 3. Release the line when you are satisfied with its new position. The object's timeline is updated to reflect the changes to the start frame and end frame numbers.

### Vertical Scroll Bar

If there are more objects in the animation than the Timelines window can display, click on the Vertical Scroll Bar to view the other objects.

### **Horizontal Scroll Bar**

Click on the Horizontal Scroll Bar to scroll to see more of the Timelines that are covered by the edge of the window. To view the entire timeline, drag the <u>zoom slider</u> to the right until it displays 100%.

# Status Area 🕈 28 🕹 100

These two fields display the Start and End frame of the selected object.

### **Current Frame Number**

This field displays the number of the current frame.

# Get Started with CorelMOVE

OVERVIEW Creating a new animation Opening an animation Saving a new animation Choosing commands Choosing Tools Using the Animation Window Working with dialog boxes Using Roll-Up windows Starting and exiting CorelMOVE

### Overview

As with other Windows applications, you work with CorelMOVE by choosing commands from menus and making selections in dialog boxes. Most of the remaining interaction involves using tools on the left side of the screen. What remains are the controls common to all Windows applications: scroll bars, the window border, the minimize and maximize buttons and so on. To learn about these controls and the CorelMOVE screen, see <u>The CorelMOVE Screen</u>.

Each animation is composed of one or more frames (you can add more using the Animation Information dialog box). A frame is represented on the screen by a rectangle with a light gray border. Anything you place on the area surrounding the frame is saved but is not visible during playback. The Animation Information dialog box also lets you set the dimensions of the animation frame.

As you become more familiar with CorelMOVE, you'll discover that there's often more than one way to perform a specific task. When selecting actors, for example, you have the choice of using the pick tool or the path tool to make a selection in the Animation window or the Timeline Roll-Up.

# Close Print Basics Close All

### Creating a new animation

- 1. Choose New from the File menu. The Select Name for New File dialog box is displayed.
- 2. Enter the name of the new animation in the File Name field.
- 3. Select a drive and directory if the location of the new animation is to be different from that currently displayed.

Close Print Basics Close All

# **Opening an animation**

- 1. Choose Open from the File menu. The Open dialog box is displayed.
- 2. Double click on the animation filename.

If the animation is in a different location, select the drive and directory. You can open either CorelMOVE files (.CMV) or ProMotion files (.MWF).

Note: Previously opened animation files appear at the bottom of the File menu. Up to four can be displayed. Click on one of the names to open the file.

| Close    | Print | Basics |
|----------|-------|--------|
| Close Al | 1     |        |

# Saving an new animation

1. Choose Save from the File menu.

The animation is saved. If you wish to save the animation in a different location or under a different name, select the Save As command from the File menu.

Close All

### **Choosing commands**

### Menu bar:

The menu bar contains the names of the six drop-down menus. Click on a menu name with the mouse A list of commands is displayed.

### To choose a menu command with the mouse:

- 1. Click with the menu name with the left mouse button.
- 2. Click the command with the left mouse button.

### To choose a menu command by pressing keys:

- 1. Press the ALT key.
- 2. Press the underlined letter in the name of the menu.
- 3. Press the underlined letter in the name of the command.

### To close a menu without choosing a command:

Move the mouse pointer away from the menu and click with the left mouse button or press Esc.

Close Print Basics
Close All

# **Using the Animation Window**

When you create or edit an animation, the Animation window is displayed. This window is the area you use to build your animation. The default size of the animation window is 480 x 360. When you place an object on the Animation window, it is placed on the current frame.

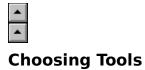

The <u>toolbox</u> gives you quick access to the most common operations in CorelMOVE.

### To choose a Tool with the mouse:

Click the tool with the left mouse button.

| Pick Tool      |
|----------------|
| ▲<br>Path Tool |
| Actor Icon     |
| Prop Icon      |
| Sound Icon     |
|                |

Cue Tool

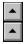

# Working with dialog boxes

When CorelMOVE requires information to carry out a command, it displays a dialog box.

### To set options in a dialog box:

Do one of the following:

- Click on the option with the left mouse button.
- Hold down the ALT key and press the underlined character in the option name.

### To select an item in a list box:

Do one of the following:

- Click the scroll arrows to display the option you want, then click on it with the left mouse button.
- Hold down the ALT key, press the underlined character in the list name, press or  $\downarrow$  to highlight the option you want.

### To select an item in a drop-down list box:

Do one of the following:

- Click the down arrow, then click on the option with the left mouse button.
- Hold down the ALT key, press the underlined character in the list name, release the ALT key, then press or ↓ to highlight the option you want.

### To type in a text box:

If the box is empty, do one of the following:

- Click on the text box and begin typing.
- Hold down the ALT key, press the underlined letter in the text box label, then begin typing.

If the box contains text do one of the following:

- Hold down the left mouse button, move the mouse pointer over the text you want to replace, then start typing.
- Hold down the ALT key, press the underlined letter in the text box label, then begin typing.

### To edit a text box:

Do any of the following:

| То                   | Do this                                                        |  |
|----------------------|----------------------------------------------------------------|--|
| Move insertion point | Click on the new location, or press the                        |  |
|                      | $\rightarrow$ , $\leftarrow$ , HOME or END key.                |  |
| Select text          | Drag with the mouse, or hold down the                          |  |
|                      | SHIFT key and press the $\rightarrow$ , $\leftarrow$ , HOME or |  |
|                      | END key.                                                       |  |
| Delete text          | Press the BACKSPACE or DEL key to                              |  |
|                      | delete one character at a time or select                       |  |
|                      | the characters and press the DEL key.                          |  |
| Replace text         | Select text and begin typing.                                  |  |

### To carry out the options you set:

# Choose OK or press the ENTER key.

# To close a dialog box without carrying out the options you set: Choose Cancel or press the Esc key.

# **Using Roll-Up windows**

Roll-Up windows contain many of the controls found in dialog boxes: command buttons, text boxes, dropdown list boxes and so on. But unlike most dialog boxes, the roll-up stays open after you apply the selected options. This lets you make adjustments and experiment with different options without having to continually re-open a dialog box. When you are not using a roll-up, you can hide the controls leaving just the Title bar visible.

### To carry out your selections:

Click Apply.

### To roll a window up and down:

Do one of the following:

- Click the arrow in the top right corner.
- Click 📥 and choose Roll up or Roll down.

### To close a Roll-Up window:

Do one of the following:

- Click and choose Close.
- Click in the window and press the Esc key.

### To move a Roll-Up window:

• Click on the Title bar, hold the left mouse button down, and move to the new location.

### To arrange open Roll-Up windows:

- 1. Click 🗖
- 2. Do one of the following:
  - Choose Arrange to roll-up the active window and move it to the top right corner of the drawing window.
  - Choose Arrange All to roll-up all open windows and move some to the top right corner and others to the top left corner of the drawing window.

### To get Help on Roll-Up windows:

Do one of the following:

- Press SHIFT+F1 and click on the Roll-Up.
- Click 📥 and choose Help.

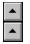

# Starting and Exiting CorelMOVE

### Starting CorelMOVE:

Double click on the CorelMOVE icon. The CorelMOVE screen is displayed. Only the File menu is initially available. The rest of the menus are dimmed and are not accessible until you have either opened or created an animation.

### Exiting CorelMOVE

To exit CorelMOVE, select Exit from the File menu. You are prompted to save the animation before quitting if you have not saved the current changes.

# **View Animations**

<u>Playing an Animation</u> <u>Stopping an Animation</u> <u>Displaying and hiding objects</u> <u>Changing the Playback Speed (frame rate)</u> Close Print How to ...

\*

# Playing an animation

To play an animation, use the Control Panel. Its controls are similar to a videotape player's. The controls are as follows:

### **Frame Counter**

The Frame Counter displays the current frame number. When an animation is playing, the Frame Counter increments one frame at a time until the end of the animation. If you press Stop, the Frame Counter stops. Use the Frame Counter slider to change the current frame number of the animation.

### Sound on/off

Toggle the Sound button to turn the sound speaker on or off. The sound is on when the button is depressed.

### **Loop Animation**

Click this icon to play the animation continuously from start to end. The animation will play from start to end when the button is depressed.

### **Play Reverse**

Click this button to play the animation in reverse.

### **Stop Animation**

Click this button to stop the animation. Or, press the Esc key to stop the animation.

### **Play Forward**

Click this button to play the animation forward.

### Step Frame Reverse

Click this button to step the animation one frame in reverse. To step backwards through the frames continuously, click this button and hold down the mouse button.

### **Step Frame Forward**

Click this button to step the animation one frame forward. To step forward through the frames continuously, click this button and hold down the mouse button.

### **Rewind To Start**

Click this button to reset the animation play position to frame one (the beginning).

### **Fast Forward to End**

Click this button to reset the animation play position to the last frame (the end).

### Note:

When an object is selected, it is identified in the Status Line above the Frame Counter slider. Its start and end frames are indicated by the up- and down-pointing arrows to the right of the slider, respectively.

Close Print How to...

# Stopping an Animation

To stop an animation, click the Stop Animation button () in the Control Panel or press the Esc key. An animation can also be stopped by a **Mouse Button Click** or **Ctrl-Break** if either of these Stop Animation On options have been enabled in the Playback Options section of the <u>Preferences dialog box</u> dialog box.

Close Print How to...

# Displaying and Hiding Objects in the Timelines Window

Temporarily hiding objects in the Timelines Window makes working with complex animations easier. To display and hide objects in the Timelines Window, use the check boxes to the left of each object's descriptive icon. By default, a check mark appears in the check box, indicating that the object is displayed in the Animation window.

### To hide an object:

Disable the check box by clicking in it. The check mark disappears and the object is hidden.

### To display a hidden object:

Enable the check box by clicking in it. A check mark appears in the check box and the object is displayed.

| Close   | Print | How to |
|---------|-------|--------|
| <b></b> |       |        |

# **Changing the Playback Speed**

The animation playback speed is measured in frames per second (fps). The available speeds range from 1 to 18 fps. The animation speed varies from one system to another; it depends on the amount of available RAM, the processor, and the access time of the hard disk.

### To change the playback speed:

- 1. Choose Animation Info from the Display menu.
- 2. Enter a speed in frames per second in the Speed box.

### **Create Animation Objects**

# **Creating Single-Cel Actors** Creating a New Actor Creating a New Actor from a File **Creating Multiple Cel Actors Overview** Inserting cels Morphing cels Removing cels Moving through the cels of an actor **Placing Actors on Stage** Using the Pick Tool Using the Actor Information dialog box Moving an actor with the Actor Information dialog box **Creating Paths Creating Props** Creating a prop Creating a prop from a file **Placing Props on Stage** Using the Pick Tool Using the Prop Information dialog box Moving a Prop with the Prop Information dialog box Creating Actors & Props in CorelDRAW **Creating Waves Using Libraries** <u>Overview</u> Creating a New Library Adding an Actor, Prop or Wave to a Library Loading a Library Deleting an Actor, Prop or Wave Renaming an Actor, Prop or Wave

### **Creating Cues**

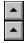

# **Creating a Single-Cel Actor**

### To create a new actor:

- 1. Click the Actor icon on the toolbox. The New Actor dialog box is displayed.
- 2. Enter a name for the new actor in the Object Name box.

Each actor should have an individual name to identify it. This is because as you create or import actors into your animation, they are added to the list of objects in the animation. This list is found in the <u>Timelines Roll-Up</u>.

- 3. Click Create New.
- 4. Enter the name of the application to be used in the Object type box.

If the application is not CorelMOVE, the editing application opens. For example, CorelDRAW would open if it was selected. You would then create the object in the opened application. When it is saved, the application closes, CorelMOVE is opened and the actor is placed in CorelMOVE.

The Result section of the dialog box displays the results of each selection you have made in the Object Type box.

- 5. Click OK.
- 6. Use the tools in the Paint Palette to draw the actor, or use the tools provided in the editing application.
- 7. Choose Apply Changes from the File menu and then choose Exit. If you are in another application, exit and you are returned to CorelMOVE.

# Creating a Single-Cel Actor from a File

### To create a new actor from a file:

- 1. Open the New Actor dialog box.
- 2. Enter a name in the Object Name box.
- 3. Click Create from File.
- 4. Enter the name of a file in the File box.
- 4. Click OK.
- 5. Use the tools in the Paint Palette to draw the actor or use the tools provided in the editing application.
- 6. Choose Apply Changes from the File menu and then choose Exit. If you are in another application, exit and you are returned to CorelMOVE.
- 7. Click Save.

# **Overview**

Multiple-cel actors are created using the same commands as single-cel actors. Once you are in the Paint window, you can insert cels to create a multiple-cel actor.

### Inserting and removing cels

The actor's cycle speed depends on the number of cels and the actor's size in each cel. The cycle speed is the flow or smoothness of movement and the speed at which the actor moves through the entire number of cels. A high number of cels causes the actor's speed to decrease, because the actor's position changes little in each cel and it takes longer to cycle through all of the cels. If you want to make an actor move more rapidly and more abruptly, lower the number of cels.

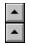

## **Inserting cels**

You can insert one or more cels in an actor using the Insert Cels command in the Paint window's Edit menu. The best performance requires a maximum of 10 cels per actor; however if you have large amounts of memory available, this maximum can be increased proportionally to the memory available.

### To insert cels in an actor:

1. Select Insert Cel from the Edit menu.

The Insert Cels dialog box is displayed.

2. Type in the number of cels to insert. The default is 1.

If you want the new cels to have the same image as the current cel, click the Duplicate Contents check box, then click OK.

3. Select the insert position for the new cels. Click Before Current to insert the cel(s) before the currently displayed cel; click After Current to insert the cel(s) after.

When cels are inserted into an actor, the Paint window appears blank unless you have chosen to duplicate the cel contents. The cel count changes to reflect the number of cels added to the actor.

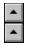

# **Morphing cels**

You can morph between two existing cels in a multiple-cel actor using the Morph Cel command.

### To create a morphing effect between two cels:

- 1. Load a new or existing actor into the paint edit window
- 2. Use the cel selector to choose the preceding cel of the two you intend to morph.
- In the first cel, create the actor that you want to appear at the beginning of the morphing sequence.
   You can use the tools in the Paint Palette, or import an image into the cel using File -Import Cel. You can also drag-and-drop an image into the cel from CorelPHOTO-PAINT.
- 4. Switch to the second cel and repeat step 3 for the actor that you want to appear at the end of the morphing sequence.
- 5. Switch back to the preceding cel and choose Morph Cel from the Effects menu. The Morph dialog box opens, with the From and To cels displayed in separate fields.
- 6. Using the Pick tool, click in either the From or To field. A red point will appear in each. This is the first of the control points you will create. These are matched pairs of points and they determine how the morphing will proceed. As you create additional points, the currently-active pair will be shown in red and the others will be green.

You can zoom in by selecting the  $\mathbf{Q}$  and clicking on the image with the left mouse button. Use the right mouse to zoom out.

7. Use the Pick tool to move these points around anywhere in the image fields. During the morphing, the intermediate image stages created will show changes in relation and with respect to these points.
To remove a point, click on it with the right mouse butten. Use the Clear butten if years around a point of the clear butten if years around a point.

To remove a point, click on it with the right mouse button. Use the Clear button if you want to remove all points currently created.

8. Set the number of cels you want to use to perform the morphing in the Cels to Create field.

The maximum valued allowed here is 200.

9. Click OK to begin morphing the cels.

10. When the morphing is completed, choose Apply Changes from the File menu to finalize the process.

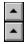

# **Removing cels**

You can remove cels from an actor using the Remove Cels command under the Edit menu.

### To remove cels from an actor:

- 1. Select Remove Cels from the Edit menu. The Delete Cels dialog box opens.
- 2. Enter the number of cels to remove.

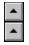

### Moving through the cels of an actor

You can use the Cel Cycle scroll bar on the Paint Palette to move through the cels of an actor, or display the cel you want to edit or create. You can also get an idea of the how the actor moves and what it will look like in the animation. The Cel Counter displays the cel currently shown and total number of cels for the actor. You can display the next cel by clicking once on the arrows. If you want to cycle through the cels more quickly, hold the mouse button down or move the scroll bar.

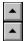

### Placing Actors on Stage Using the Pick tool

The Pick tool allows you to move and actors to any location on the Animation window.

#### To move an object with the pick tool:

- 1. Select the Pick tool and click on the actor you want to move. The object displays a marquee border and the cursor changes to the move cursor.
- 2. Drag to the desired location.
- 3. Release the mouse when the object is positioned correctly.

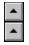

### Placing Actors on Stage Using the Actor Information dialog box

You can enter the position of an actor in the Actor Information dialog box. To display the Actor Information dialog box, double-click on a placed actor, double click on an actor in the Timeline Roll-Up, or select an actor in the Animation window and choose Object Info from the Edit menu. The Horizontal and Vertical fields show the position of the registration point of the actor in pixels. When you move an actor, the numbers in these fields change to reflect the new vertical and horizontal position.

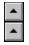

### Moving Actors with the Actor Information dialog box

Enter numbers in the Horizontal and Vertical boxes of the Information dialog box. The default Animation window size is 480 by 360 pixels. You can enter any value in the fields as long as it does not exceed the size of the Animation window.

### 

### **Creating Paths**

When an actor is placed in an animation, it is positioned at a specific location on the screen and given a one-point path.

#### To add points to an actor's path:

- 1. With an actor selected, choose the Path tool on the toolbox. The <u>Path Edit Roll-Up</u> appears.
- 2. Make sure that the Allow Adding Nodes check box is enabled, then using the mouse, click a number of new points.

The points of the path are displayed as black hollow rectangles if they are deselected. If selected, the rectangles are filled. The first point in a path is a slightly larger rectangle than the rest and the last point is displayed as a circle

When the animation is played back, the actor animates or moves along the points on the path.

The actor's speed is dependent upon the distance between the path points. The closer together the points are, the slower the actor moves; the further apart the points are, the faster the actor moves.

# Creating a prop

#### To create a new prop:

1. Click the Prop icon on the toolbox or choose Prop from the Insert New Object flyout under the Edit menu.

The New Prop dialog box is displayed.

2. Enter a name for the new prop in the Object Name box.

Each prop should have an individual name to identify it. This is because as you create or import props into your animation, they are added to the list of objects in the animation. This list is found in the <u>Timelines Roll-Up</u>.

- 3. Click Create New.
- 4. Enter the name of the application to be used in the Object type box.

If the application is not CorelMOVE, the editing application opens. For example, CorelDRAW would open if it was selected. You would then create the object in the opened application. When it is saved, the application closes, CorelMOVE is opened and the prop is placed in CorelMOVE.

The Result section of the dialog box displays the results of each selection you have made in the Object Type box.

- 5. Click OK.
- 6. Use the tools in the Paint Palette to draw the prop, or use the tools provided in the editing application.
- 7. Choose Apply Changes from the File menu and then choose Exit. If you are in another application, exit and you are returned to CorelMOVE.

### Creating a prop from a file

#### To create a new prop from a file:

- 1. Open the New Prop dialog box.
- 2. Enter a name in the Object Name box.
- 3. Click Create from File.
- 4. Enter the name of a file in the File box.
- 5. Click OK.
- 6. Use the tools in the Paint Palette to draw the prop or use the tools provided in the editing application.
- 7. Choose Apply Changes from the File menu and then choose Exit. If you are in another application, exit and you are returned to CorelMOVE.

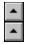

### **Placing Props Using the Pick Tool**

#### Using the pick tool

The Pick tool allows you to move props to any location on the Animation window.

#### To move an object with the pick tool:

- 1. Select the Pick tool and click on the prop you want to move. The object displays a marquee border and the cursor changes to the move cursor.
- 2. Drag to the desired location.
- 3. Release the mouse when the object is positioned correctly.

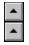

### Placing Props Using the Prop Information dialog boxes

You can enter the position of an prop in the Prop Information dialog box. To display the Prop Information dialog box, double-click on a placed object, double click on an object in the Timeline Roll-Up, or select an object in the Animation window and choose Object Info from the Edit menu. The Horizontal and Vertical fields show the position (in pixels) of the top left corner of the prop bounding box. When you move an actor, the numbers in these fields change to reflect the new vertical and horizontal position.

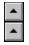

### Moving Props with the Prop Information dialog box

Enter numbers in the Horizontal and Vertical boxes of the Information dialog box. The default Animation window size is 480 by 360 pixels. You can enter any value in the fields as long as it does not exceed the size of the Animation window.

▲ ▲

### **Creating Actors and Props in CorelDRAW**

#### To create an actor or prop in CorelDRAW:

- 1. Choose Insert New Object under the Edit menu in CorelMOVE.
- 2. Choose Actor or Prop from the flyout. The New Actor or New Prop dialog box opens.
- 3. Enter a name for the new object in the Object Name box.
- 4. Click Create New.
- 5. Choose CorelDRAW 4.0 Graphic from the drop-down list.
- 6. Click OK. CorelDRAW opens.
- 7. Create the actor or prop.
- 8. Choose Exit and Return under the File menu. CorelDRAW closes and CorelMOVE opens. The object is placed in your animation.

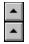

### **Creating Waves**

CorelMOVE lets you record sounds, provided you have a microphone and sound capturing hardware, such as the SoundBlaster, Windows Sound System or similar board.

#### To create a new sound file:

- 1. Choose Sound from the Insert Object flyout on the Edit menu. The New Wave dialog box opens.
- 2. Enter a name for the new sound in the Object Name box.
- 3. Click Create New.
- 4. Select CorelMOVE 5.0 as the object type and click OK. The Wave Editor opens.
- 5. Click to start recording a new sound.

6. Click to stop recording the sound. You can zoom in on the sound wave using the Zoom bar.

Click to hear your new sound. 7.

If you select an object type other than CorelMOVE, then the sound editing application opens. For example, if you selected Sound as the object type, an application such as Wave Edit would open. When the newly created object is saved, Wave Edit would close, and you would be returned to CorelMOVE.

### **Overview**

You can use the <u>Library Roll-Up</u> to create libraries for the actors, props, and sounds that you create or import. Load the library which has the object you want to use and use the scroll bars to scroll through the object names in the library. Click on the one you want and then select Place on the bottom of the Roll-Up. The object is placed in the current animation. If you are not sure which object you want to use, choose Visual Mode on the Library Roll-Up flyout, and scroll through the objects using the scroll arrows. You will be able to see the actors, props and sound waves before you decide to place them in the animation. You can also see an actor cycle through its cells and hear the sounds in the library by clicking Play on the Roll-Up.

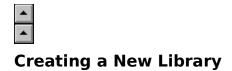

To create a library, choose the New command on the Library flyout and enter a name in the New Library dialog box.

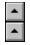

### Adding an actor, prop or wave to a library

To add an actor, prop, or wave to the library, select an object and click on the menu arrow. Choose Add Member to Library. The object is inserted in alphabetical order in the library file. If you are adding a wave file to a library, you will have to use the <u>Timelines Roll-Up</u> to select it.

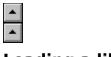

# Loading a library

To load a library, choose the Open command on the flyout menu. The Load Library dialog box opens. Select the name of the library you want to open.

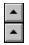

### Deleting an actor, prop or wave from a library

To delete a actor, prop, or wave, click on the object in the Library Roll-Up and choose Delete Member on the Library flyout.

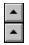

#### Renaming an actor, prop or wave

To rename an actor, prop, or wave, click on the object in the <u>Library Roll-Up</u> and choose Rename Member on the flyout. The Rename Member dialog box opens. Enter the new name in the New Name box.

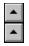

### **Creating Cues**

Add cues to control the playback of the animation. The cue mechanism establishes a condition that must be met, then sets an action to take place when this condition is met. To help you create cues, CorelMOVE provides you with a dialog box that lists the cue choices.

#### To add a cue to your animation:

- 1. Click the Cue tool on the toolbox. The Cue Information dialog box appears.
- 2. Enter a name for the cue in the Name field.
- 3. Enter frame numbers in the Enters At Frame and Exits At Frame fields to indicate the period in which the cue is active.
- 4. Select a <u>condition</u>. This sets the condition that causes the action.
- 5. From the Action drop-down list box, choose an action and select Insert.

The command you choose results in a specific action whenever the specified condition occurs. See <u>Action field on the Cue Information dialog box</u>.

See also:

<u>Condition field in the Cue Information dialog box</u> <u>First Drop-Down List Options</u> <u>Second Drop-Down List Options</u> <u>Action field in the Cue Information dialog box</u>

### **Condition field in the Cue Information dialog**

The Condition field provides you with a simple way to set conditions for cues in your animation. All the conditions are accessed by clicking on buttons which display the four drop-down list boxes in the Condition field. The first button is the only one that is always visible. The last three become visible when you select the appropriate condition in the first drop-down list box.

#### **First Drop-Down List Options**

- **Always** No condition needs to be met and no further information is requested. The cue is always executed.
- **Pause until/for** The animation stops until the cue is executed. When you choose Pause until/for, the second two buttons appear. You can specify the conditions in the <u>second drop-down list</u>. The options are Time Delay, Mouse Click On, and Key Down. These choices allow you to set the type of event that the cue waits for before executing the action.
- If/After The cue executes only if the condition that you set is met. If the condition is not met, nothing occurs. You can choose from the same conditions in the <u>second</u> <u>drop-down list</u> as Pause until/for.

### **Second Drop-Down List Options**

The second drop-down list is displayed only when either Pause until/for or If/After is chosen from the first drop-down list. These options set the first part of the condition for the cue. They are:

- **time delay of** The condition set is a specific time. The third button displays 0.0 seconds. When you click it, it displays a field in which you can enter a time value down to one-hundredths of a second, such as 6.16 seconds. The maximum value is 600.0 seconds.
- **mouse Click On** The condition is a mouse click. The third drop-down list provides the location of the mouse click. It can be an actor, a prop, or a mouse click anywhere. If you select actor or a prop, a fourth drop-down list is displayed which lists actors or props in the animation. Select the one you want to click on for your cue.
- **key down** The cue condition is the pressing of a selected key. The third drop-down list allows you to enter the key that the viewer has to press. The Choose A Key dialog box is displayed. Type a character on the keyboard.

### Action field on the Cue Information dialog

The Action follows the successful meeting of a cue's condition. Select the option from the drop-down list that appears when you click and hold on the currently-displayed action. Highlight the Action you want and then click Insert. If you want to remove an action, select it and click Delete. The Action drop-down menu list displays the following options:

Continue - The animation continues to run.

- **Goto frame** This action causes the animation to jump to a specific frame number. You can use this to create loops in an animation. Click on the displayed frame number to change it.
- **Pause until above condition occurs again** The animation pauses until the condition statement becomes true again. For example, you could create a cue that pauses the animation until you click on a prop. If the prop is not clicked, the animation remains paused.
- **End animation** The animation stops. If you are executing a stand-alone animation using the supplied animation player, then the application quits.
- **Change frame rate to** A field appears enabling you to enter a new frame rate for the animation. This allows you to make different parts of your animation play at different speeds.
- **Play a sound** A drop-down list appears enabling you to select any of the sound files that are currently part of the animation. The selected sound file will begin to play when the cue's condition is met.
- **Stop a Sound** A drop-down list appears enabling you to select any of the sound files that are currently part of the animation. The selected sound file will stop playing when the cue's condition is met. If the sound is not playing when the cue's condition is met, nothing happens.
- **Execute cue** A drop-down list appears enabling you to select any of the cues that are currently part of the animation. The selected cue will execute when the cue's condition is met.

# **Condition Options**

| First List<br>Always | Second List    | Third List                            |
|----------------------|----------------|---------------------------------------|
| Pause until/for      | time delay of  | Specify a time (0 to 600 sec.)        |
|                      | mouse click on | anything<br>actor named<br>prop named |
|                      | key down       | Choose a key                          |
| lf/After             | time delay of  | Specify a time (0 to 600 sec.)        |
|                      | mouse click on | anything<br>actor named<br>prop named |
|                      | Key Down       | Choose a key                          |

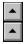

#### **Select Animations Objects**

When you select an animation object, a highlighting box appears around it, indicating that it is selected. The highlighting box disappears when you deselect it. To select and deselect animation objects, use the Pick tool or the Timeline Roll-Up.

#### To Select an Animation Object

Click the animation object with the Pick tool.

OR

Click the animation object's name in the Timeline Roll-Up.

#### **To Select Multiple Animation Objects**

Hold down the Shift key and click two or more objects.

OR

Hold down the Shift key and click two or more object names in the Timeline Roll-Up.

#### **To Deselect Animation Objects**

Click the Pick tool anywhere outside the selected object's highlighting box.

# Move, Copy and Delete Animation Objects

Moving Objects with Numeric Precision Moving Objects using the Mouse Arranging Objects Copying an Object using the Duplicate Command Using the Clipboard to Copy an Object Deleting Objects

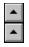

### Moving animation objects with numeric precision

To move an animation object with numeric precision, use the Actor or Prop Information dialog box. The Information dialog box has Horizontal and Vertical fields that show the location of an actor with respect to the 0,0 point of the Animation window. (The upper left corner of the Animation window is the 0,0 point.)

- 1. Double-click a placed object. The Prop or Actor Information dialog box opens.
- 2. Enter a value into the Horizontal field to change the horizontal position of the object.
- 3. Enter a value into the Vertical field to change the vertical position of the object.

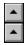

### Moving animation objects using the mouse

- 1. Click on the actor or prop you want to move. The object becomes selected and the cursor changes to the move cursor.
- 2. Drag to the desired location.
- 3. Release the mouse button when the object is positioned correctly.

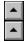

### **Arranging Objects**

Actors and props are placed in an Animation on their own layer. Actors are always placed in front of props. If you need to change the layer on which prop or actor is located, use the commands found on the Arrange menu. The Arrange commands do not work in the Paint window.

#### To Front

Select an actor or prop, then choose To Front to move the object's layer to the top.

#### **To Back**

Select an actor or prop object, then choose To Back to move the object's layer to the bottom.

#### **Forward One**

Select an actor or prop, then choose Forward One to move the object's layer one position higher. Keep using the command until the object is at the level that you want. If the object is on the top layer, the command has no effect.

#### **Backward One**

Select an actor or prop, then choose Backward One to move the object's layer one position lower in the stack, relative to the other objects in the animation. Use the command until the object is at the level you want. If the object is on the bottom layer, the command has no effect.

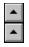

## Copying an Object using the Duplicate Command

You can create a copy of a selected object by using the Duplicate command on the Edit menu. The Duplicate dialog box appears. Enter the name of the duplicate object in the To: field. The duplicate is placed on top of the original, offset slightly down and to the right. It is added to the list in the Timelines window.

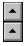

### Using the Clipboard to Copy an Object

You can cut, copy, and paste actors and props in your animation using the commands under the Edit menu in the Animation window. When the object has been cut or copied, it is placed on the clipboard until you paste it in the animation.

#### To cut objects:

Select the object you want to cut, choose Cut under the Edit menu. The objects are removed from the Animation window and the <u>Timelines Roll-Up</u>. Use Paste to place the objects back into the animation. You can use the Shift key to select multiple objects.

#### To copy objects:

Select the object you want to copy, choose Copy under the Edit Menu. Use Paste to place the object in the Animation window. You can use the Shift key to select multiple objects.

#### **To Paste objects:**

Select Paste to place objects that you have cut or copied into your animation. The objects are placed on the current frame of the animation and continue until the last frame.

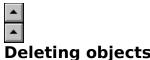

**Deleting objects** To delete an object, select it and then press the Del key. The object is removed from the Animation window, but not from the library.

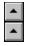

### **Editing Animation Objects**

#### To edit an actor/prop:

1. Double click on the actor in the Animation Window.

The Actor Information dialog box is displayed.

- 2. Click on the Edit Actor button. The Paint Edit Window opens or if the application used to create the object was not CorelMOVE, the editing application opens.
- 3. Edit the actor using the tools in the Paint Palette to draw the prop, or use the tools provided in the editing application.
- 4. Choose Save from the File menu to save the actor/prop or click the window's Close box when you have completed the image. If you are in another application, exit and you are returned to CorelMOVE.

#### To edit a sound:

1. Double click on the sound icon in the Timelines Roll-Up.

The Sound Information dialog box is displayed.

- 2. Click on the Edit Sound button. The Wave Editor Window opens or if the application used to create the object was not CorelMOVE, the editing application opens.
- 3. Edit the actor using the tools in the Wave Editor, or use the tools provided in the editing application.
- 4. Choose Save from the File menu to save the sound. If you are in another application, exit and you are returned to CorelMOVE.

# **Using the Cel Sequencer**

Overview How to Access Setting Cel to Frame Setting an Effect on a Range of Cels Setting Cel Size Setting Cel Size Range

#### **Overview of the Cel Sequencer**

The Cel Sequencer allows you to select which cel of an actor will appear on any given frame, as well as its size.

In its default mode, the Path tool cycles the cels of an actor over a series of path points. For example, an actor with four cels automatically has its first cel re-assigned to the fifth path point after its first cycle and so on.

| Frame  | 1   | 2   | 3   | 4   | 5   | 6   | 7   | 8   |
|--------|-----|-----|-----|-----|-----|-----|-----|-----|
| Cel    | 1   | 2   | 3   | 4   | 1   | 2   | 3   | 4   |
| Size % | 100 | 100 | 100 | 100 | 100 | 100 | 100 | 100 |

This sequence gives a steady rhythm and repetition to the actor's movements. When an animation calls for irregular rhythms, you can achieve this by repeating a cel over several path points, reversing the cel cycle, or skipping cels in the cycle. For example, when animating an actor with four cels, you might have the actor remain motionless over several path points or move in reverse. You might also have the actor shrink in size over several path points to give the impression that it is traveling away from the viewer.

| Frame  | 1   | 2   | 3  | 4  | 5  | 6  | 7  | 8  |
|--------|-----|-----|----|----|----|----|----|----|
| Cel    | 1   | 1   | 3  | 2  | 1  | 2  | 2  | 4  |
| Size % | 100 | 100 | 80 | 70 | 60 | 50 | 50 | 40 |

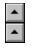

## How to Access

# To open the Cel Sequencer: 1. Select an actor.

- 2. Click the icon on the Control Panel or select **Cel Sequencer Roll-Up** from the Display menu.

## How to Access

# To open the Cel Sequencer: 1. Select an actor.

- 2. Click the icon on the Control Panel or select **Cel Sequencer Roll-Up** from the Display menu.

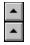

## **Setting Cel to Frame**

### To set a specific cel to show on a frame

- 1. Select an actor.
- 2. <u>Open</u> the Cel Sequencer.
- Locate the desired frame in the cel sequencer.
   Use the slider control at the bottom of the roll-up to move to the frame number you want to edit.
- 4. Change the cel number by double-clicking on the existing cel value and then entering the desired cel number.

▲ ▲

## Setting an Effect on a Range of Cels

## To use a cel sequence effect on a range of cels:

- 1. Select an actor.
- 2. <u>Open</u> the Cel Sequencer.
- 3. Select the range of frames you want to apply a sequencing effect to in the Cel Sequencer by clicking on one cel, holding down the Shift key, then clicking on another cel.

Use the frame slider control if necessary to locate the second cel to click on. If you want to select all frames, click on the Sequence Effects Options flyout and then choose **Select All**.

4. Choose a <u>cel sequence effect</u> from the Sequence Effect flyout.

**Normal Cycle** - All of the cels are displayed in their original order starting with the first cel of the actor displayed in the first frame of the selected range.

**Reverse Cycle** - The order of the cels is reversed so that the last cel of the actor is shown in the first frame of the selected range. The cel numbers decrease as the frame numbers increase. The sequence is repeated over the selected range of frames.

**Ping Pong** - The original order of the cels is used, then the order is reversed. For example, if you have four cels, the order would be 1, 2, 3, 4, 3, 2, 1, 2, 3, 4, 3, 2 ..., over the selected range of frames.

**Slow Forward** - The cels are shown in the original forward order; however, the same cel is repeated over two consecutive frames, e.g., 1,1,2,2,3,3,...in the selected range. This has the effect of "slowing down" the actor.

**Slow Reverse** - The cels are shown in the reverse order with the same cel repeated over two consecutive frames, e.g., 4,4,3,3,2,2... in the selected range. This has the effect of both "slowing down" the actor, and running it in reverse.

**Random** - The order in which the cels are displayed within the selected range is generated randomly.

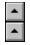

## **Setting Cel Size**

#### To set the size of a single cel or cel sequence:

- 1. Select an actor.
- 2. Open the Cel Sequencer.
- 3. Change the size of the first cel of a cel sequence by double-clicking on the existing cel **Size%** and then entering the desired size. If you are setting the size of a single cel, then your task is complete.
- 4. With the first cel still selected, choose the range of cels by holding down the Shift key and then clicking on another cel. Use the frame slider control if necessary to locate the second cel to click on. If you want to select all frames, click on the Sequence Sizing Options flyout and then choose **Select All**.
- 5. Choose the **Constant** effect from the Sequence Sizing Options flyout. The size of the cels will be set to that of the first cel in the selected range .

Full Size - Selected cels are displayed at their normal (100%) size.

**Small to Large** - The first cel in the selected range is displayed at 1% of normal size and is increased until the size reaches 200% at the end of the range. All cels displayed outside of the selected range of frames are shown at 100%.

**Large to Small** - Cel size starts at 200% of normal and reduces in size until the last cel in the selected frame range reaches 1% of normal size. All cels displayed outside of the selected range of frames are shown at 100%.

**Normal to Large** - Cel size starts at 100% of full size in the selected frame range and increases to 200%. All cels displayed outside of the selected range of frames are shown at 100%.

**Large to Normal** - Cel size starts at 200% in the selected frame range and decreases until it reaches 100%. All cels displayed outside of the selected range of frames are shown at 100%.

**Small to Normal** - Cel size starts at 1% of full size in the selected frame range and increases to 100%. All cels displayed outside of the selected range of frames are shown at 100%.

**Normal to Small** - Cel size starts at 100% of full size in the selected frame range and decreases to 1%. All cels displayed outside of the selected range of frames are shown at 100%.

**Constant** - Selected cels are displayed the same size as that of the first cel of the selected frame range.

**Random** - The cels are shown at various sizes from 1% to 200% in no particular order. All cels displayed outside of the selected range of frames are shown at 100%.

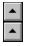

## Setting Cel Size Ranges

## To vary the size of a cel sequence over a range of frames:

- 1. Select an actor.
- 2. Open the Cel Sequencer.
- 3. Select the first cel of a cel sequence by clicking on the existing cel Size%.
- 4. With the first cel still selected, choose the range of cels by holding down the Shift key and then clicking on another cel. Use the frame slider control if necessary to locate the second cel to click on. If you want to select all frames, click on the Sequence Sizing Options flyout and then choose **Select All**.
- 5. Choose an effect from the <u>Sequence Sizing Options</u> flyout.

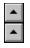

## Installing the CorelMOVE MCI Player Driver

## To install the CorelMOVE MCI Player onto a CorelDRAW system:

- 1. Run the CorelDRAW install program
- 2. Choose Custom Install and follow the onscreen instructions.

### To install the CorelMOVE MCI Player Driver onto a NON-CorelDRAW user system.

- 1. On a CorelDRAW user system copy to a floppy, the files  $\corel50\move\corel50\move\corel50\m$
- 2. On the NON-CorelDRAW user system, go into the Control Panel and select Drivers
- 3. Select Add
- 4. Select "Unlisted or updated driver"
- 5. Select the floppy drive and select "CorelMOVE Player"

Using the media player, you should now be able to play any .cmv or .mwf file on NON-CorelDRAW user system.

| -                  |          |
|--------------------|----------|
| <u>R</u> estore    |          |
| <u>M</u> ove       |          |
| <u>S</u> ize       |          |
| Mi <u>n</u> imize  |          |
| Ma <u>x</u> imize  |          |
| <u>C</u> lose      | Alt+F4   |
| S <u>w</u> itch To | Ctrl+Esc |

| <u>F</u> ile  |                                 |        |   |
|---------------|---------------------------------|--------|---|
| <u>N</u> ew   | <i></i>                         | Ctrl+N |   |
| <u>О</u> ре   | n                               | Ctrl+0 |   |
| <u>S</u> av   | e                               | Ctrl+S |   |
| S <u>a</u> v  | e As                            |        |   |
| <u>I</u> mp   | ort                             |        | ▶ |
| <u>E</u> ×p   | ort                             |        |   |
| <u>M</u> os   | aic Roll-Up                     |        |   |
| Colo          | or Manager                      |        |   |
| P <u>r</u> ef | erences                         | Ctrl+J |   |
| E <u>x</u> it |                                 | Alt+F4 |   |
| <u>1</u> D:   | COREL50\MOVE\SAMPLES\SAMPLE.CMV |        |   |

| <u>E</u> dit            |        |
|-------------------------|--------|
| Cu <u>t</u>             | Ctrl+X |
| <u>С</u> ору            | Ctrl+C |
| Copy <u>F</u> rame      |        |
| <u>P</u> aste           | •      |
| De <u>l</u> ete         | Del    |
| <u>D</u> uplicate       | Ctrl+D |
| Clo <u>n</u> e          |        |
| Select <u>A</u> ll      |        |
| Insert Object           | •      |
| <u>O</u> bject          |        |
| O <u>b</u> ject Info    |        |
| Animation In <u>f</u> o | Ctrl+A |

| ⊻iew                          |     |
|-------------------------------|-----|
| <u>T</u> imelines Roll-Up     |     |
| <u>C</u> el Sequencer Roll-Up |     |
| Library Roll-Up               |     |
| √ <u>C</u> ontrol Panel       |     |
| Tool <u>b</u> ox              | •   |
| Color Correction              |     |
| <u>F</u> rame                 | •   |
| <u>P</u> lay                  | F9  |
| <u>S</u> top                  | Esc |

| <u>A</u> rrange     |            |
|---------------------|------------|
| To <u>F</u> ront    | Shift+PgUp |
| To <u>B</u> ack     | Shift+PgDn |
| Forward <u>O</u> ne | Ctrl+PgUp  |
| Back O <u>n</u> e   | Ctrl+PgDn  |

<u>H</u>elp

| · · ·                      |          |
|----------------------------|----------|
| <u>C</u> ontents           | F1       |
| Screen/ <u>M</u> enu Help  | Shift+F1 |
| <u>S</u> earch For Help On | Ctrl+F1  |
| <u>Q</u> uickTour          |          |
| About CorelMOVE            |          |

| <u>E</u> dit         |        |
|----------------------|--------|
| <u>U</u> ndo         | Ctrl+Z |
| <u>K</u> eep Paint   |        |
| <u>R</u> evert Paint |        |
| Cu <u>t</u>          | Ctrl+X |
| Сору                 | Ctrl+C |
| Pa <u>s</u> te       | Ctrl+V |
| <u>D</u> elete       | Del    |
| Insert Cels          | Ctrl+T |
| Delete Cels          |        |
| Reverse Cels         |        |
| Select <u>A</u> ll   |        |
| Registration         | Ctrl+R |

| <u>O</u> ptions       |   |
|-----------------------|---|
| Zoom                  | ۲ |
| <u>F</u> ont          |   |
| √ <u>T</u> ransparent |   |
| <u>O</u> paque        |   |
| Onion <u>S</u> kin    | ► |

| Effects                     |   |
|-----------------------------|---|
| <u>M</u> orph Cel           |   |
| <u>T</u> int all cels       | • |
| <u>A</u> nti-Alias all cels |   |
| <u>R</u> otate all cels     | • |
| Mirror all cels             | • |
| <u>S</u> cale all cels      | • |

| <u>H</u> elp               |          |
|----------------------------|----------|
| <u>C</u> ontents           | F1       |
| Screen/ <u>M</u> enu Help  | Shift+F1 |
| <u>S</u> earch For Help On | Ctrl+F1  |

## **Mosaic Roll-Up**

<u>Corel MOSAIC</u>, a file management application, appears as a roll-up window in the Corel application you are currently using. The Mosaic roll-up is used to display a <u>collection</u> of <u>thumbnails</u>, each thumbnail representing a file. You can use drag and drop to open or import files displayed in the roll-up, in the application you are working with.

Two Mosaic roll-up windows can be opened at the same time in an application, allowing you to move or copy files between collections using drag and drop.

#### Control menu box 📃

Use to roll up, roll down, close the Mosaic roll-up window, arrange all opened roll-up windows or close them all.

### **Directory drop-down list**

Located immediately below the Control menu box, the directory drop-down list allows you to select or change the directory, <u>library</u> or <u>catalog</u> displayed in the Mosaic Roll-Up. A file folder icon precedes each directory name in the list, a book icon precedes catalog names and a book collection precedes library names. An open collection, of any type, has an open file folder preceding its name.

## Open collection button

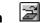

Allows you to select or change the directory, <u>library</u> or <u>catalog</u> displayed in the Mosaic Roll-Up. It displays the <u>Open Collection</u> dialog box where you choose the type of collection you wish to open; directory, library (.CLB) or catalog (.CLC). To open a directory, select the file type you want to see, **All Image Files** to see thumbnails of all graphic files or **All Files** to see thumbnails of all files in the directory.

The **Options** button displays additional options to sort files, see notes associated and keywords associated with them and a **Find** button to find files that have specific keywords. The keyword options are not available in every Corel application.

#### Thumbnail size and orientation

The thumbnail size, orientation and other settings used in the collection are the ones saved when the standalone mode of Corel MOSAIC was last used.

#### Drag and Drop to the application

You can import a file into the application by clicking its thumbnail and dragging it to the current document in the application. Files of any files formats supported by the Corel application can be imported.

## Moving and copying files between collections

You can copy a file to a different collection by clicking its thumbnail and dragging it to the collection of your choice. Holding down the Shift key while dragging the file moves it instead of copying it.

## Catalog

A collection type in which thumbnails of your files, along with keywords and pointers indicating the location of your files are stored. A catalog does not contain the actual files. It is used to visually group files that are saved in different directories yet are of related subject matter.

# Collection

A general term referring to master files which contain thumbnails. The thumbnails are associated with files and are displayed in a single window in the display screen. A collection can be a <u>library</u>, a <u>catalog</u> or a directory.

A library contains the actual files it shows as thumbnails in a compressed format. A directory contains the files in an uncompressed format. A catalog contains only references pointing to files located in various directories and keywords associated them.

# **Batch Operations**

A task performed on several consecutive graphic files. Batch printing, importing, exporting/converting and extract/merge-back text are available in Corel MOSAIC (standalone).

# Library

A type of <u>collection</u> in which individual graphics files are stored in a compressed format.

## Thumbnails

Small bitmapped representations of graphic files created and saved with original drawing files. Thumbnails are used within Corel MOSAIC as a way of organizing, displaying, and selecting graphics files visually rather than by filename.

# **Corel MOSAIC**

A versatile file management utility included with CorelDRAW 5. Corel MOSAIC works in one of two modes; standalone or roll-up. The standalone mode, accessed by double-clicking the Corel MOSAIC icon in the Corel Applications group, provides full functionality. It allows you to create <u>collections</u>, perform <u>batch operations</u> to graphics files, export files, to name just few.

The roll-up mode displays MOSAIC as a roll-up window within another CorelDRAW application. It provides basic functionality by giving you quick access to graphic files and allows you to use drag and drop to import or open files within the application.

# Using the Mosaic Roll-Up

Opening collections Resizing the Mosaic roll-up window Importing files using drag and drop Moving/copying files between collections

## Close Print How to... Close All

## **Opening collections**

The <u>Mosaic Roll-Up</u> command allows you to open <u>collections</u> of <u>thumbnails</u> of graphic files. The thumbnail representation of the files makes it easy and fast to select and manage your graphic files.

You can have two <u>Mosaic roll-up</u> windows displayed in any Corel application. This is useful when you need to import files from different <u>collections</u> or move/copy files between collections.

### To choose a collection:

- 1. Choose Mosaic Roll-Up in the File menu. The Mosaic roll-up window appears and displays thumbnails of a directory's files.
- 2. Click . The <u>Open Collection</u> dialog box appears.

3. In the Open Collection dialog box, choose a file type in the **List Files of Type** drop-down list box from one of the following:

- .CLC to open a <u>catalog</u> file
- .CLB to open a library file
- another file format in the list to open a directory; only the files of the chosen format appear.

• All Files or All Image files to display files of any format/any graphic format, included in the selected directory.

- 4. The thumbnails of the graphic files included in the collection appear in the roll-up window. Files saved in a file format not supported by Mosaic are listed but a large "X" appears instead of a thumbnail.
- 5. Repeat steps 1-3 to open a second collection.

Close Print How to... Close All

# **Resizing the Mosaic roll-up**

You may want o resize the roll-up in order to see more thumbnails at one time.

## To resize the Mosaic roll-up window:

- 1. Position the cursor over the horizontal or vertical window border of the Mosaic roll-up window. The cursor changes to a double arrow indicating both directions in which you can move the border.
- 2. Click and drag the window border until the window is of the desired size. If you drag the window border from a corner, the double arrow is diagonal and allows you to resize the roll-up window horizontally and vertically at the same time.

## Close Print How to... Close All

## **Opening image files using drag and drop**

The <u>Mosaic roll-up</u> makes it very easy to open graphic files in Corel applications with the use of drag and drop.

## To import files in a Corel application using the Mosaic roll-up:

- 1. In a Corel application, choose Mosaic Roll-Up in the File menu.
- 2. If needed, change the current <u>collection</u> by choosing one in the directory drop-down list.
- 3. Click the thumbnail of the file you want to open. The thumbnail is highlighted.
- 5. Press and hold down the mouse button, drag the cursor to the application window and drop it by releasing the mouse button.
- 6. The file associated with the thumbnail appears in the image area and is ready for tracing.

# Moving and copying files using drag and drop

You can open two <u>Mosaic roll-up</u> windows in a given Corel application. Using drag and drop, you can copy or move files between <u>collections</u> displayed in the roll-up windows.

## To copy or move files using drag and drop:

- 1. In a Corel application, choose Mosaic Roll-Up in the File menu.
- 2. Choose a collection.
- 3. Repeat steps 1 and 2 to open a second collection.
- 4. Click the <u>thumbnail</u> of the file you want to move or copy. The thumbnail is highlighted. Press the Ctrl key and click to select multiple thumbnails.
- 5. Press and hold down the mouse button, drag the cursor to the other Mosaic roll-up and drop it by releasing the mouse button to copy the file. Press the Shift key before releasing the mouse button to move the file.
- 6. A dialog box appears asking you to confirm the move or copy operation.

# **Open Collection (File menu)**

Opens an existing <u>collection</u> (<u>catalog</u>, <u>library</u> or directory) containing graphic files for viewing in the rollup window.

The command displays <u>thumbnails</u> of the graphics files included in the collection in the file display screen. If a file is not a graphic file, but is a file type recognized by Corel MOSAIC, the icon representing the program it was created in is displayed.

indicates that the file is in a format that Corel MOSAIC does not recognize. If CorelDRAW supports the format, you can still import, export and print the file.

You can search for specific files by keywords and choose the order (by name or date) the images will be displayed in.

Several collections can be opened at the same time in Corel MOSAIC, allowing you to move or copy files between them using drag and drop.

#### Dialog Box Options

#### **File Name**

Displays the files of the selected file type contained in the current directory. It also lists all catalogs or libraries in the current directory. Double-click a collection name and all thumbnails for the files within the collection display in the display screen.

#### **Directories**

Displays a list of directories for selecting catalogs, libraries and directories. Double-click on a directory to display the related sub directories and to list all file names of a given format in the **File Name** box.

#### **List Files of Type**

Displays the file formats available for selection, which include Catalog File(.CLC), Library File(.CLB), and supported file formats for all the CoreIDRAW applications. When opening a directory, choose a specific file type to have only files of that type display in the display screen. **All Files** displays all files included in a directory and **All Image Files** displays only files of a graphic nature.

#### Drives

Lists the drives available for selection.

#### Preview

When enabled, shows a thumbnail image of the graphics file highlighted in the **File Name** box.

### **Options** >>

Displays additional options for searching and sorting files.

### Тір

When viewing a collection containing many files, clicking the window as the files are being loaded halts the display. When ready to continue, pressing the ESC key resumes the display.

# **Open Collection Options (File menu)**

The following options appear when the **Options** >> button is clicked in the Open Collection dialog box. Their purpose is to search a collection for files that contain specific keywords and display their thumbnail images in the display screen. The keywords are saved with the original file, in the application used to create it. CoreIDRAW and CoreISHOW support the use of keywords.

| Dialog Box Options | S                                                                                                    |
|--------------------|----------------------------------------------------------------------------------------------------|
| Sort by            | Options for sorting files by their file name or date. Both the files listed in the dialog box and the thumbnails in the display screen are sorted according to the chosen Sort by option. |
| Subdirectories     | When selected, Corel MOSAIC searches the current directory and all subdirectories below it for graphics files of a specified file format.                                                 |
| Keywords           | Displays the indexing terms associated with the selected file.                                                                                                    |
| Notes              | Displays the annotations associated with the selected file.                                                                                                    |
| Fonts              | Displays the names of the fonts used in a selected file.                                                                                                    |
| Find               | Searches a directory for Corel files that contain specific keywords and displays their thumbnail images in the display screen.                                                            |

## Тір

When viewing a collection containing many files, clicking the window as the files are being loaded halts the display. When ready to continue, pressing the ESC key resumes the display.

# Using the Color Manager

Working with basic System Profiles Advanced calibration features

# Working with basic System Profiles

<u>Overview.</u> <u>Creating a basic System Profile</u> <u>Selecting a System Profile</u>

## **Advanced calibration features**

**Overview** 

## System Color Profile dialog box

Accessing the advanced features

### Monitor

<u>Calibrating your monitor numerically</u> <u>Calibrating your monitor interactively</u>

### Printer

<u>Calibrating your printer: general notes</u> <u>Calibrating your CMYK printer</u>

Calibrating your RGB printer

Characterizing your printer using a Color Match file

Characterizing your printer using the visual method

### Scanner

<u>Calibrating your scanner from a file</u> <u>Calibrating your scanner from an image</u>

## **Advanced Calibration features**

The Color Manager is a powerful tool. Its basic features, namely the configuration of two (or three) devices into a System Profile, will be easily and quickly mastered by all users. The advanced calibration features, however, are intended to be used by informed users only. A solid understanding of color and calibration is essential for successful use of these features.

The <u>System Color Profile dialog box</u> leads to a series of further dialog boxes.

Before using the advanced calibration features, you may want to review: <u>Working with basic</u> <u>System Profiles</u>

## Accessing the advanced features

You access the advanced features for all devices, whether monitor, printer or scanner, in one of two ways: by choosing "Other" from the device list, or by clicking the Edit button.

#### To access the advanced features:

Do one of the following:

- **Other:** If your device is not listed in the <u>System Color Profile dialog box</u>, choose Other from the device list. This will give you access to the calibration dialog box for that type of device.
- **Edit:** If your device is listed but you want to review or modify the default settings offered by the Color Manager, click Edit to access the calibration dialog box for that particular device.

## Calibrating your monitor numerically

Monitor calibration can be done numerically or interactively.

#### To calibrate your monitor numerically:

- 1. In the <u>Monitor Calibration dialog box</u>, enter the monitor characteristics for Red, Green and Blue. For each of the three colors, you must specify the gamma as well as the chromaticity (x, y). These values can be supplied by the monitor manufacturer.
- 2. Enter a white point temperature in degrees Kelvin.

Click Reset to return to the default values if need be.

3. Choose OK.

## Calibrating your monitor numerically

Monitor calibration can be done numerically or interactively.

#### To calibrate your monitor numerically:

- 1. In the <u>Monitor Calibration dialog box</u>, enter the monitor characteristics for Red, Green and Blue. For each of the three colors, you must specify the gamma as well as the chromaticity (x, y). These values can be supplied by the monitor manufacturer.
- 2. Enter a white point temperature in degrees Kelvin.

Click Reset to return to the default values if need be.

3. Choose OK.

## Calibrating your monitor interactively

Monitor calibration can be done interactively or <u>numerically</u>.

### To calibrate your monitor interactively:

1. In the <u>Monitor Calibration dialog box</u>, click Interactive.

The Interactive Monitor Calibration dialog box appears.

**CAUTION:** The gamma and white point must definitely be adjusted, as they differ from monitor to monitor, even within a given brand. The chromaticity values, however, SHOULD NOT be adjusted, for the reasons listed in step 4.

- 2. Do one of the following:
  - Adjust the gamma for each color channel in turn (Red, Green and Blue) by scrolling up or down until both sides of the color box appear the same.
  - Adjust the color gamma for one channel then enable Identical to set an identical gamma for all three channels.

Click Preview to evaluate the effect of your adjustments.

3. Use the slider bar to specify a cooler or warmer white point. The value in degrees Kelvin is displayed to the right of the slider bar.

Click Preview to evaluate the effect of your adjustments.

4. It is strongly recommended that default chromaticity values be left as is, for a number of reasons: chromaticity values are stable and almost identical from monitor to monitor; the default values are correct; visual adjustments are difficult to discern and evaluate.

If you must, you can adjust the chromaticity by dragging the Red, Green and Blue markers to achieve the desired result. The x and y values are displayed below the color boxes. Note that the effect of your adjustments will be difficult to evaluate in the Preview.

Click Reset to return to the default values if need be.

5. Choose OK.

## Calibrating your monitor interactively

Monitor calibration can be done interactively or <u>numerically</u>.

#### To calibrate your monitor interactively:

1. In the <u>Monitor Calibration dialog box</u>, click Interactive.

The Interactive Monitor Calibration dialog box appears.

**CAUTION:** The gamma and white point must definitely be adjusted, as they differ from monitor to monitor, even within a given brand. The chromaticity values, however, SHOULD NOT be adjusted, for the reasons listed in step 4.

- 2. Do one of the following:
  - Adjust the gamma for each color channel in turn (Red, Green and Blue) by scrolling up or down until both sides of the color box appear the same.
  - Adjust the color gamma for one channel then enable Identical to set an identical gamma for all three channels.

Click Preview to evaluate the effect of your adjustments.

3. Use the slider bar to specify a cooler or warmer white point. The value in degrees Kelvin is displayed to the right of the slider bar.

Click Preview to evaluate the effect of your adjustments.

4. It is strongly recommended that default chromaticity values be left as is, for a number of reasons: chromaticity values are stable and almost identical from monitor to monitor; the default values are correct; visual adjustments are difficult to discern and evaluate.

If you must, you can adjust the chromaticity by dragging the Red, Green and Blue markers to achieve the desired result. The x and y values are displayed below the color boxes. Note that the effect of your adjustments will be difficult to evaluate in the Preview.

Click Reset to return to the default values if need be.

5. Choose OK.

## Calibrating your printer: general notes

When it comes to your printer, two separate operations must be performed:

- calibration
- characterization

#### Calibration

The printer *calibration* process varies depending on whether the device employs a  $\underline{CMYK}$  or  $\underline{RGB}$  color model.

#### Characterization

The printer *characterization* process is the same for both color models. Use either a <u>Color</u> <u>Match file</u> or the <u>visual method</u> to perform the characterization.

### Spectrophotometer / colorimeter settings:

When characterizing your printer, you may choose from the supplied files or generate your own. To generate your own IM, GRY or RNH files, you will need a spectrophotometer or a colorimeter. The measurement device should be set up as follows:

- Set the White Base to abs and calibrate it with the manufacturer-supplied white.
- Set the Illumination Type to D65.
- Set the Eye Angle to 2 degrees.
- Set the Filter to None (do not use D65 or Pol).

### **Calibrating your CMYK printer**

- 1. In the <u>Printer Calibration dialog box</u>, choose CMYK as printer type.
- 2. Choose Print if outputting directly to paper. Choose Film if the output device is an imagesetter.
- 3. Enter a percentage for Total Area Coverage (TAC). This refers to the maximum allowable quantity of ink (i.e., total combined amount of C, M, Y and K inks).
- 4. Adjust the K curve in the CMYK Plates box. Click Reset to return to the default values if need be.
- 5. A default dot gain is provided. It is appropriate for most jobs. Verify with your printing shop before changing this value.

**Note:** CorelDRAW ships with some ready-made ink models. An .IM file to match or approximate your printer may be available. Check the list. If an appropriate .IM file exists, you need not perform steps 6 and 7 just continue at step 8.

- 6. Click Print CMYK Patterns. The Print dialog box appears. Choose a printer. The CMYK320 color pattern file is printed to the chosen printer.
- 7. Use a spectrophotometer or colorimeter to measure the CIE XYZ values of each color square in numerical sequence (from 1 to 320). Enter the measurements in an ASCII file with three columns: X, Y and Z (with a space separating the columns).. Name the file to reflect the printer and give it a .IM extension for example, TEK300I.IM for data measured from the printout of a Tektronix 300I. Copy the file into the COREL50\COLOR subdirectory. Return to the Printer Calibration dialog box.
- 8. Choose the appropriate .IM file .
- 9. Click Calculate.
- 10. The Color Match option becomes available. Click the button. The Printer Characterization dialog box appears. Establish printer characterization according to one of the two methods described under:

Characterizing your printer using a Color Match file

Characterizing your printer using the visual method

When you return to the Printer Calibration dialog box after characterizing the printer, choose OK.

### **Calibrating your RGB printer**

- 1. In the <u>Printer Calibration dialog box</u>, choose RGB as printer type.
- 2. Click Print RGB Patterns. The Print dialog box appears. Choose a printer. The RGB80 color pattern file is printed to the chosen printer.
- 3. Use a spectrophotometer or colorimeter to measure the CIE XYZ values of the grayscale squares *only*, in numerical sequence (from 65 to 80). Enter the measurements in an ASCII file with three columns: X, Y and Z (with a space separating the columns). Name the file to reflect the printer and give it a .GRY extension for example, CJ10.GRY for data measured from the printout of a Canon CJ10. Copy the file into the COREL50\COLOR subdirectory. Return to the Printer Calibration dialog box.
- 4. Choose the .GRY file you have created.
- 5. Click Color Match. The Printer Characterization dialog box appears. Establish printer characterization according to one of the two methods described under:

Characterizing your printer using a Color Match file

Characterizing your printer using the visual method

When you return to the Printer Calibration dialog box after characterizing the printer, choose OK.

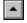

## Characterizing your printer using a Color Match file

Printer characterization can be performed using a Color Match file or <u>using the visual</u> <u>method</u>.

#### To perform characterization using a Color Match file:

- 1. In the Printer Characterization dialog box, choose File.
- 2. Click Print Testing Patterns. The test pattern file is printed to the chosen printer.
- 3. Use a spectrophotometer or colorimeter to measure the CIE XYZ values of each color square in numerical sequence (from 1 to 80). Enter the measurements in an ASCII file with three columns: X, Y and Z (with a space separating the columns). Name the file to reflect the printer and give it a .RHN extension for example, TEK300I.RHN for data measured from the printout of a Tektronix 300I. Copy the file into the COREL50\COLOR subdirectory.
- 4. Return to the Printer Characterization dialog box. Choose the .RHN file you have created.
- 5.Choose OK.

## Characterizing your printer using a Color Match file

Printer characterization can be performed using a Color Match file or <u>using the visual</u> <u>method</u>.

### To perform characterization using a Color Match file:

- 1. In the Printer Characterization dialog box, choose File.
- 2. Click Print Testing Patterns. The test pattern file is printed to the chosen printer.
- 3. Use a spectrophotometer or colorimeter to measure the CIE XYZ values of each color square in numerical sequence (from 1 to 80). Enter the measurements in an ASCII file with three columns: X, Y and Z (with a space separating the columns). Name the file to reflect the printer and give it a .RHN extension for example, TEK300I.RHN for data measured from the printout of a Tektronix 300I. Copy the file into the COREL50\COLOR subdirectory.
- 4. Return to the Printer Characterization dialog box. Choose the .RHN file you have created.
- 5.Choose OK.

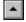

## Characterizing your printer using the visual method

Printer characterization can be performed visually or using a Color Match file.

#### To perform characterization using the visual method:

- 1. You must calibrate your monitor before proceeding if the visual characterization of your printer is to be meaningful. Click Calibrate Monitor. If a Monitor calibration circuit is in place, it will be used. Otherwise, a dialog box will appear to allow you to calibrate your monitor.
- 2. In the Printer Characterization dialog box, choose Visual.
- 3. Click Print Testing Patterns. The test pattern file is printed to the chosen printer.
- 4.Adjust the colors interactively or by entering numeric values so that they approximate the test printout. Adjustments follow the norms of the HSB (Hue, Saturation, Brightness) model.

If you are not pleased with the changes you have made to a color, click Reset Color to start fresh.

5.Choose OK.

## Characterizing your printer using the visual method

Printer characterization can be performed visually or using a Color Match file.

#### To perform characterization using the visual method:

- 1. You must calibrate your monitor before proceeding if the visual characterization of your printer is to be meaningful. Click Calibrate Monitor. If a Monitor calibration circuit is in place, it will be used. Otherwise, a dialog box will appear to allow you to calibrate your monitor.
- 2. In the Printer Characterization dialog box, choose Visual.
- 3.Click Print Testing Patterns. The test pattern file is printed to the chosen printer.
- 4.Adjust the colors interactively or by entering numeric values so that they approximate the test printout. Adjustments follow the norms of the HSB (Hue, Saturation, Brightness) model.

If you are not pleased with the changes you have made to a color, click Reset Color to start fresh.

5.Choose OK.

### Calibrating your scanner from a file

Scanner calibration can be done from a file or <u>from an image</u>.

#### To calibrate your scanner from a file:

- 1. In the <u>Scanner Calibration dialog box</u>, choose File.
- 2. Choose a file from the list of available scanner calibration files (.SCN).

If there is no file for your scanner, you can easily create one. See Calibrating your scanner from an image.

3. Choose OK.

## Calibrating your scanner from a file

Scanner calibration can be done from a file or from an image.

#### To calibrate your scanner from a file:

- 1. In the <u>Scanner Calibration dialog box</u>, choose File.
- Choose a file from the list of available scanner calibration files (.SCN). If there is no file for your scanner, you can easily create one. See Calibrating your scanner from an image.
- 3. Choose OK.

### Calibrating your scanner from an image

Scanner calibration can be done from an image or from a file.

#### To calibrate your scanner from an image:

- 1. Scan the calibration target provided by Corel, or an IT8 target if you have one. It is important that you scan in *raw data*. If you are scanning from Corel PHOTO-PAINT, disable the Scanner Calibration option in the Preferences dialog box. Save the scan as a TIFF file.
- 2. In the Scanner Calibration dialog box, choose Image.
- 3. Choose the scanned target (.TIF) file you have created. If necessary, click Browse to find the file.
- 4. Choose a reference file. If necessary, click Browse to find the file. Corel provides a reference file, but you may opt to use your own, such as a proprietary IT8 reference file. It must bear a .REF extension.
- 5. Click Scanned Target. The Scanned Target dialog box appears.
- 6. Drag each of the four corner markers such that they frame the entire color grid. Note that each corner of the grid is marked by a fiducial mark for your convenience. The Color Manager will compare the values of the colors thus framed to the values in the reference file and perform color calibration accordingly.
- 7. Choose OK. The Save Scanner File dialog box appears.
- 8. Enter a name and choose OK. A scanner calibration file with the extension .SCN is created.

If you chose Other from the scanner list, a text entry field at the top of the Scanner Calibration dialog box allows you to enter a name for the scanner. This name is added to the scanner list for future recall.

## Calibrating your scanner from an image

Scanner calibration can be done from an image or from a file.

#### To calibrate your scanner from an image:

- 1. Scan the calibration target provided by Corel, or an IT8 target if you have one. It is important that you scan in *raw data*. If you are scanning from Corel PHOTO-PAINT, disable the Scanner Calibration option in the Preferences dialog box. Save the scan as a TIFF file.
- 2. In the Scanner Calibration dialog box, choose Image.
- 3. Choose the scanned target (.TIF) file you have created. If necessary, click Browse to find the file.
- 4. Choose a reference file. If necessary, click Browse to find the file. Corel provides a reference file, but you may opt to use your own, such as a proprietary IT8 reference file. It must bear a .REF extension.
- 5. Click Scanned Target. The Scanned Target dialog box appears.
- 6. Drag each of the four corner markers such that they frame the entire color grid. Note that each corner of the grid is marked by a fiducial mark for your convenience. The Color Manager will compare the values of the colors thus framed to the values in the reference file and perform color calibration accordingly.
- 7. Choose OK. The Save Scanner File dialog box appears.
- 8. Enter a name and choose OK. A scanner calibration file with the extension .SCN is created.

If you chose Other from the scanner list, a text entry field at the top of the Scanner Calibration dialog box allows you to enter a name for the scanner. This name is added to the scanner list for future recall.

## Working with basic System Profiles

A color management system must take into account all factors involved for all the devices used for color acquisition, viewing and reproduction. This is done by building a System Profile. A System Profile indicates which monitor and printer are part of your publishing system. It may also include a scanner if you are working with Corel PHOTO-PAINT.

If any component of your system changes, you must make this change known to the Color Manager by updating your System Profile. Similarly, if you have access to multiple devices, you will need to build a System Profile for each combination of two (or three) devices that you use.

Once built, simply select and enable the appropriate System Profile according to the devices your project currently calls for. For step-by-step instructions, see:

#### Basic

<u>Creating a basic System Profile</u> <u>Selecting a System Profile</u>

#### Advanced

Advanced calibration features

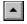

## **Creating a basic System Profile**

All you need to know about your system is the brand name and model number of each device. The Color Manager has built-in information sheets for a large number of devices and chances are yours will be in the lists. You do not need to know the technical properties of your devices; just pick their names from the lists and save the configuration as a System Profile.

### To create a basic System Profile:

- 1. Choose Color Manager from the File menu.
  - The System Color Profile dialog box appears.
- 2. Choose a monitor.
- 3. Choose a printer.
- 4. Choose a scanner (optional). This can only be done from an application that support scanners, such as Corel PHOTO-PAINT.
- 5. Enter descriptive comments in the Notes box to help you better manage your System Profiles (optional).
- 6. Click Generate.

The Generate Profile dialog box appears.

- 7. Enter a name for the System Profile.
- 8. Click OK. System Profile generation will take a few minutes.

## **Creating a basic System Profile**

All you need to know about your system is the brand name and model number of each device. The Color Manager has built-in information sheets for a large number of devices and chances are yours will be in the lists. You do not need to know the technical properties of your devices; just pick their names from the lists and save the configuration as a System Profile.

### To create a basic System Profile:

1. Choose Color Manager from the File menu.

The <u>System Color Profile dialog box</u> appears.

- 2. Choose a monitor.
- 3. Choose a printer.
- 4. Choose a scanner (optional). This can only be done from an application that support scanners, such as Corel PHOTO-PAINT.
- 5. Enter descriptive comments in the Notes box to help you better manage your System Profiles (optional).
- 6. Click Generate.

The Generate Profile dialog box appears.

- 7. Enter a name for the System Profile.
- 8. Click OK. System Profile generation will take a few minutes.

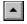

### Selecting an existing System Profile

Your work may entail working with a number of various devices of each type. You may therefore need to load a different System Profile depending on the task at hand. System Profiles can be created as explained under <u>Creating a basic System Profile</u>. Once created, selecting one is easy.

#### To select an existing System Profile:

1. Choose Color Manager from the File menu.

The System Color Profile dialog box appears.

- 2. From the Current Profile list, choose a System Profile.
- 3. Click Select.

**Note:** By default, AutoMatch is enabled, ensuring that automatic color matching is performed. This is the normal way to proceed and the default should be left as is, unless you want to force a different color matching method.

If you are working in CorelDRAW, AutoMatching means the Color Manager will automatically differentiate between bitmapped and vector objects, and optimize each type of object accordingly. In Corel PHOTO-PAINT, AutoMatching means that the System Profile is optimized for bitmaps. Another application may be optimized for line art.

You can force the Color Manager to optimize the color matching for line art by enabling Illustration. Similarly, if you want to force the Color Manager to optimize the color matching for bitmaps, enable Photographic.

## 

### System Color Profile dialog box

The System Color Profile dialog box allows you to create a system color profile to help Corel PHOTO-PAINT capture, display and print color across different devices more accurately.

#### Dialog Box Options

#### **Current Profile**

Displays the name of the current color profile. If you have different printers, you may wish to build different color profiles and then select the appropriate one before working on images for that output device.

#### Notes

Allows you to attach notes to your system profile. Useful for keeping track of different equipment setups.

#### Monitor

Displays monitor choices. .

#### Printer

Displays printer choices.

#### Scanner

Displays scanner choices. .

#### Automatch

Enables the two different color gamut mapping systems, Illustration and Photographic. Corel PHOTO-PAINT automatically senses whether it is printing a vector or bitmapped object and applies the appropriate gamut map.

#### Photographic

Enables the Photographic color mapping only. Use to force Photographic color mapping regardless of object type.

#### Illustration

Enables Colorimetric color mapping for working with spot colors. Use to force colorimetric color mapping regardless of object type.

### System Color Profile dialog box

The System Color Profile dialog box allows you to create a system color profile to help Corel PHOTO-PAINT capture, display and print color across different devices more accurately.

#### **Dialog Box Options**

#### **Current Profile**

Displays the name of the current color profile. If you have different printers, you may wish to build different color profiles and then select the appropriate one before working on images for that output device.

#### Notes

Allows you to attach notes to your system profile. Useful for keeping track of different equipment setups.

### Monitor

Displays monitor choices.

#### Printer

Displays printer choices. .

#### Scanner

Displays scanner choices.

#### Automatch

Enables the two different color gamut mapping systems, Illustration and Photographic. Corel PHOTO-PAINT automatically senses whether it is printing a vector or bitmapped object and applies the appropriate gamut map.

#### Photographic

Enables the Photographic color mapping only. Use to force Photographic color mapping regardless of object type.

#### Illustration

Enables Colorimetric color mapping for working with spot colors. Use to force colorimetric color mapping regardless of object type.

## **Monitor Calibration**

Allows you to calibrate your monitor to enhance color accuracy.

| <i>Dialog Box Options</i><br>Monitor<br><b>Characteristics:</b> | Defines the monitor <b>gamma</b> settings. As you<br>increase the gamma level you are increasing the brightness of your<br>midtone gray levels. <b>Chromaticity</b> defines hue and saturation or<br>chroma. It's important to use the manufacturer recommended levels of<br>chromaticity for your monitor. If you do not have manufacturer<br>recommended levels and wish to modify gamma or chromaticity settings<br>use Interactive Monitor Calibration.                                    |
|-----------------------------------------------------------------|----------------------------------------------------------------------------------------------------|
| White Point<br>Reset                                            | Defines the color temperature of your monitor in creating white.<br>Returns the gamma and chromaticity values to default.                                                                                                    |
| Interactive<br>Calibration                                      | Interactive calibration lets you adjust<br>gamma, white point and chromaticity interactively. Adjust the color fields to<br>enhance color accuracy. Chromaticity should be set to the manufacturer's<br>specifications. Gamma or brightness is variable according to the level of light in the<br>room and the brightness and contrast controls on your monitor. White point<br>temperature for an individual monitor will have a factory default but monitors can<br>vary from their default. |

## **Printer Calibration**

Allows you to calibrate your printer to enhance color accuracy.

| Dialog Box Options   |                                                                                                    |
|----------------------|----------------------------------------------------------------------------------------------------|
| Printer Type         | Defines whether the printer prints using four colors (CMYK) or three (RGB).                                                                                                    |
| UCR                  | Choose Film or Printer, depending on the output device you are<br>configuring. TAC (Total Ink Coverage) adjusts the level of UCR. See<br>your printer for the appropriate level of UCR. It depends on paper<br>stock and the printer used.          |
| Dot Gain             | Halftone dots that make up an image gain in size from the time you<br>view them on film to the time they come off the press. This<br>unavoidable increase in size results in colors that appear more<br>intense in the printed image than intended. |
|                      | Dot Gain is calculated two ways:                                                                                                    |
|                      | The default Dot Gain is calculated by the ink model. This gives you an average value and is set automatically by Color Manager. This is the recommended level of dot gain.                                                                          |
|                      | If you need to reset Dot Gain for a specific job you can set a constant dot gain level. Consult with your printer before changing this setting.                                                                                                    |
| Ink model field      | Defines the ink model for the selected printer.                                                                                                    |
| Color Match          | Allows you to match your printer and monitor color accuracy.                                                                                                    |
| Print CMYK Patterns  | Allows you to generate a test file to be measured to create a new Ink Model.                                                                                                    |
| Calculate            | Updates the calibration changes you have made before you continue on to Color Match.                                                                                                    |
| Reset                | Returns the black point value to default.                                                                                                    |
| ОК                   | Accepts the changes you have made.                                                                                                    |
| Cancel               | Abandons the changes you have made.                                                                                                    |
| Brintor Charactoriza | ation                                                                                                    |

### **Printer Characterization**

Characterization establishes a normalized color relationship between your device and the CIE based reference Color System. This characterization may be based on spectrophotometric measurements (File) or visual methods (Visual).

Visual

| Print Testing<br>Patterns<br>Calibrate Monitor | Print these patterns to match<br>against the view field in the Printer Characterization dialog box.<br>If you have not already done so, calibrate your monitor before continuing with<br>your Color Match |
|------------------------------------------------|----------------------------------------------------------------------------------------------------|
| Reset                                          | your Color Match.<br>Returns Hue, Saturation and Brightness to the default values.                                                                                                    |

| OK<br>Cancel                           | Accepts the changes you have made.<br>Abandons the changes you have made.                                                                                                    |
|----------------------------------------|----------------------------------------------------------------------------------------------------|
| File                                   |                                                                                                    |
| Print Testing<br>Patterns<br>File Name | Print these patterns and measure<br>the CIE X Y Z values in order to create a new RHN file.<br>Choose an existing RHN that matches your output device or choose a new<br>RHN that you have built. |

# **Scanner Calibration**

Allows you to calibrate the color accuracy of the systems scanner.

| Dialog Box Options<br>Scanned Target |                                                                                                    |
|--------------------------------------|----------------------------------------------------------------------------------------------------|
| File:<br>Image:                      | Allows you to choose a pretested scanner setting.<br>Allows you to build a specific named scanner profile based on the<br>characteristics of your printer.                                      |
| Scanned target:                      | Your scan of the Corel Scanned Target reference card included with Corel PHOTO-PAINT.                                                                                                    |
| Reference file:                      | This reference file is included with Corel PHOTO-PAINT. Color Manager compares this file against your scanned target to create a scanner profile.                                               |
| Scanned target:                      | Allows you to adjust for any skew or misalignment of your scan of the target. This ensures that the scanner profile compares the same areas of both the reference file and your scanned target. |

### Shortcut

Pressing ALT+F,C opens the System Color Profile dialog box.

# **Using CorelMOVE Online Help**

<u>Using secondary windows</u> <u>How to use Context-sensitive Help</u> <u>Opening other programs' Help files</u> <u>Keeping Help on top</u> <u>Using Help's Search feature</u> <u>Using the History button</u> <u>Using speed keys</u>

### How to use Context-sensitive Help

The CorelDRAW 5.0 suite of programs features the range of Context-sensitive Help indicated below:

**Context-sensitive Help pointer:** Choose **Screen/Menu Help** from the Help menu and click the menu item, tool, button, or interface item you want information about. **Keyboard:** Shift+F1

**F1**: Press F1 while you have any dialog box open--a Help topic specific to the dialog box will appear.

**Help menu**: Choose a Help item from the Help menu.

## **Using the History button**

The History button, which lists the last 50 Help topics viewed, provides a useful alternative to the Contents buttons.

#### To use the History button:

- 1. Press "h" on the keyboard, or click the History button and scroll through the topics until you find the one you are interested in.
- 2. Click the topic you want to review and close the History window.
- 3. When you close the History window, the list of last topics viewed remains in memory.

## **Opening other programs' Help files**

You can open Online Help files for other Microsoft Windows-compatible programs using the Help File Menu. The example below explains how to open Online Help for CorelDRAW!

#### To open CorelDRAW's Online Help:

- 1. Choose Open from the CorelMOVE Help Menu Bar.
- 2. Double click Coreldrw.hlp from the File Name box.
  - **Note:** You can open any of the Online Help files for the CorelDRAW suite of applications from the Programs subdirectory by double-clicking them in the main directory where you installed CorelDRAW, usually \COREL50\PROGRAMS.

## **Using Help's Search feature**

Help Search keywords are usually limited to specific topic names or subjects. If the topic is procedural, the keyword describing it will take you to a Contents section. From there choose the topic you are looking for.

In general, try to use the terms used by CorelMOVE, beginning with subject area in searching for help about dialog boxes, menu items or subject areas. In the example below, using the key words "Setting up spreadsheets" would not bring up the desired topics.

#### To search for information about formatting spreadsheets:

- 1. With a Help window active, press "s" or click the Search Help button.
- 2. Type "spr" in the Search box. A list of topics appears in the Show Topics area of the Search dialog box, including "spreadsheet."
- 3. Press enter with the term "spreadsheet" highlighted in the Show Topics box. The topic "Format your spreadsheets" appears in the Go To area of the dialog box.
- 4. Double-click "Format your spreadsheets." The list of topics for that area appears for you to choose from.

## **Keeping Help on top**

By default, Online Help windows remain open but drop out of sight when you activate another window. Sometimes, however, you may find it useful to keep Help windows visible while you work---the smaller secondary windows containing procedures are particularly useful this way. (Application menus will still appear on top of your Help window when called using speed keys.)

#### To keep a Help window on top:

- 1. Click the Help from Help Menu Bar in any main Help window.
- 2. Choose Always on Top.

This causes both main and secondary windows to remain on top. Resize as required.

**Notes**: You may toggle the On Top command on and off, and minimize on-top Help windows to icons.

### Using secondary windows

Secondary Online Help windows, the smaller windows that appear when you click a procedural topic title in a Help contents listing, display concise step-by-step Help information. Secondary windows are useful because they cover a smaller portion of the active application window than main Help windows. And because they stay on top, secondary windows make it easier to carry out a procedure and view its Help topic at the same time without switching back and forth between windows.

**Always on top:** CorelMOVE's secondary Help windows differ from main Help windows in that they are programmed to remain on top of your current application window until you need to close or minimize them.

#### The following limitations apply to secondary windows:

**Search:** Help topics shown in secondary windows cannot be coded for search keywords. If you use Help's Search function for a topic in a secondary window, Help takes you to a main menu which will include the topics you are looking for.

**Sizing:** Unlike other window types in the Windows Operating System, secondary windows do not "remember" when you change their default size and position.

To resize a secondary window and retain that size for subsequent topics viewed during the current CorelMOVE session, minimize the window rather than closing it when finished. The next time you open a topic held in a secondary window it will appear in the size and location you set for the minimized window.

**The Buttons:** Secondary window buttons cannot at this time be programmed for underlined characters which "press the button" when you press the underlined letter on the keyboard; they must be clicked with the mouse pointer. Secondary windows also cannot include **browse** buttons.

## Using speed keys

Speed keys, also known as hot keys, are keys that when pressed in combination execute menu commands. Some people prefer to use speed keys rather than reach away from the keyboard for the mouse and click two or more menu items or a tool button.

### To carry out a command using combination speed keys such as Ctrl+Tab:

- 1. Press and hold down the first key, e.g., Ctrl.
- 2. Press and release the second key, e.g., Tab.
- 3. Release the Ctrl key.

# System Info dialog box

Use System Info to display information about your system, display, network, printing, Corel EXEs & dlls and system DLLs.

## Dialog Box Options

| Choose a category | Choose a category from the drop-down list box. The categories are:<br>System, Display, network, printing, Corel EXEs and DLLs and<br>system DLLs. |
|-------------------|----------------------------------------------------------------------------------------------------|
| List box          | Displays the system information for the chosen category.                                                                                          |
|                   | System: information about your computer. For example, Windows version, DOS version, processor, etcetera.                                          |
|                   | Display: information about your monitor. For example, driver, driver version, etcetera.                                                           |
|                   | Network: information about the network. For example, drivers, whether a network is installed, etcetera.                                           |
|                   | Printing: information about installed printers.                                                                                                   |
|                   | Corel EXEs and DLLs: lists all of the Corel EXEs and DLLs.                                                                                        |
|                   | System DLLs: lists all of the system DLLs.                                                                                                    |
| Save              | Saves all of the selected category's details to a predefined file.                                                                                |